MAKE THE WORLD SEE

# Milestone Systems

XProtect® Smart Client 2024 R1

Manual del usuario (simplificado)

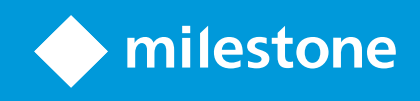

# **Contenido**

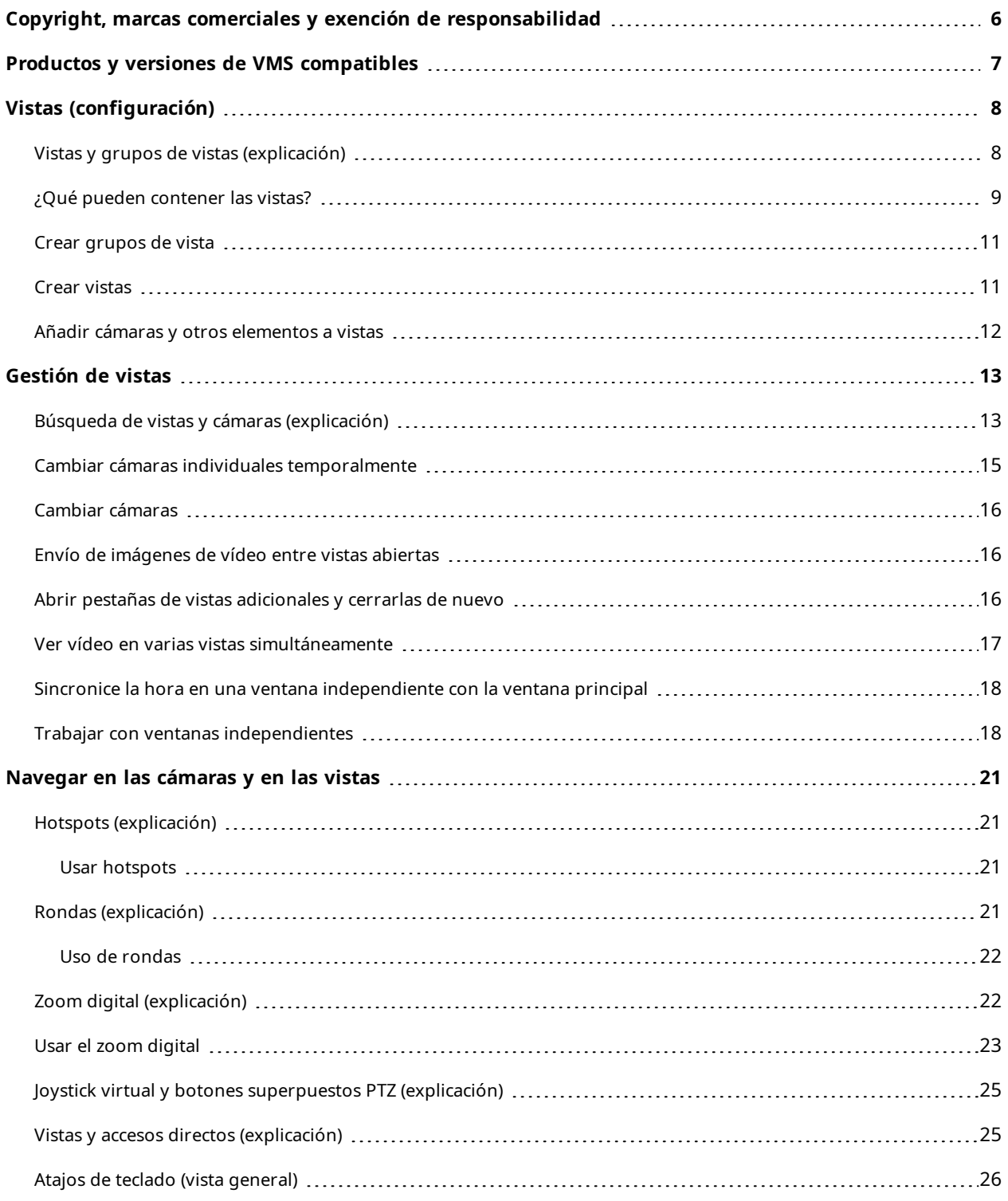

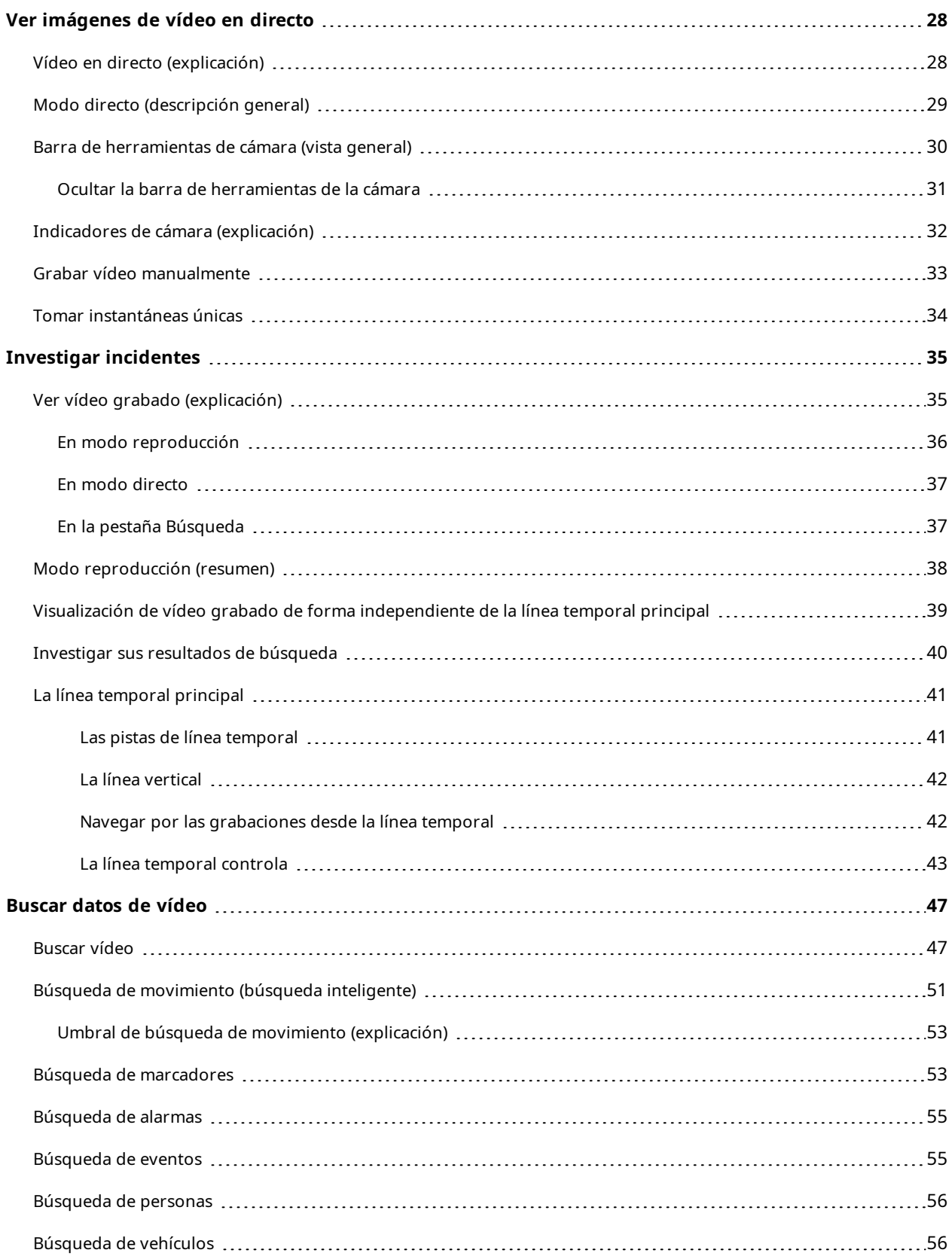

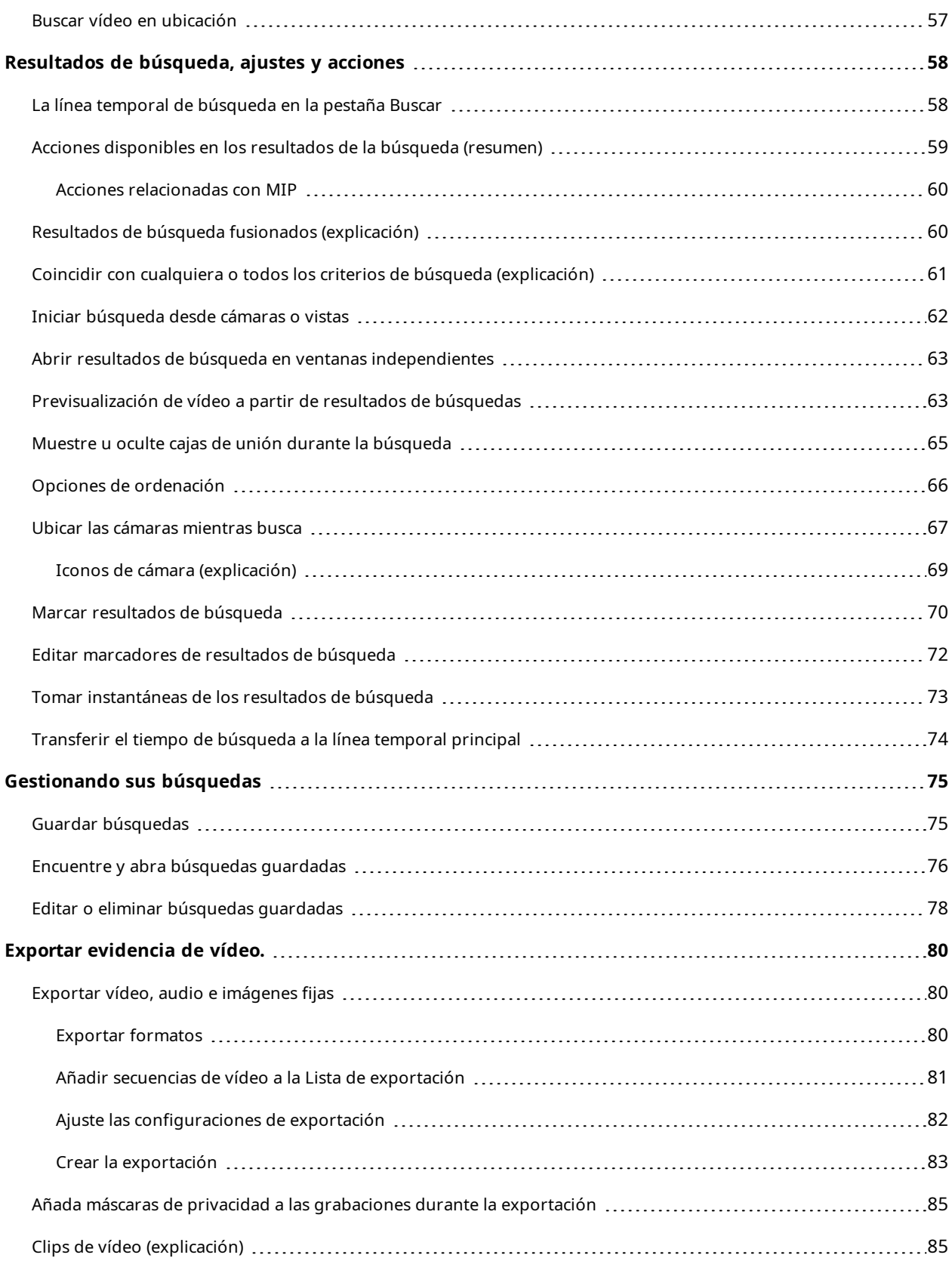

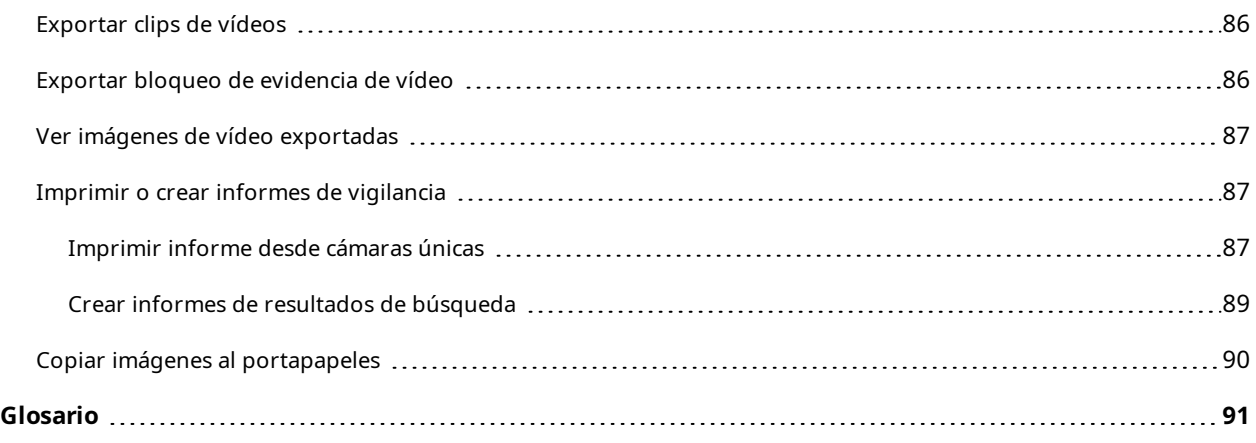

# <span id="page-5-0"></span>**Copyright, marcas comerciales y exención de responsabilidad**

Copyright © 2024 Milestone Systems A/S

#### **Marcas comerciales**

XProtect es una marca comercial registrada de Milestone Systems A/S.

Microsoft y Windows son marcas comerciales registradas de Microsoft Corporation. App Store es una marca de servicios de Apple Inc. Android es una marca registrada de Google Inc.

Todas las demás marcas comerciales de este documento pertenecen a sus respectivos propietarios.

#### **Limitación de responsabilidad**

Este documento está únicamente concebido como información general, y se ha elaborado con la debida diligencia.

Cualquier daño que pueda derivarse del uso de esta información será responsabilidad del destinatario, y nada de lo aquí escrito podrá ser considerado como ningún tipo de garantía.

Milestone Systems A/S se reserva el derecho de hacer modificaciones sin notificación previa.

Todos los nombres de personas y organizaciones utilizados en los ejemplos de este documento son ficticios. Todo parecido con cualquier persona física, en vida o fallecida, o jurídica real es pura coincidencia y carece de intencionalidad alguna.

Este producto podrá hacer uso de software de terceros, para el que pueden aplicarse términos y condiciones específicos. En tal caso, encontrará más información en el archivo 3rd\_party\_software\_terms\_and\_ conditions.txt, que se encuentra en la carpeta de instalación de su sistema Milestone.

# <span id="page-6-0"></span>**Productos y versiones de VMS compatibles**

Este manual describe las características soportadas por los siguientes productos VMS de XProtect:

- XProtect Corporate
- XProtect Expert
- XProtect Professional+
- XProtect Express+
- XProtect Essential+

Milestone prueba las características descritas en este manual con los productos VMS XProtect mencionados en la versión actual y en las dos versiones anteriores.

Si las nuevas características solo son compatibles con la versión actual y no con las anteriores, puede encontrar información al respecto en las descripciones de las características.

Puede encontrar la documentación de XProtect clientes y extensiones soportadas por los productos XProtect VMS retirados que se mencionan a continuación en la página de descargas de Milestone ([https://www.milestonesys.com/downloads/\)](https://www.milestonesys.com/downloads/).

- XProtect Enterprise
- XProtect Professional
- XProtect Express
- XProtect Essential

# <span id="page-7-0"></span>**Vistas (configuración)**

En el modo de configuración, puede crear vistas y especificar qué cámaras u otros tipos de contenido deben incluirse en cada vista. Para organizar sus vistas, debe crear al menos un grupo de vistas. Esto a menudo lo puede hacer el administrador del sistema.

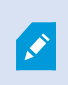

Su capacidad para editar vistas y grupos dependerá de sus permisos de usuario. Si puede crear la vista o grupo, también tiene la capacidad de editarlos.

### <span id="page-7-1"></span>**Vistas y grupos de vistas (explicación)**

La forma de mostrar vídeo en XProtect Smart Client se denomina vista. El XProtect Smart Client puede controlar un número ilimitado de vistas, lo que permite cambiar entre imágenes de vídeo de varios conjuntos de cámaras. Las vistas pueden incluir entre una y cien cámaras, pero también pueden contener otros tipos de contenido, por ejemplo, imágenes y texto.

Las vistas deben estar incluidas dentro de grupos de vistas que le ayuden a organizar sus vistas.

Las vistas están disponibles en el modo directo y reproducción. Las vistas pueden ser privadas o compartidas:

- Las vistas privadas solo son accesibles para el usuario que las ha creado. Para hacer la vista privada, créela dentro de la carpeta **Privado**
- Las vistas compartidas permiten que muchos operadores compartan las mismas vistas. Dependiendo de sus sistema VMS de XProtect:
	- <sup>l</sup> Podría haber una carpeta por defecto destinada a vistas compartidas denominada **Compartidas** o **Grupo predeterminado**.
	- Las vistas compartidas pueden compartirse entre todos los operadores o se puede acceder a las vistas compartidas de operadores determinados. Por lo general, sólo unas pocas personas en una organización pueden crear y editar vistas compartidas, por ejemplo los administradores del sistema

Puede que no todos los usuarios tengan acceso a todas las cámaras del sistema VMS de XProtect. Tenga en cuenta que es posible que algunas de las funciones que puede incluir en su vista compartida no sean compatibles con versiones anteriores de XProtect Smart Client. Por lo tanto, asegúrese que los usuarios con los que quiere compartir tengan los permisos necesarios y que posean la misma versión de XProtect Smart Client que usted.

Su configuración de usuario, incluida información acerca de sus vistas, se guarda de manera centralizada en el servidor VMS XProtect, de modo que pueda usar sus vistas en cualquier ordenador en el que se haya instalado XProtect Smart Client.

#### **Ejemplo de una vista 2x2**

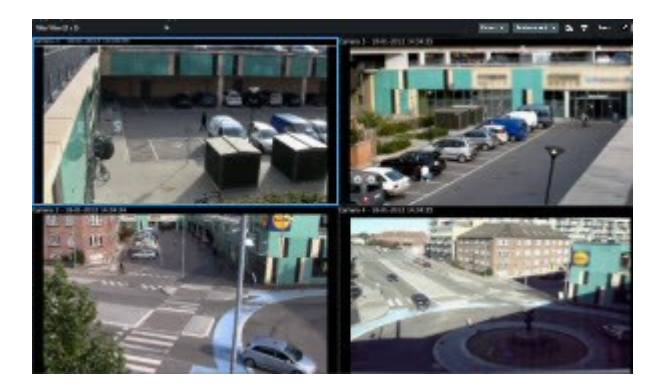

# <span id="page-8-0"></span>**¿Qué pueden contener las vistas?**

En el modo de configuración, en el panel de **Resumen del sistema**, puede ver los elementos que puede añadir a sus vistas:

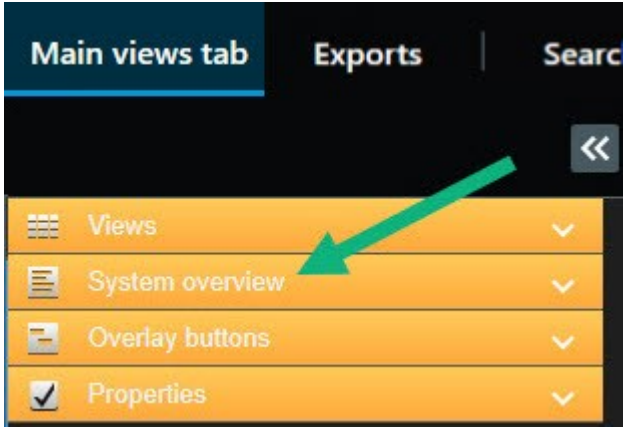

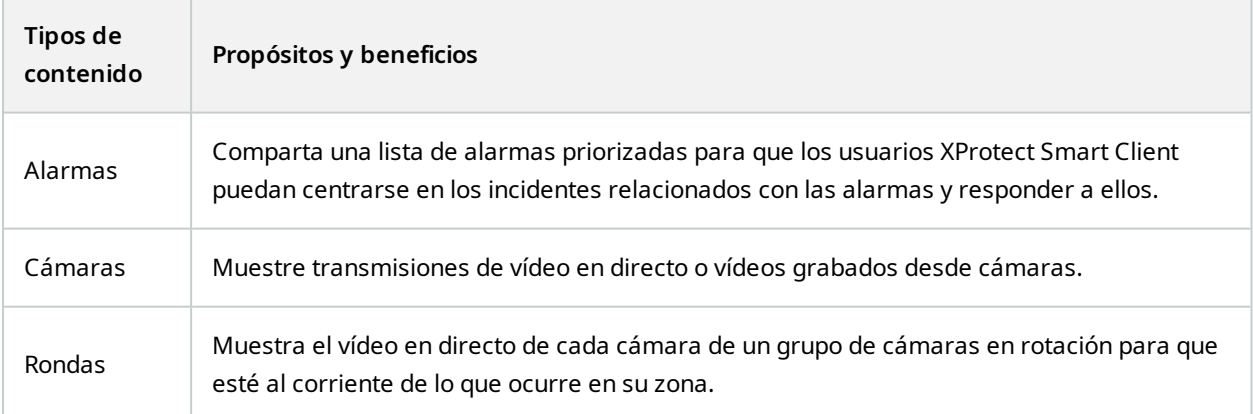

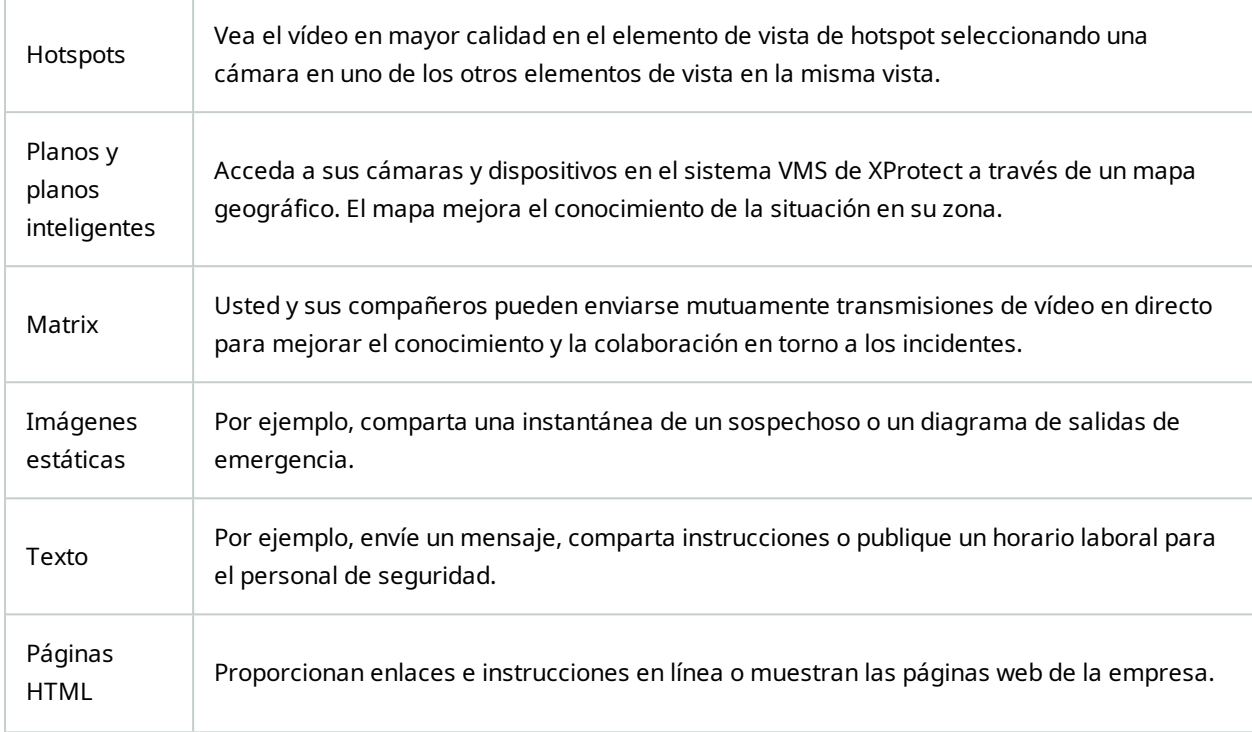

Si su organización utiliza alguna de las XProtect extensiones, también puede añadir contenido relacionado con las mismas:

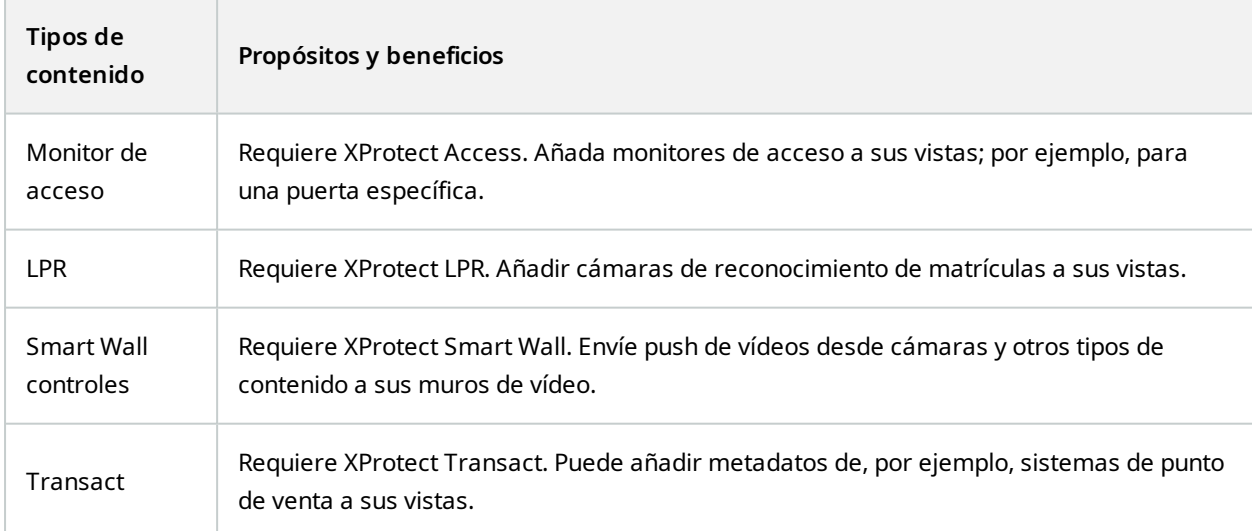

### <span id="page-10-0"></span>**Crear grupos de vista**

Su XProtect Smart Client puede estar preconfigurado para mostrar grupos de vista a los que puede añadir sus vistas. Sin embargo, puede crear sus propios grupos de vista para ayudarle a organizar sus vistas.

#### **Ejemplo**

Imagine que tiene cámaras instaladas en diez niveles diferentes en un edificio de varios pisos. Decide crear un grupo de vistapara cadanivelynombrarlos consecuentemente:**Plantabaja**,**primeraplanta**,**segundaplanta**,etc.

Pasos:

- 1. En el modo Ajustes, en el panel de **Vistas**, seleccione **Privada** o **Compartida** como carpeta superior a la que quiere añadir un grupo.
- 2. Haga clic en **Crear nuevo grupo** .

Se crea un nuevo grupo llamado **Nuevo grupo**.

- 3. Seleccione y haga clic en el **Nuevo grupo** para sobrescribir el nombre.
- <span id="page-10-1"></span>4. Ahora puede crear vistas en este nuevo grupo.

### **Crear vistas**

Para ver o reproducir vídeo en XProtect Smart Client, antes debe crear una vista, a la que agregará las cámaras que necesite.

#### **Requisitos**

Antes de crear la vista, necesita un grupo al que agregarla. Consulte también Crear [grupos](#page-10-0) de vista en la página 11.

Pasos:

- 1. En la barra de herramientas del espacio de trabajo, seleccione **Configuración** para entrar en modo de configuración.
- 2. En el panel de **Vistas**, seleccione el grupo al que quiere añadir la vista.
- 3. Haga clic en **EFF** para crear una nueva vista.

4. Seleccionar una disposición. Los diseños se agrupan en función de su relación de aspecto y según si se optimizan para un contenido normal o contenido en modo retrato (donde la altura es mayor que la anchura).

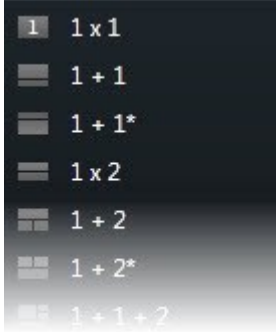

- 5. Introduzca en nombre de la vista sobrescribiendo en nombre predeterminado **Nueva Vista**.
- <span id="page-11-0"></span>6. Seleccione **Configuración** de nuevo para salir del modo de configuración y guarde sus cambios.

### **Añadir cámaras y otros elementos a vistas**

Puede añadir diferentes tipos de elementos a sus vistas, por ejemplo, cámaras.

Pasos:

- 1. Abra la vista que desee modificar.
- 2. En la barra de herramientas del espacio de trabajo, seleccione **Configuración** para entrar en modo de configuración.
- 3. Desde el panel **Vista general del sistema**, arrastre el elemento deseado a un elemento de vista.
- 4. Rellene cualquier información adicional sobre el elemento.
- 5. Seleccione **Configuración** de nuevo para salir del modo de configuración y guarde sus cambios.

# <span id="page-12-0"></span>**Gestión de vistas**

Sus vistas están disponibles en modo directo y reproducción y pueden contener cámaras y otros tipos de contenido. Si se han asignado números de acceso directo a vistas, puede seleccionar una vista a través de accesos directos del teclado. Consulte también Atajos de teclado (vista [general\)](#page-25-0) en la página 26.

### <span id="page-12-1"></span>**Búsqueda de vistas y cámaras (explicación)**

Si tiene una jerarquía grande o compleja de grupos de vista, la función de búsqueda hace más fácil la navegación y le permite buscar vistas, incluidas características de cámaras (consulte también [Características](#page-13-0) de la [cámara](#page-13-0) en la página 14) y palabras clave por toda la jerarquía. Puede encontrar un resumen de las palabras

clave si hace clic en **junto al campo de búsqueda.** 

#### **Ejemplo**

Las dos siguientes imágenes muestran una jerarquía de vistas y el aspecto que tiene la búsqueda de **parking**:

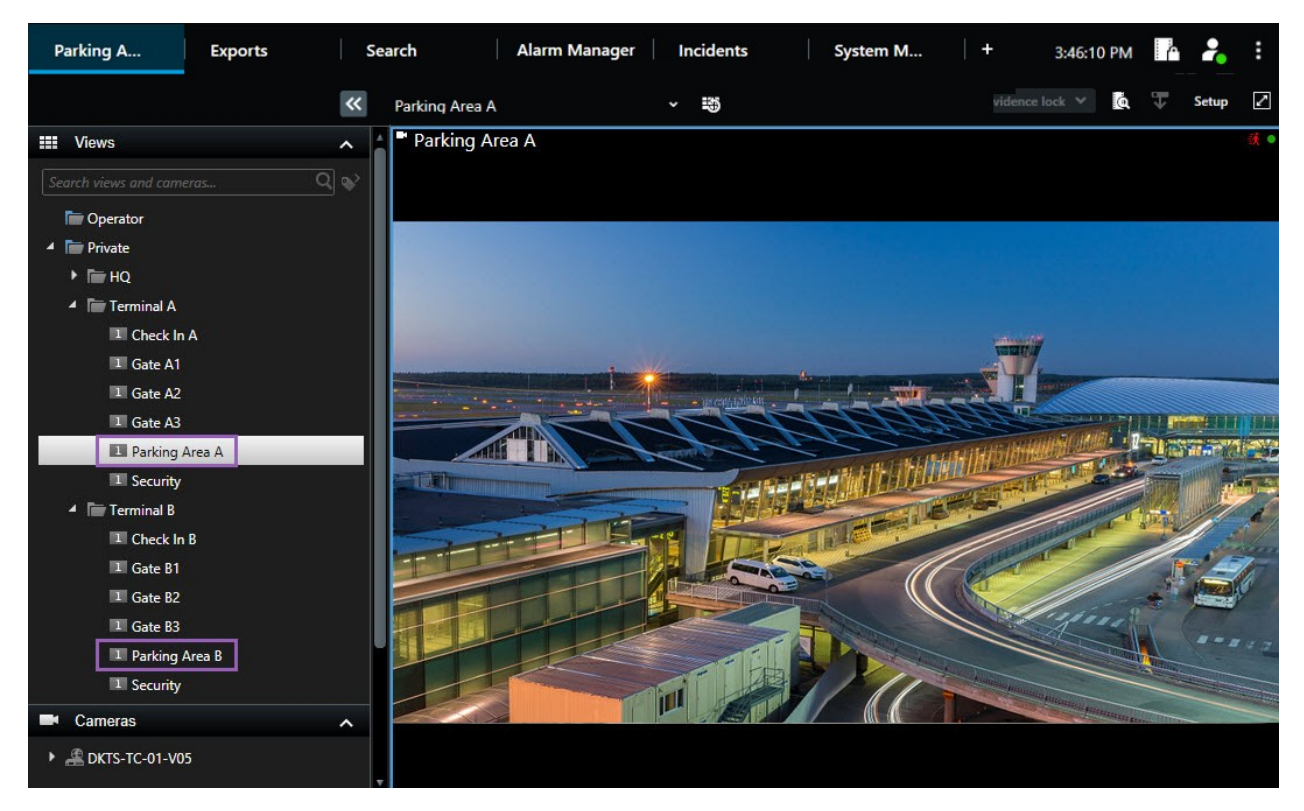

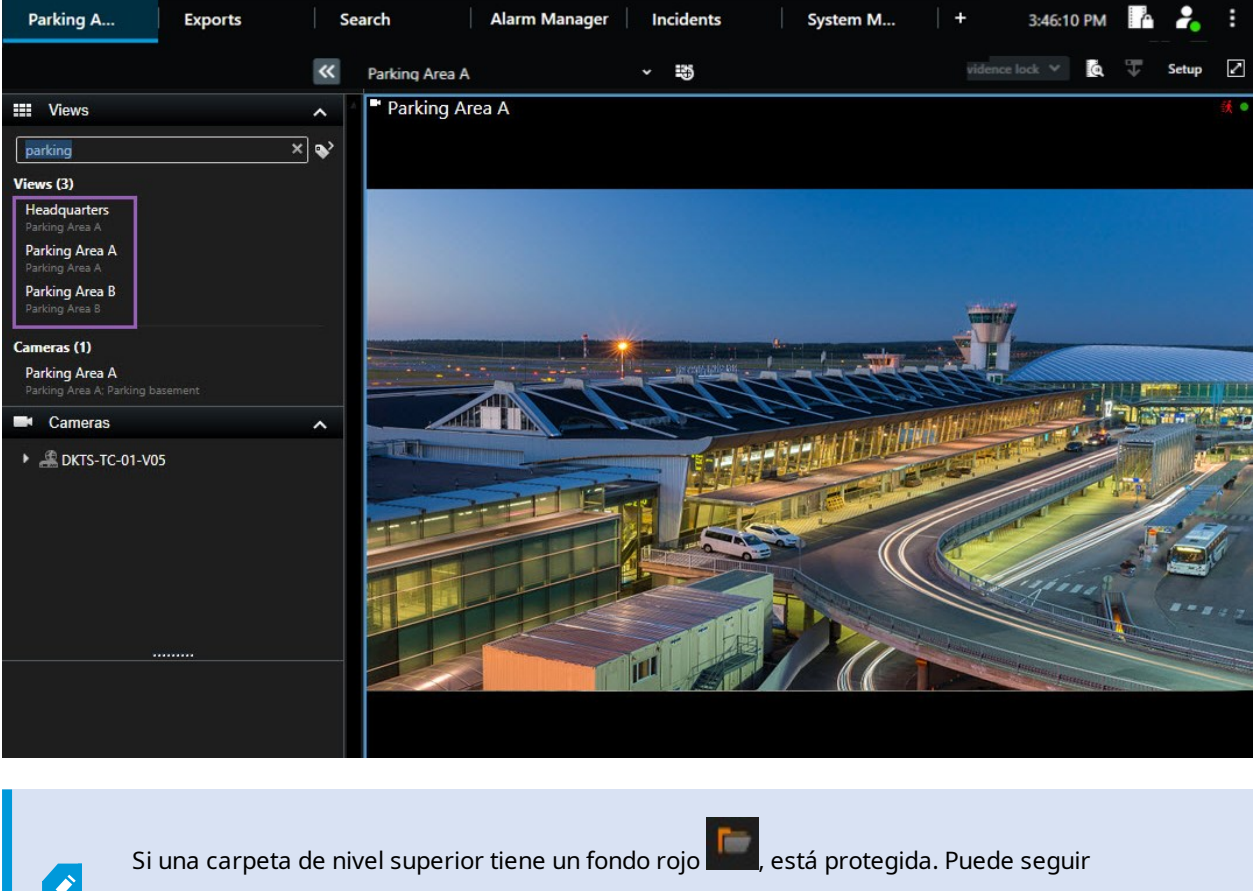

usando las vistas que contenga, pero no puede crear nuevas vistas ni editar vistas existentes dentro de ella.

Al introducir las palabras de búsqueda, se muestran los resultados de las vistas y las cámaras coincidentes. Cuando selecciona una o más cámaras coincidentes, las cámaras aparecen en una vista temporal optimizada para el número de cámaras que seleccione.

Para ver una sola cámara en una vista 1:1 haga clic en el resultado de la búsqueda en la sección **Cámaras**.

Para ver las primeras 25 cámaras en una vista, haga clic en el resultado de la búsqueda en la sección **Vistas**. También puede seleccionar las cámaras manualmente si pulsa **Ctrl** o **Shift** mientras hace clic en las cameras. Pulse **Intro** para ver las cámaras.

#### <span id="page-13-0"></span>**Características de la cámara**

- Nombre
- Descripción
- Capacidad:
- $PIZ$
- Audio
- <sup>l</sup> Entrada
- Salida
- Vistas contenidas en una cámara específica
- Nombre o dirección del servidor de grabación (muestra cámaras conectadas)

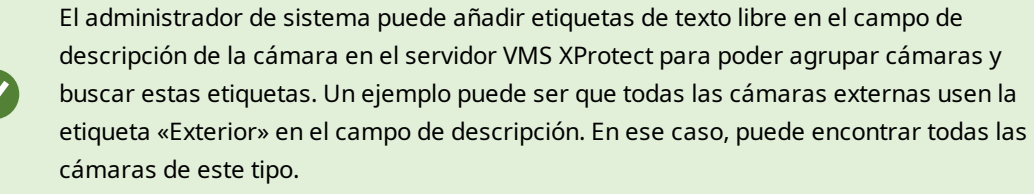

### <span id="page-14-0"></span>**Cambiar cámaras individuales temporalmente**

Puede cambiar temporalmente las cámaras en una vista. Sin embargo, eso no cambia la vista de forma permanente. Si desea cambiar permanentemente el contenido de una vista, debe hacerlo en el modo Ajustes.

#### **Requisitos**

Solo puede cambiar la cámara si el elemento de la vista contiene una cámara.

- 1. Seleccione el elemento requerido en la vista.
- 2. Puede seguir estos pasos:
	- <sup>l</sup> En el panel de **Cámaras**, arrastre la cámara requerida al elemento de vista deseado en la vista.
	- <sup>l</sup> En la barra de herramientas de la cámara haga clic en **Más** > **Enviar a ventana** > **Ventana principal** y, luego, seleccione un elemento de vista en la vista.
- 3. Para restaurar la vista original, haga clic en en la barra de herramientas del espacio de trabajo.

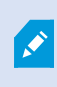

En el panel **Cámaras**, la lista de cámaras se agrupa por servidor. Si un servidor aparece con un icono rojo significará que no está disponible, en cuyo caso no podrá seleccionar las cámaras de ese servidor.

### <span id="page-15-0"></span>**Cambiar cámaras**

Se pueden intercambiar temporalmente dos cámaras de una vista. La cámara en ese elemento de vista se cambiará por la que ha seleccionado en su lugar. Solo puede cambiar cámaras con otras cámaras. Este puede ser útil, por ejemplo, si quiere tener todas sus cámaras más importantes cerca unas de otras.

- 1. Haga clic en la barra de título de la cámara correspondiente y arrástrela hasta un nuevo elemento de vista.
- 2. Para restaurar la vista original, haga clic en en la barra de herramientas del espacio de trabajo.

Si quiere cambiarlas permanentemente en su vista, debe estar en el modo de configuración.

### <span id="page-15-1"></span>**Envío de imágenes de vídeo entre vistas abiertas**

Puede enviar un vídeo desde un elemento de vista de cámara en una vista abierta a un elemento de vista de cámara en otra vista abierta. Esta función también se aplica a las vistas abiertas en ventanas independientes.

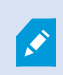

**A** 

Esta característica no está disponible para elementos de vista con hotspots, rondas o contenido Matrix.

- 1. En la barra de herramientas de la cámara, haga clic en **Más** > **Enviar a ventana**.
- 2. Seleccione la vista de destino y, a continuación, seleccione el elemento de vista en la vista donde desee que se muestre el vídeo de esa cámara. Si no puede seleccionar algunos de los elementos de vista, es posible que no estén disponibles o que se utilicen para hotspots, rondas o contenidos Matrix.

### <span id="page-15-2"></span>**Abrir pestañas de vistas adicionales y cerrarlas de nuevo**

Para cambiar fácilmente entre diferentes vistas, puede abrir tantas pestañas de vistas como desee en la ventana principal y en las ventanas independientes.

1. En el menú predeterminado, seleccione la **Nueva pestaña de vistas**.

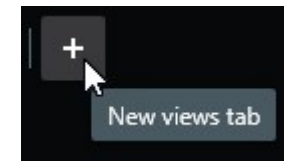

- 2. Seleccione la vista que contiene el vídeo que desea ver. El nombre de la nueva pestaña de vistas es ahora el nombre de la vista que ha seleccionado.
- 3. Para volver a cerrar la pestaña de vistas adicionales, seleccione **Cerrar pestaña**.

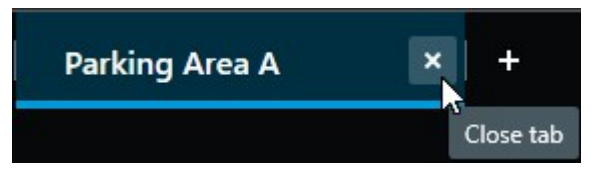

Puede asignar teclas de acceso directo a la apertura y cierre de pestañas de vistas adicionales. En el menú **Ajustes y más**, seleccione **Ajustes** y luego la pestaña **Teclado**. Ahora puede asignar teclas de acceso directo para las opciones **Cerrar la pestaña seleccionada** y **Abrir una nueva pestaña de vistas**.

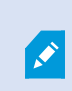

**S** 

No puede cerrar las pestañas principales en el menú predeterminado; solo las pestañas adicionales que haya abierto usted.

### <span id="page-16-0"></span>**Ver vídeo en varias vistas simultáneamente**

Puede enviar vistas a ventanas independientes, ya sea a una pantalla específica o a una ventana flotante. Esto es útil, por ejemplo, si tiene varios monitores y desea ver vídeos de varias vistas al mismo tiempo.

Puede abrir cualquier número de ventanas independientes y arrastrarlas a cualquier monitor que esté conectado a tu ordenador.

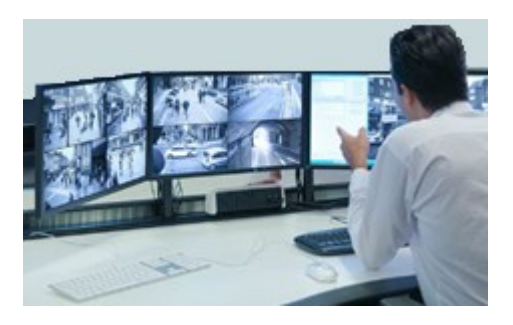

- 1. En el panel **Vistas**, haga clic con el botón derecho en la vista que desea enviar a una ventana independiente.
- 2. Seleccione **Enviar vista** y luego el tipo de ventana independiente a la que desea enviar la vista.

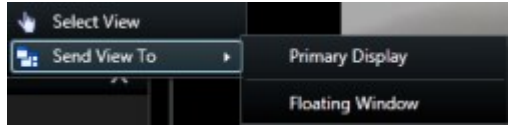

 $\mathscr{S}$ 

Consulte también Trabajar con ventanas [independientes](#page-17-1) en la página 18

Al cerrar sesión de XProtect Smart Client, la información sobre todas las ventanas y pestañas abiertas se almacena en el equipo local. Para tener su espacio de trabajo organizado como prefiera tan pronto como haya iniciado sesión en XProtect Smart Client, puede definir restaurar todas las ventanas y pestañas.

# <span id="page-17-0"></span>**Sincronice la hora en una ventana independiente con la ventana principal**

Puede sincronizar la hora de las vistas que ha enviado a las ventanas independientes con la hora de la vista que se muestra en la ventana principal.

1. En la ventana independiente, seleccione **Sincronizar tiempo con la pestaña de vistas principales** .

Si la ventana independiente es una ventana de visualización, pulse **Esc** primero para mostrar las pestañas y los controles.

- 2. La línea temporal principal ahora está oculta en la ventana independiente.
- <span id="page-17-1"></span>3. Desde la ventana principal, utilice la línea temporal principal para navegar por el vídeo tanto en la ventana principal como en la ventana independiente.

### **Trabajar con ventanas independientes**

Puede enviar vistas a dos tipos diferentes de ventanas independientes: ventanas de visualización y ventanas flotantes.

Una ventana flotante muestra la vista en una ventana independiente con todas las pestañas y controles visibles.

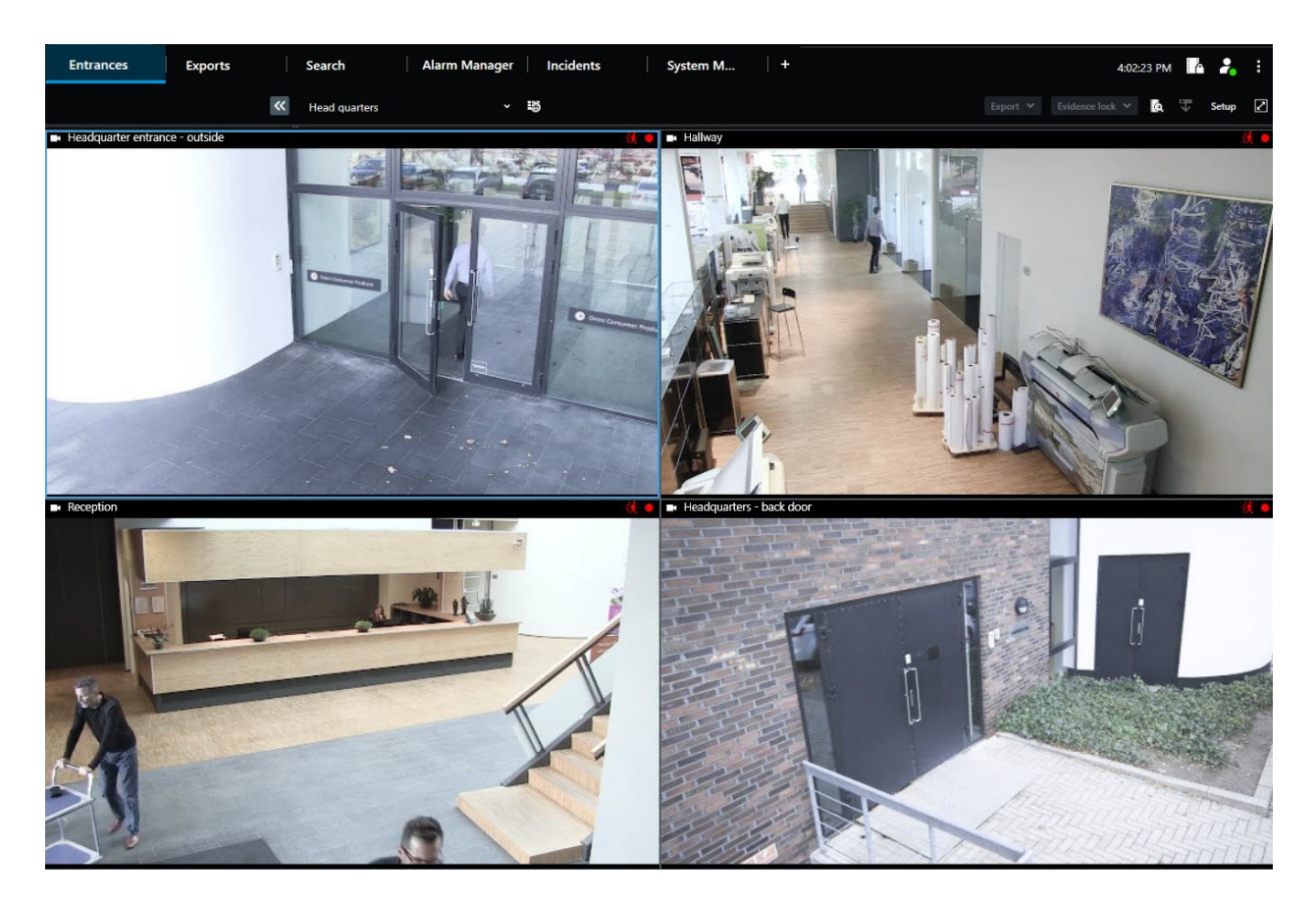

Una ventana de visualización muestra la vista en una ventana de pantalla completa independiente en el monitor que seleccionó. Se muestra una ventana de visualización independiente en la parte superior de todas las demás ventanas XProtect Smart Client. De forma predeterminada, las pestañas y los controles, por ejemplo, el **tiempo**

**de sincronización con la pestaña de vistas principales** , están ocultos. Pulse **Esc** para mostrar las pestañas y los controles.

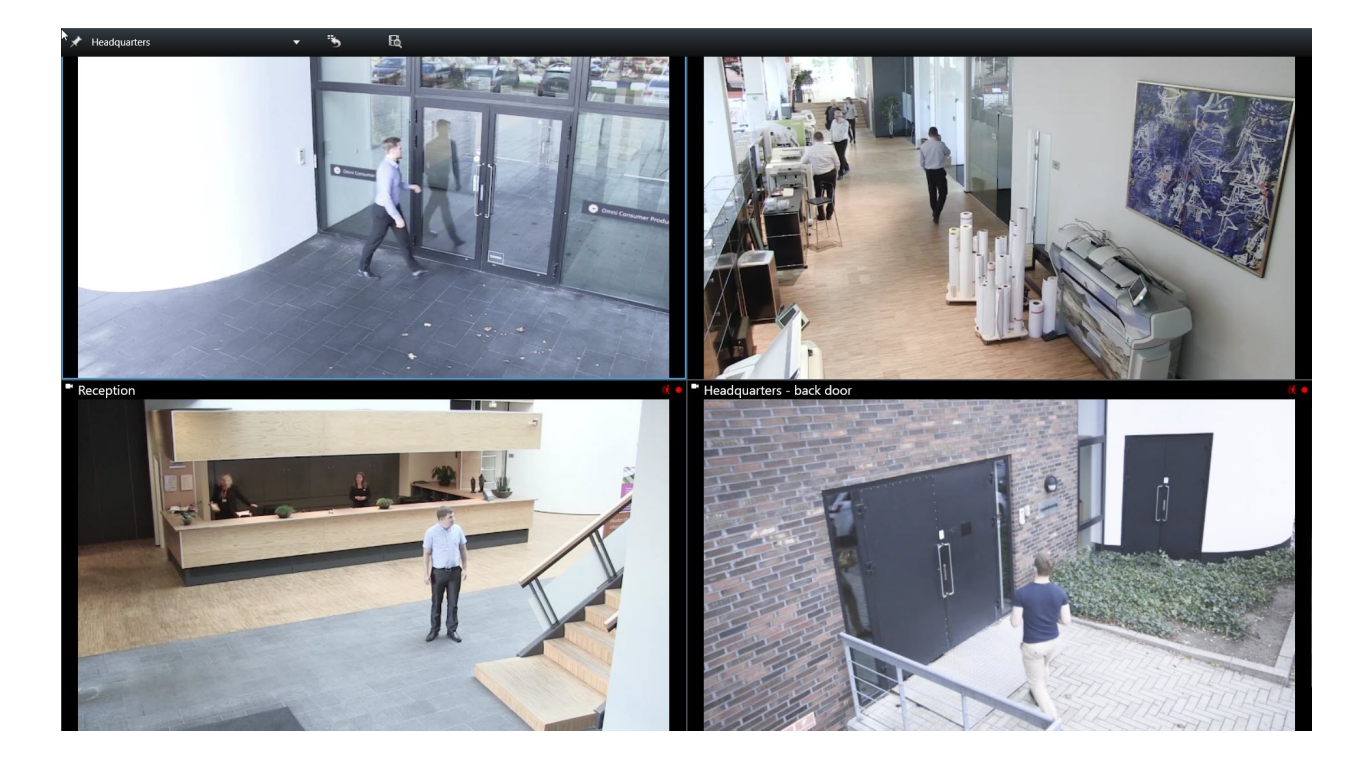

# <span id="page-20-0"></span>**Navegar en las cámaras y en las vistas**

<span id="page-20-1"></span>Aprenda algunas de las formas de navegar dentro o entre las cámaras en XProtect Smart Client.

### **Hotspots (explicación)**

Un hotspot le permite ver un vídeo ampliado y de mayor calidad desde una cámara seleccionada en un elemento de vista dedicado en una vista. Los hotspots son útiles puesto que puede usar una imagen de baja calidad o velocidad de fotogramas en los elementos de vista habituales o una imagen de calidad alta o velocidad de fotogramas para el hotspot. Esta ahorra ancho de banda en sus conexiones remotas.

Existen dos tipos de hotspots:

- Hotspots globales, que muestran la cámara seleccionada sin tener en cuenta si la cámara está en la ventana principal o en la secundaria.
- Hotspot locales, que solo muestran la cámara seleccionada en el visor local.

Para el hotspot, por lo general se seleccionará una de los elementos de vista más grandes de una vista, por ejemplo el elemento de vista grande en una vista **1+7**.

#### <span id="page-20-2"></span>**Usar hotspots**

- <sup>l</sup> Cuando hace clic en una cámara en una vista, el elemento de vista del hotspot se actualiza con la emisión de vídeo de esa cámara.
- $\blacksquare$  La barra de título muestra el icono del hotspot.  $\square$

Cuando ve imágenes grabadas o en directo, puede hacer doble clic en un hotspot (o en cualquier otro elemento de vista con cámaras en una vista) para maximizarlo. Cuando realiza esta operación, el vídeo procedente de la cámara se muestra en calidad completa por defecto, independientemente de la calidad de imagen seleccionada. Si quiere asegurarse de que la calidad de imagen seleccionada también se aplica cuando se engrandece, en el modo **Ajustes**, en el panel de **Propiedades**, seleccione **Conservar maximizado**.

### <span id="page-20-3"></span>**Rondas (explicación)**

Ì

Una ronda se utiliza para ver imágenes de vídeo de distintas cámaras, mostradas una tras otra, en el elemento de vista en una vista. Puede elegir qué cámaras se incluyen en la ronda, así como el intervalo con el que se mostrarán las imágenes de cada cámara. Las rondas se muestran con el icono de Ronda en la barra de herramientas: 0

Las cámaras de ojo de pez no se pueden incluir en una ronda.

Para ampliar la ronda, haga doble clic en el elemento de vista de la ronda. Si realiza esta acción, el vídeo procedente de las cámaras de la ronda se mostrará en calidad completa por defecto, independientemente de la calidad de imagen seleccionada. Esta configuración no se puede cambiar en el caso de las rondas.

Puede usar los controles del zoom digital y PTZ desde una ronda si la cámara es compatible con esta función. Cuando usa los controles PTZ o los controles de zoom digital que aparecen, la ronda se pausa automáticamente.

#### <span id="page-21-0"></span>**Uso de rondas**

Si alguna de sus vistas contienen rondas, este icono aparece en la barra de título junto al nombre de la cámara:  $\ddot{\text{o}}$ .

#### **Requisitos**

- Deberán configurarse rondas antes de poder utilizarlas.
- <sup>l</sup> El **Valor predeterminado para la barra de título de cámara** se define como **Mostrar** en la ventana **Ajustes**.

#### Pasos:

- 1. En el modo directo, abra una vista que contenga una ronda. Cuando pase el cursor sobre el elemento de vista, aparece esta barra de herramientas:  $\frac{20}{10}$   $\frac{10}{10}$   $\frac{10}{10}$   $\rightarrow$   $\rightarrow$   $\rightarrow$  $\overline{\phantom{a}}$
- 2. La ronda se inicia automáticamente. Para pausarla, haga clic en el botón **Pausa**.
- 3. Para cambiar a la cámara siguiente o anterior en la ronda, haga clic en el botón **Cámara anterior** o **Cámara siguiente**.
- 4. Acciones adicionales disponibles en la barra de herramientas:
	- Salte hasta el lugar del plano inteligente, donde están ubicadas las cámaras.
	- <sup>l</sup> Iniciar la búsqueda desde la cámara enfocada en este momento, en una nueva ventana
	- Crear instantánea
	- Copiar al portapapeles

Para ampliar la ronda, haga doble clic en el elemento de vista con la ronda. El vídeo procedente de las cámaras de la ronda se muestra en calidad completa por defecto, independientemente de la calidad de imagen seleccionada.

### <span id="page-21-1"></span>**Zoom digital (explicación)**

El zoom digital permite ampliar parte de una imagen dada, de modo que usted puede tener una visión más detallada de la parte seleccionada. Funciona tanto en modo directo como en modo reproducción.

El zoom digital es una función útil para cámaras que no tienen sus propias capacidades de zoom óptico. Usar el zoom digital no afectará a ninguna grabación de vídeo. La grabación aún tendrá lugar en el formato normal de la cámara.

> En cámaras no PTZ, el zoom digital está habilitado de manera predeterminada. Si activa o desactiva el zoom digital en una cámara, todas las cámaras de su vista se verán afectadas. EN las cámaras PTZ, este ajuste solo se aplica a una cámara a la vez.

Al exportar los datos de vídeo, puede elegir entre exportar las imágenes normales o las imágenes con zoom digital en los formatos AVI o en JPEG. Cuando se exporta en el formato XProtect, esto no está disponible porque el destinatario puede utilizar el zoom digital en las grabaciones exportadas. Si imprime una imagen sobre la que usó zoom digital, se imprimirá el área de la imagen a la que se aplicó el zoom digital.

### <span id="page-22-0"></span>**Usar el zoom digital**

#### **Requisitos**

 $\mathscr{S}$ 

En la barra de herramientas de la cámara, haga clic en **Más** y seleccione **Zoom digital** para habilitarlo.

Pasos:

- **THEF**
- 1. Haga clic y arrastre dentro de la imagen para hacer zoom. El área que seleccione quedará resaltada con una línea de puntos. Cuando suelte el botón del ratón, se aplicará el zoom.

2. Para moverse a otras zonas de la imagen manteniendo el nivel de zoom, en el cuadro de imagen general, arrastre la zona resaltada a la posición deseada.

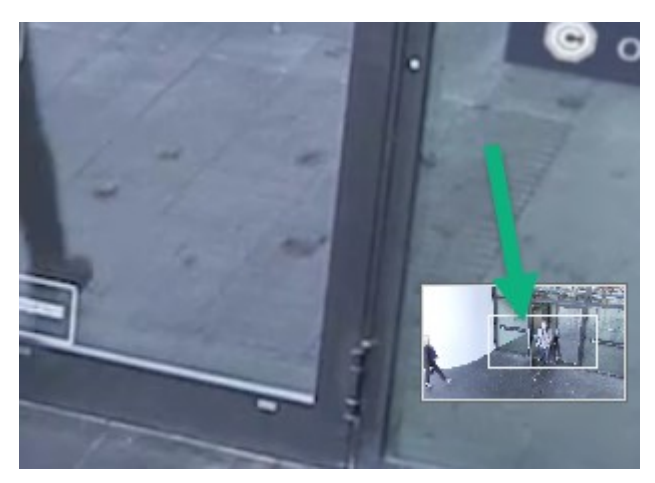

3. Para ajustar el nivel de zoom, haga clic dentro de la imagen y utilice la rueda de desplazamiento del ratón.

4. Haga clic en el icono **Inicio** en el interior del joystick virtual para volver al nivel de zoom normal.

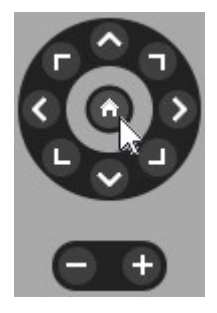

### <span id="page-24-0"></span>**Joystick virtual y botones superpuestos PTZ (explicación)**

Si sus vistas incluyen cámaras o lentes de ojo de pez o dispositivos PTZ puede navegar por las imágenes usando el joystick virtual o los botones de navegación PTZ que pueden aparecer dentro de la imagen.

El joystick virtual:

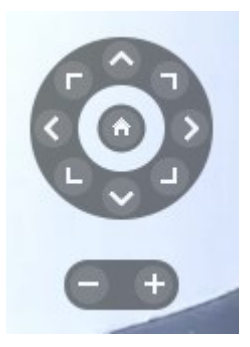

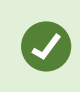

Si no quiere que la barra de herramientas de la cámara aparezca cuando pasa el cursor sobre la vista, presione y mantenga pulsada la tecla **CTRL** mientras mueve el ratón.

### <span id="page-24-1"></span>**Vistas y accesos directos (explicación)**

Puede utilizar accesos directos del teclado para seleccionar vistas si se les han asignado números. Los números se asignan a las vistas en el modo de configuración.

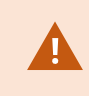

El uso de atajos de teclado para seleccionar una vista sólo funciona si se utiliza un teclado numérico.

#### **Ejemplo**

Si ha asignado el número **1** a una vista concreta, la seleccionará pulsando **\*** + **1** + **Enter**.

## <span id="page-25-0"></span>**Atajos de teclado (vista general)**

En modo directo o reproducción, una serie de atajos de teclado le permiten navegar dentro y entre las vistas.

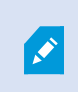

Estos atajos no podrán usarse para elementos de vista con contenido Matrix ni imágenes fijas.

También podrá asignar combinaciones de teclas de acceso directo personalizadas para acciones específicas en XProtect Smart Client.

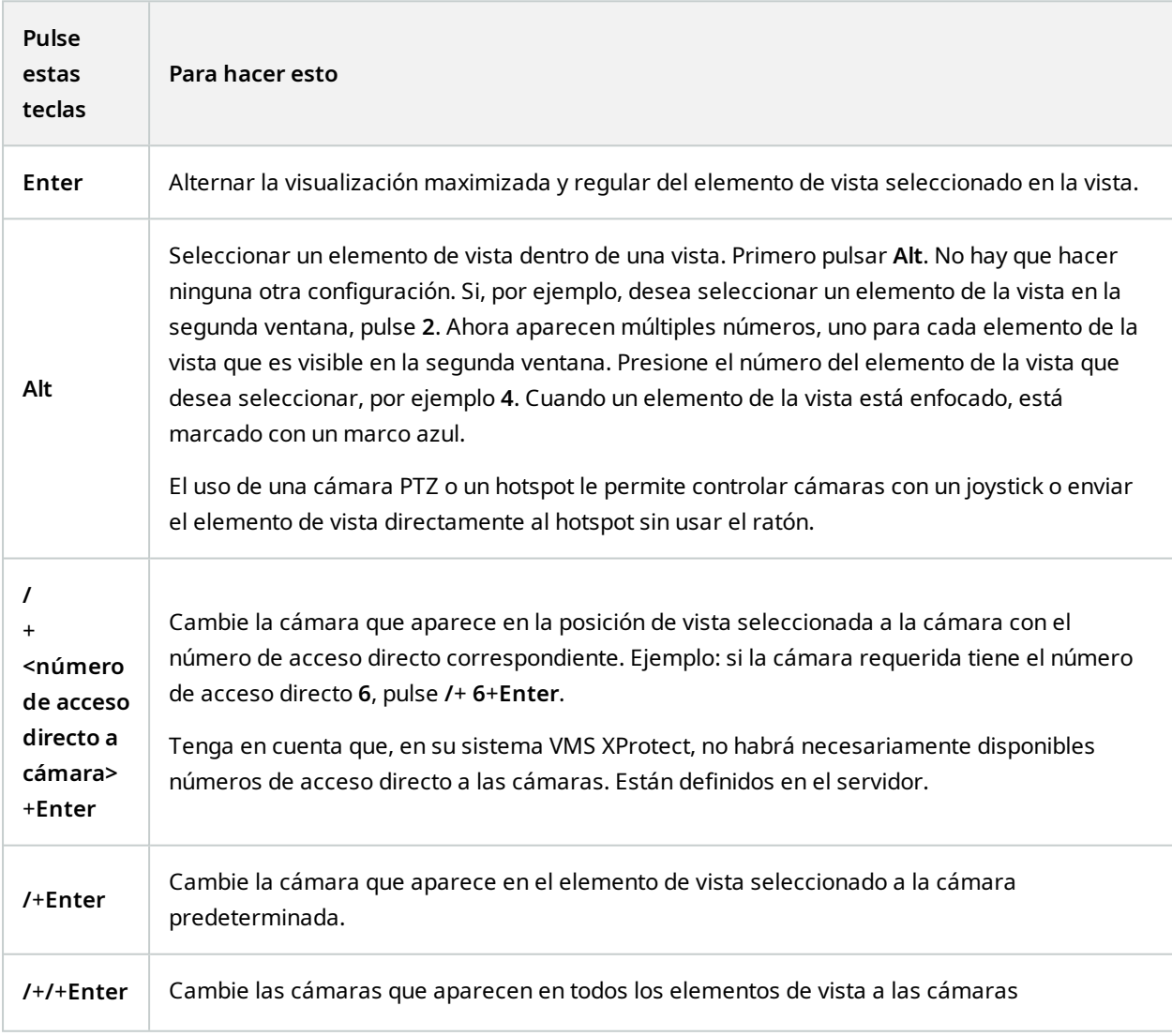

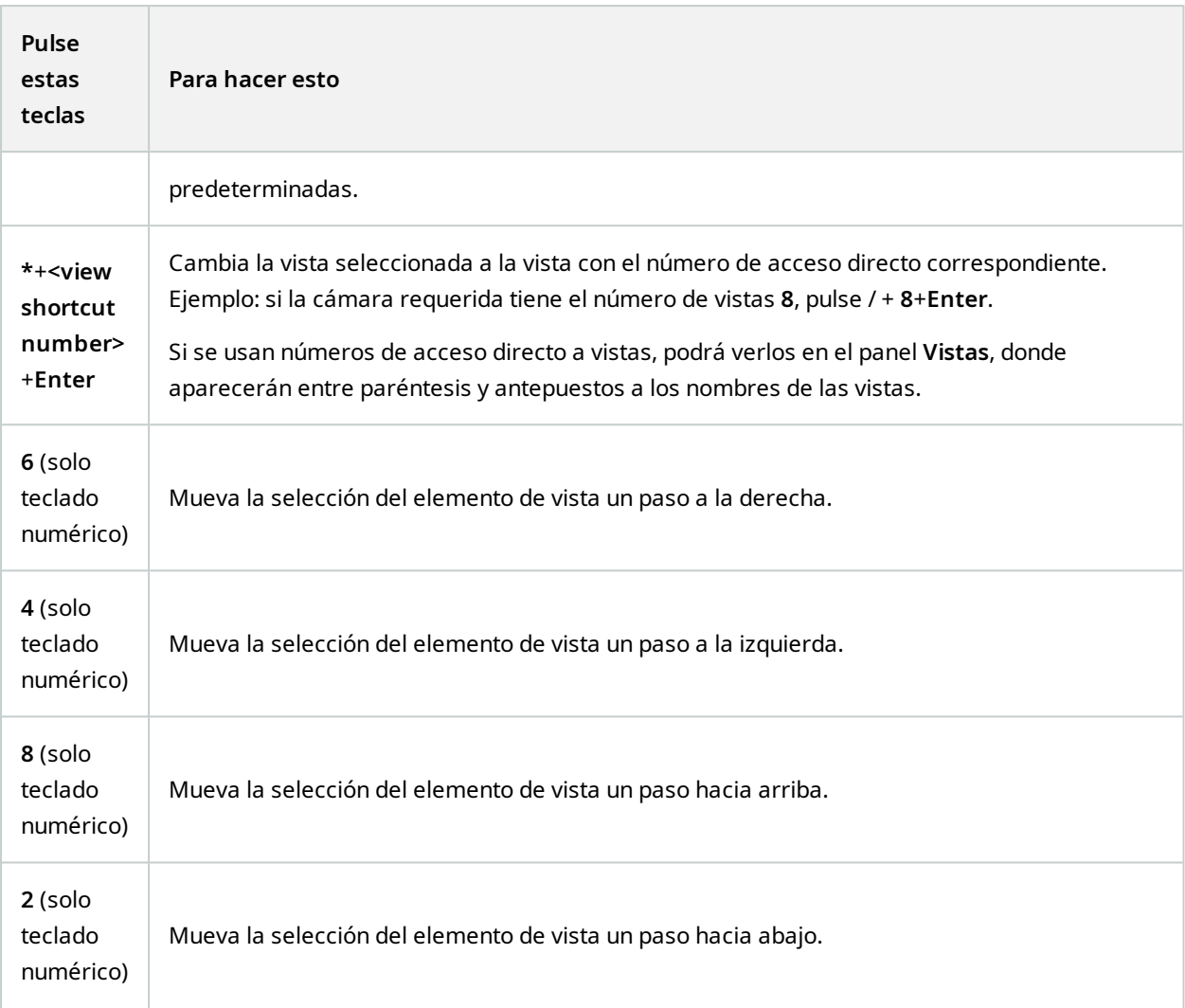

# <span id="page-27-0"></span>**Ver imágenes de vídeo en directo**

Puede ver vídeo en directo principalmente cuando está en modo directo. Para ver vídeo en directo, debe encontrar una vista que muestre el vídeo de las cámaras que le interesan. Seleccione una pestaña con una pestaña de vistas y, a continuación, la vista correspondiente en el panel **Vistas**. Para cada cámara que aparece en una vista, hay disponibles diferentes acciones, por ejemplo, tomar instantáneas o iniciar grabación manual. Consulte también Barra de [herramientas](#page-29-0) de cámara (vista general) en la página 30. Si algún detalle le llama la atención, puede acercar el zoom para echar un vistazo utilizando un joystick virtual.

### <span id="page-27-1"></span>**Vídeo en directo (explicación)**

El flujo de vídeo desde la cámara no está necesariamente grabada. Por lo general, la grabación tiene lugar de acuerdo con la programación, por ejemplo, cada mañana de 10.00 a 11.30. O cuando el sistema VMS de XProtect detecta eventos especiales, por ejemplo, movimiento generado por una persona entrando en una habitación, hay una puerta abierta, o similar.

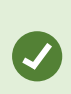

Si se han configurado múltiples flujos en el servidor, puede ver temporalmente un flujo diferente seleccionándolo desde la barra de herramientas de la cámara. En la barra de herramientas de la cámara, haga clic en **Más** y seleccione un flujo de la lista de flujos disponibles.

Para investigar un incidente que se haya grabado, vaya al modo reproducción. Vaya a la pestaña **Búsqueda** para realizar búsquedas avanzadas.

# <span id="page-28-0"></span>**Modo directo (descripción general)**

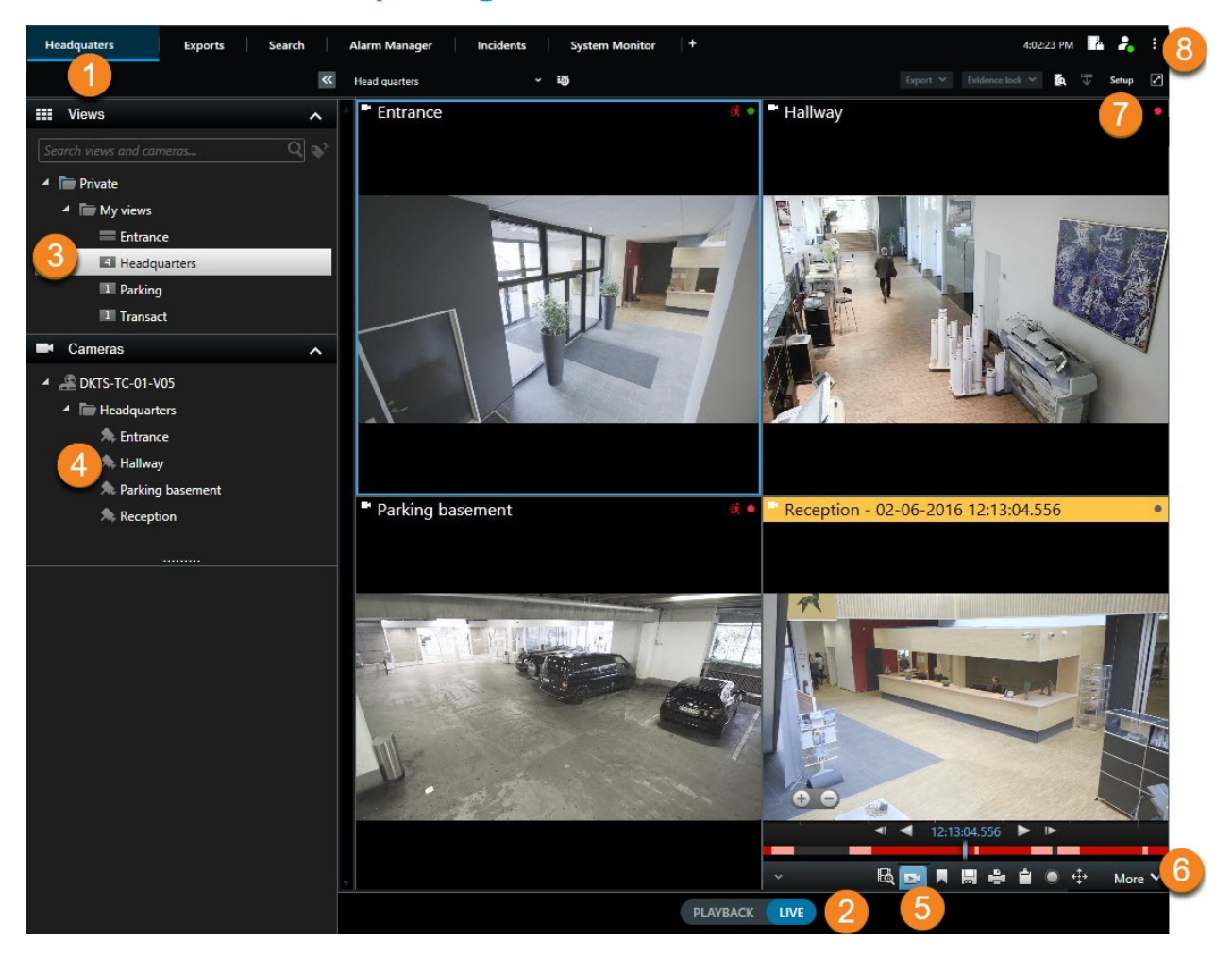

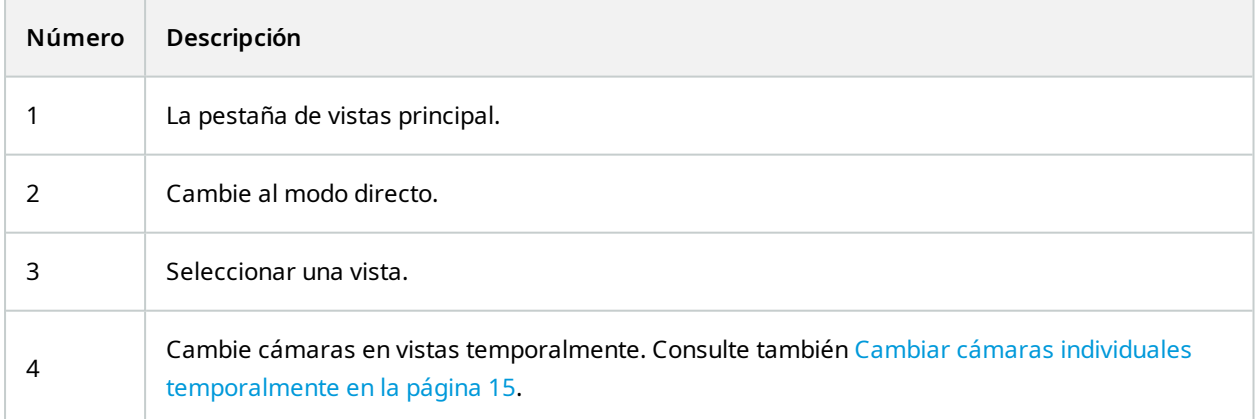

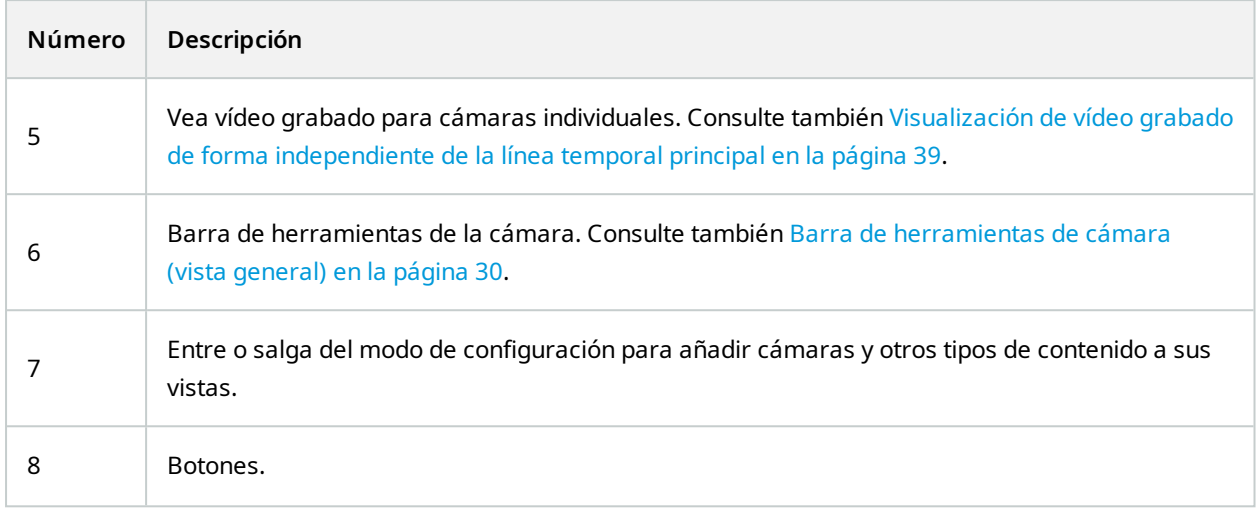

### <span id="page-29-0"></span>**Barra de herramientas de cámara (vista general)**

La barra de herramientas de la cámara aparece siempre que el cursor se sitúe sobre una cámara dentro de una vista. La barra de herramientas de la cámara está disponible tanto en modo directo como en modo reproducción.

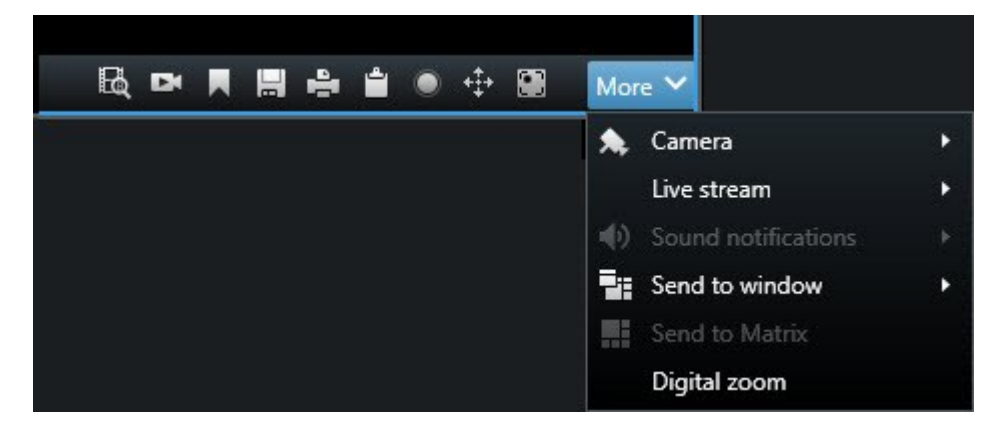

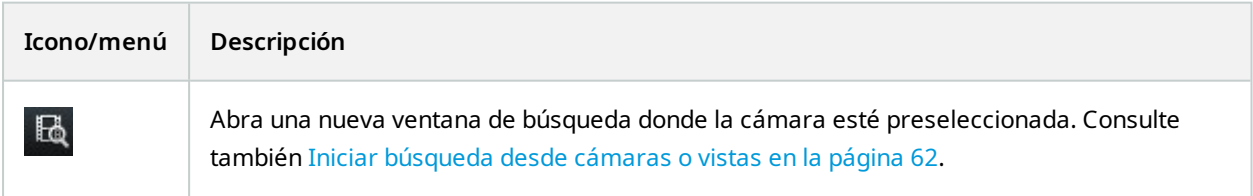

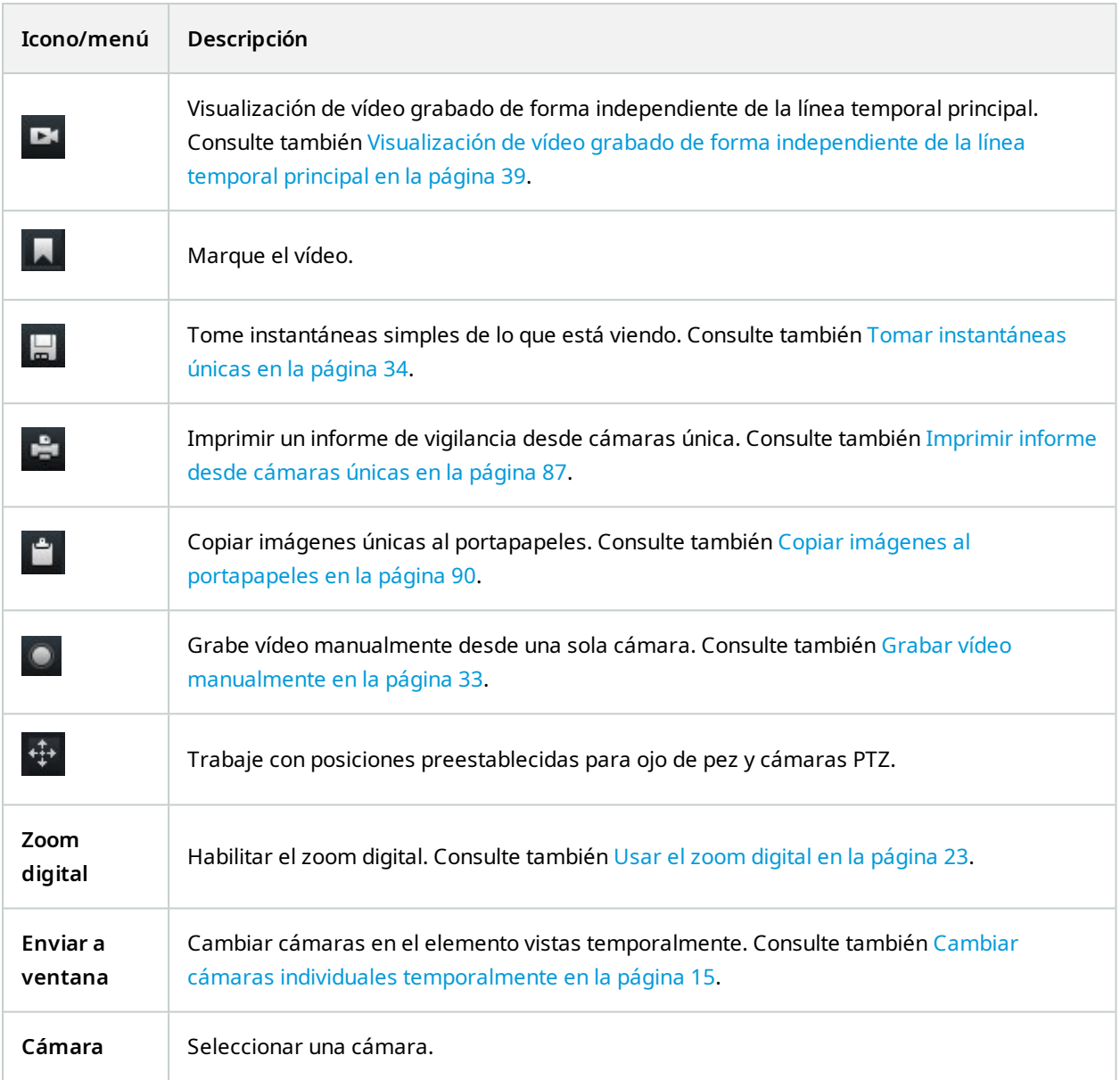

#### <span id="page-30-0"></span>**Ocultar la barra de herramientas de la cámara**

Cuando minimice la barra de herramientas de la cámara en un elemento de vista, la barra de herramientas permanecerá minimizada solo para usted en la sesión actual. Sin embargo, puede ocultarla de forma permanente para un elemento de vista determinado, para todos los usuarios con acceso a ese elemento de vista.

Pasos:

- 1. Haga clic en **Ajustes** para entrar en el modo de configuración.
- 2. Seleccione el elemento de vista para el que desea ocultar la barra de herramientas.
- 3. Haga clic para ocultar la barra de herramientas.
- 4. Seleccione **Configuración** de nuevo para salir del modo de configuración y guarde sus cambios.

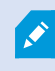

La configuración que usted realice en modo de configuración quedará guardada en el servidor, de forma que el cambio influya en otros operadores XProtect Smart Client.

### <span id="page-31-0"></span>**Indicadores de cámara (explicación)**

Los indicadores de cámara le muestran el estado del vídeo que se muestra en los elementos de vista de la cámara. Los indicadores de la cámara solo son visibles si la barra de título de la cámara está habilitada en la ventana **Ajustes** en la pestaña **Aplicación**.

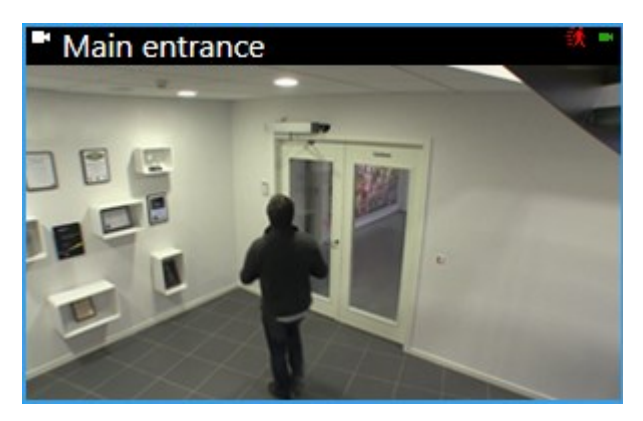

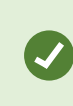

Puedes activar y desactivar la barra de título de la cámara en los elementos individuales de la vista. Haga clic en **Configuración** y seleccione la casilla **Mostrar barra de título** en el panel **Propiedades**.

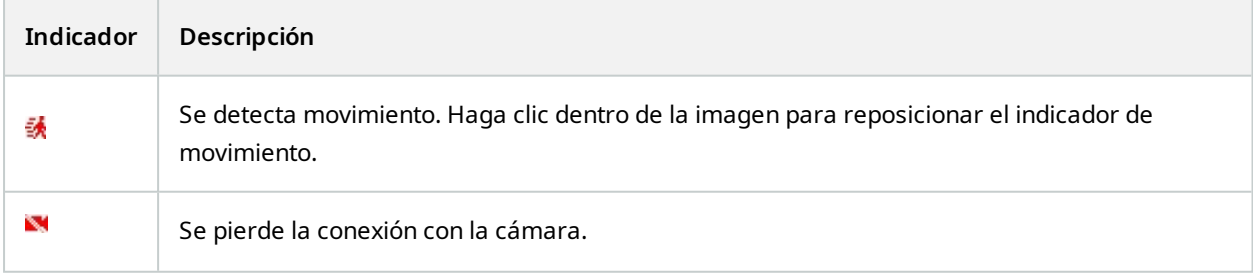

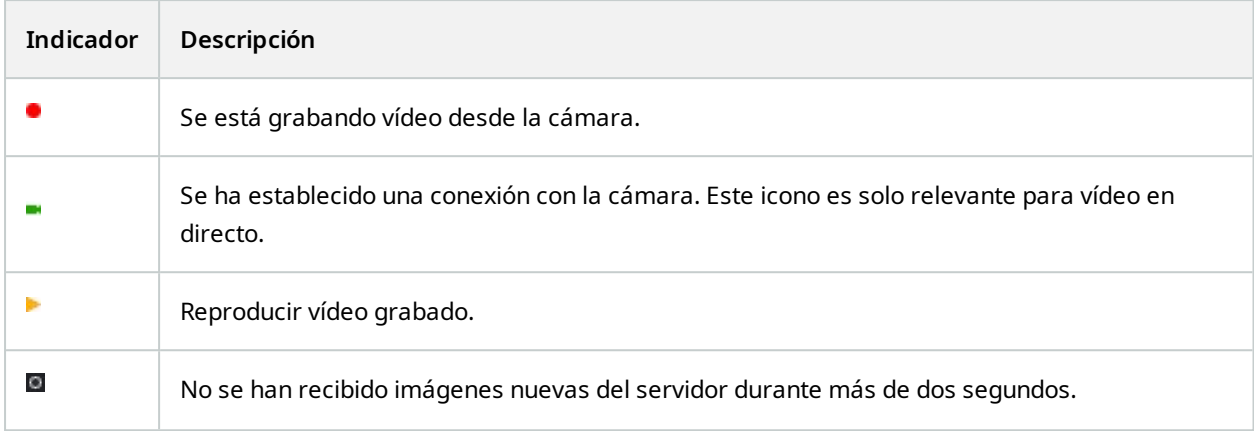

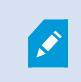

En las propiedades de la cámara, puede añadir sonido para avisarle cuando haya movimiento.

### <span id="page-32-0"></span>**Grabar vídeo manualmente**

Grabar mientras ve vídeo en directo es útil si ve algo interesante.

Pasos:

En la barra de herramientas de la cámara para la vista que quiere grabar, seleccione una de las siguientes opciones:

<sup>l</sup> Iniciar grabación de # minutos

Una vez comenzada, la grabación continuará algunos minutos determinado por el administrador de su sistema. No puede modificar el número de minutos, así como tampoco podrá detener la grabación antes de que hayan transcurrido esos minutos.

**l D**Iniciar grabación manual

Una vez comenzada, la grabación continúa el número de minutos que determine el administrador de su

sistema o el usuario puede volver a hacer clic en el icono **para detener la grabación manual.** 

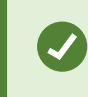

Puede comenzar a grabar el flujo de vídeo de más de una cámara, pero debe seleccionarlos de uno en uno.

### <span id="page-33-0"></span>**Tomar instantáneas únicas**

Como está viendo vídeo en directo o grabado, está buscando vídeo, puede tomar una instantánea instantánea que puede compartir. La ruta a la carpeta donde se guarda la imagen fija, se especifica en la ventana **Ajustes** debajo de **Ajustes de aplicación**.

#### **Requisitos**

En la ventana **Ajustes** debajo de la **Aplicación**, **Instantánea** debe estar establecido en **Disponible**.

Pasos:

 $\overrightarrow{S}$ 

- 1. En modo directo o modo reproducción:
	- 1. Pase el ratón por encima de un elemento de la vista que contenga una cámara, una zona activa o un carrusel.
	- 2. En la barra de herramientas de la cámara, haga clic en **. El .** El icono se ilumina momentáneamente en verde.
- 2. Si está en la pestaña **Buscar**, haga doble clic en resultado de búsqueda y haga clic **de l**en la barra de herramientas de la cámara. El icono se ilumina momentáneamente en verde.
- 3. Para acceder a las instantáneas, vaya a la ubicación del archivo donde se guardan las instantáneas.

Si la imagen contiene máscaras de privacidad, esta máscara de privacidad también se aplica a la imagen de la instantánea.

# <span id="page-34-0"></span>**Investigar incidentes**

Los incidentes se investigan principalmente en modo reproducción utilizando la línea temporal para explorar vídeo grabado. Para ver vídeo grabado, debe encontrar una vista que muestre el vídeo de las cámaras que le interesan. Las vistas están disponibles en el panel **Vistas**. Para cada cámara que aparece en una vista, hay disponibles diferentes acciones, por ejemplo, tomar instantáneas o lanzar la búsqueda. Consulte también [Barra](#page-29-0) de [herramientas](#page-29-0) de cámara (vista general) en la página 30. Si algún detalle le llama la atención, puede acercar el zoom para echar un vistazo utilizando un joystick virtual.

Puede realizar búsquedas avanzadas en la pestaña de **Búsqueda** y utilizar los resultados de la búsqueda como punto de partida para otras investigaciones o acciones, por ejemplo, exportar y marcar.

Si el incidente está asociado a una alarma, vaya a la pestaña **Gestor de alarmas** o seleccione una vista a la que se haya agregado la **Lista de alarmas**.

Si tiene una pestaña **Incidentes** en XProtect Smart Client, tiene XProtect® Incident Manager. Si no tiene XProtect Incident Manager o quiere investigar incidentes con la funcionalidad XProtect Smart Client integrada, utilice las características y los métodos que se describen en esta sección.

### <span id="page-34-1"></span>**Ver vídeo grabado (explicación)**

Existen diferentes formas de ver grabaciones de vídeo:

#### <span id="page-35-0"></span>**En modo reproducción**

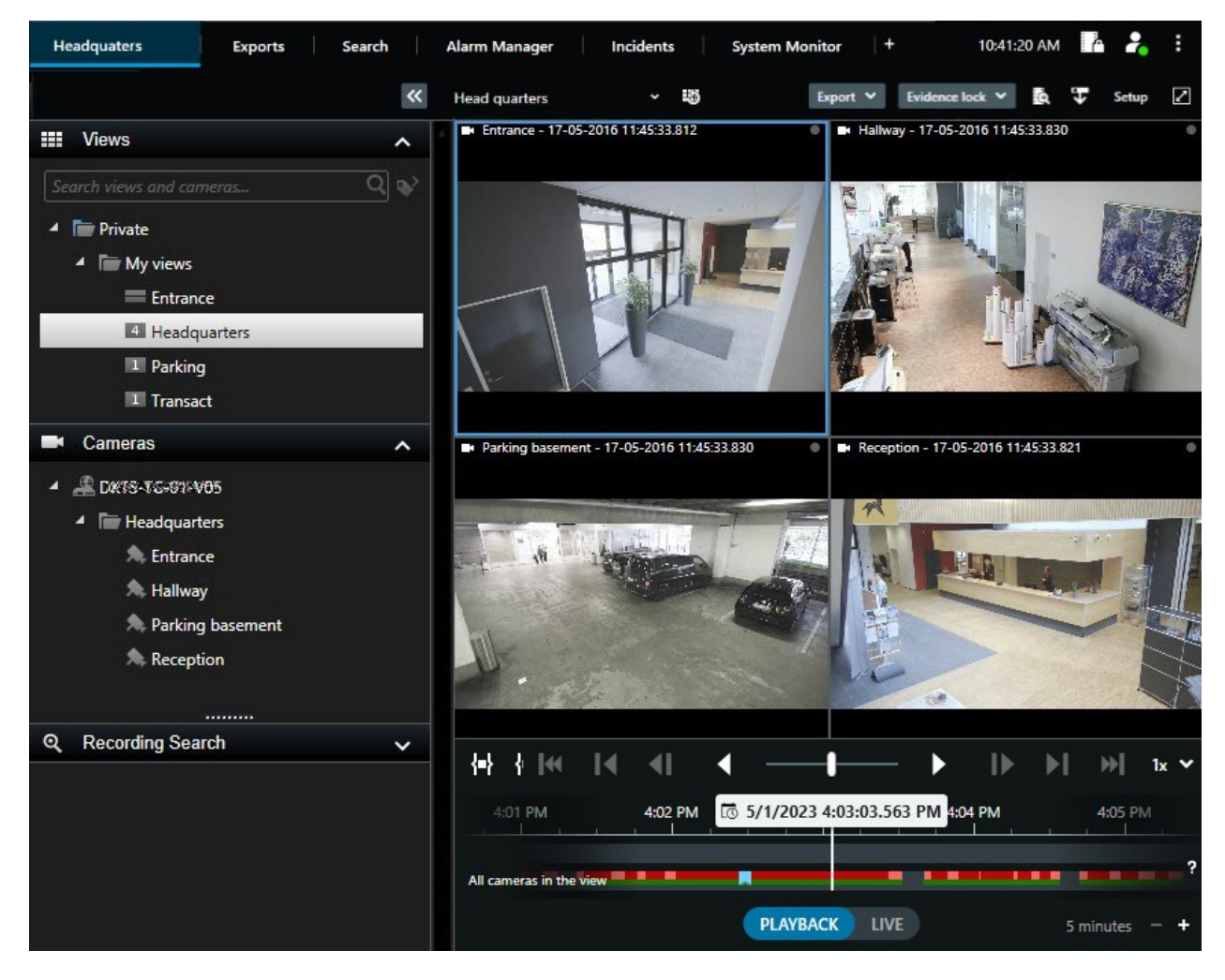

En el modo reproducción, todas las cámaras en una vista muestran las grabaciones de la misma hora exhibidas en la línea temporal principal. Puede reproducir o explorar las grabaciones utilizando los controles y características en la línea temporal principal.

No obstante, también puede ver y navegar a grabaciones desde las cámaras individuales independientemente de la hora en la línea temporal principal. La **reproducción independiente** debe estar habilitada en los ajustes de **Funciones**.

Si está accediendo a las cámaras a través de la estructura de árbol en el panel de **Cámaras**, puede abrir cámaras individuales en una nueva ventana en el modo reproducción.
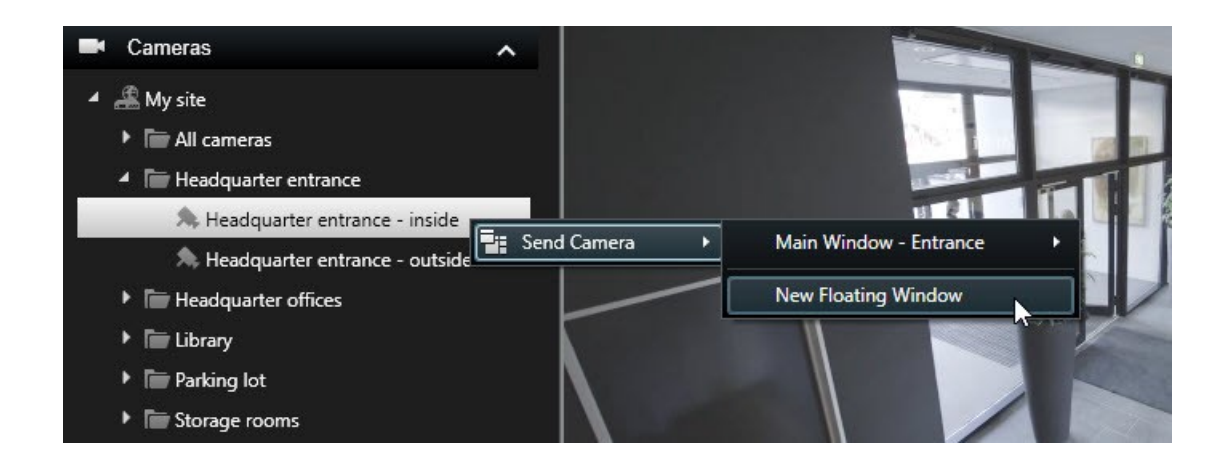

### **En modo directo**

En modo directo, puede ver vídeo grabado para cámaras individuales haciendo clic en el botón **en la barra** en la barra de herramientas de la cámara. Esto abrirá una nueva ventana en la que podrá reproducir o explorar las grabaciones. **Reproducción de la cámara** ha de estar habiitado.

### **En la pestaña Búsqueda**

Los resultados de la búsqueda son básicamente secuencias de video que puede reproducir:

- vista previa de los resultados de búsqueda. Consulte también [Previsualización](#page-62-0) de vídeo a partir de resultados de [búsquedas](#page-62-0) en la página 63
- $\bullet$  Reproduzca los resultados de la búsqueda en el modo de pantalla completa o en una ventana independiente. Consulte también Abrir resultados de búsqueda enventanas independientes en la página 63

# **Modo reproducción (resumen)**

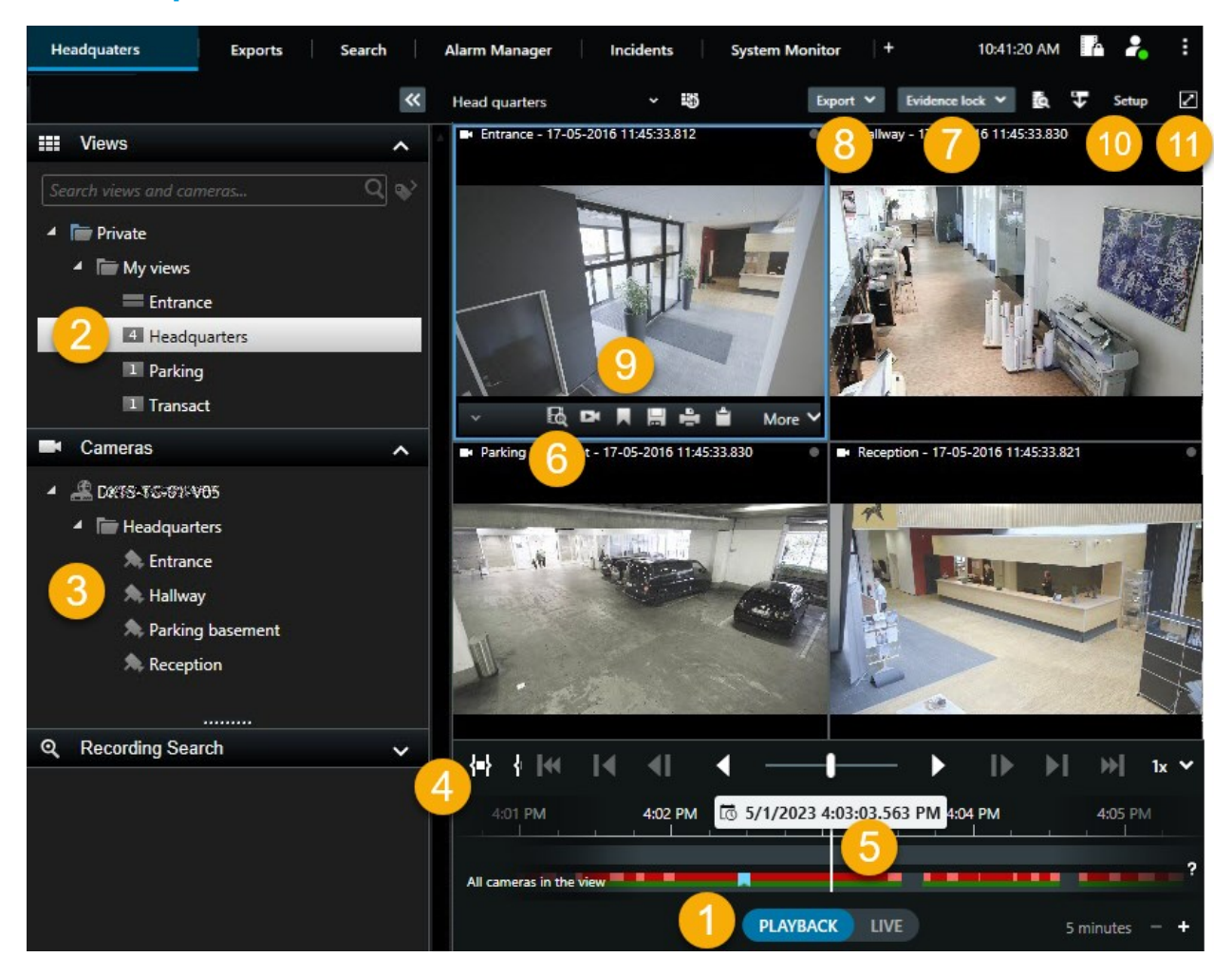

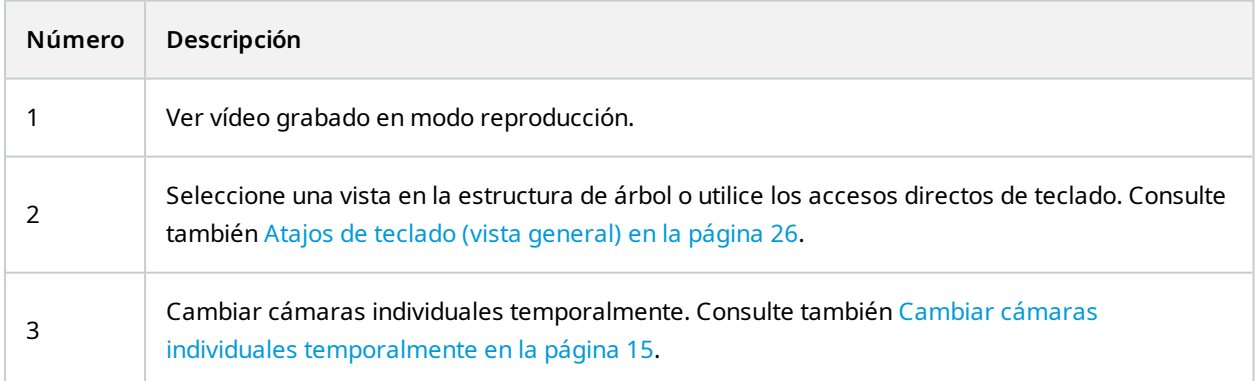

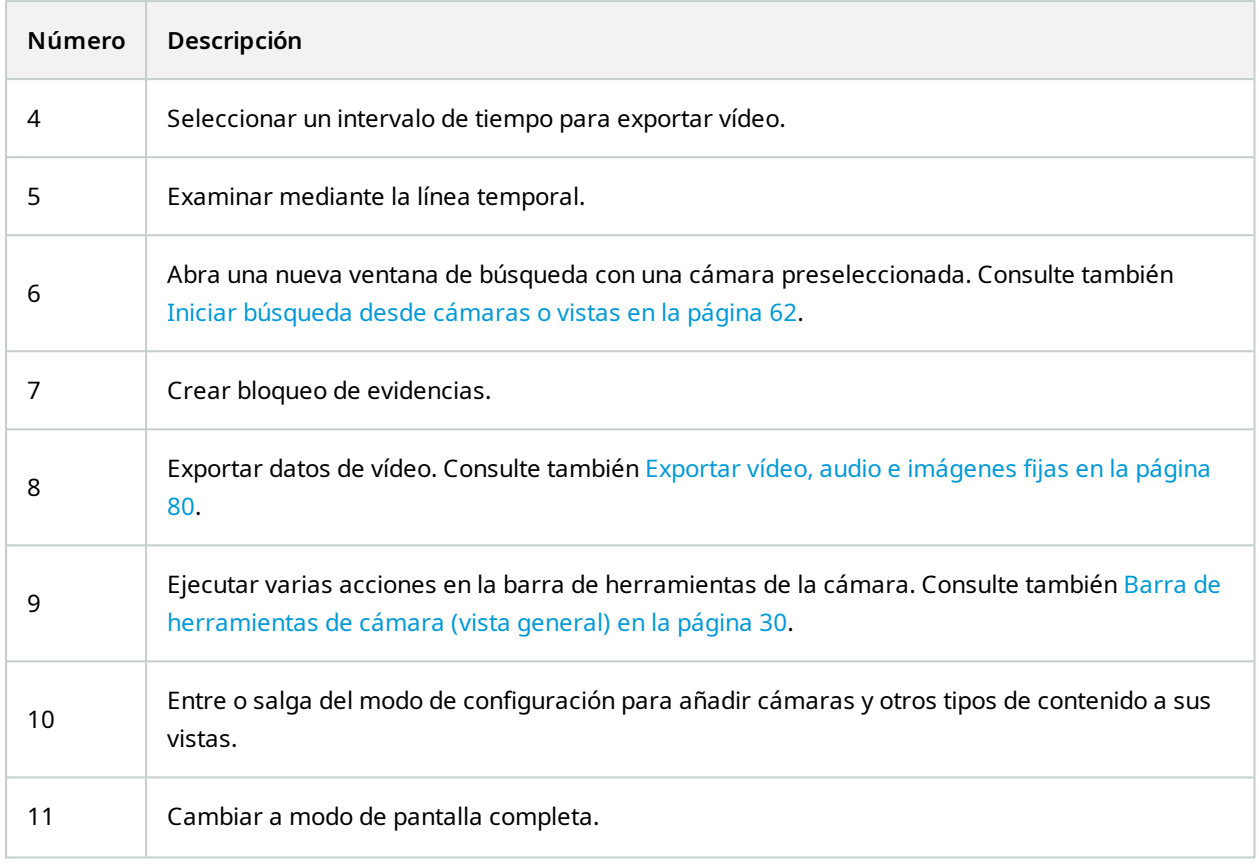

# **Visualización de vídeo grabado de forma independiente de la línea temporal principal**

Es posible reproducir vídeo de forma independiente para cámaras individuales. En el modo reproducción, la reproducción es independiente de la línea temporal principal seleccionada. En el modo directo, la reproducción es independiente del vídeo en directo.

Solo puede utilizar esta función para elementos de vista ordinarios con una sola cámara, no para elementos de vista con hotspots, rondas o contenido Matrix.

#### **Requisitos**

 $\bullet$ 

En la ventana **Configuración** > pestaña **Funciones**, la opción **Reproducción independiente** deberá estar configurada como **Disponible**.

1. Mueva el cursor a la parte inferior de la cámara desde la que desea ver grabaciones de vídeo de forma

independiente. En la barra de herramientas que aparece, seleccione **reproducción independiente**.

La barra superior del elemento de vista con la cámara se pone de color amarillo y aparece la línea temporal de reproducción independiente:

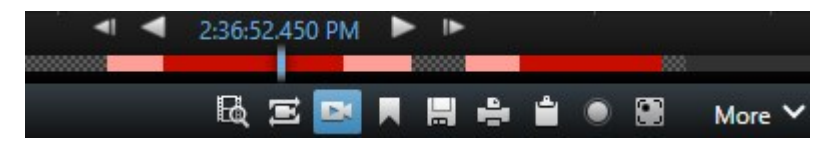

En el modo directo, el vídeo se empieza a reproducir desde 10 segundos antes de seleccionar el botón **Reproducción independiente**. En el modo reproducción, lo que ocurre depende de si el vídeo se reproduce o se pausa. Si se reproduce, la reproducción independiente salta 10 segundos desde el tiempo actual en la línea temporal principal en la dirección opuesta a la de la reproducción actual y reproduce el vídeo. Si ha puesto en pausa el vídeo en el modo reproducción y selecciona la reproducción independiente, el vídeo permanece en pausa en el momento actual en la línea temporal principal.

- 2. Opcionalmente. Arrastre la línea temporal de reproducción independiente para ver el vídeo grabado de otro momento.
- 3. Opcionalmente. Para ver el vídeo grabado de todas las cámaras en su vista desde el mismo momento que en el elemento de vista con reproducción independiente, haga clic en el botón **Utilizar el tiempo**

**seleccionado en la línea temporal de reproducción**: .

Esto muestra todas las cámaras sincronizadas hasta la hora que seleccionó inicialmente para la reproducción independiente en el modo reproducción.

# **Investigar sus resultados de búsqueda**

Hay diferentes maneras de investigar los incidentes que ha encontrado en la pestaña **Búsqueda**:

- <sup>l</sup> Abra los resultados de búsqueda en una ventana independiente en modo reproducción. Consulte también Abrir resultados de búsqueda en ventanas [independientes](#page-62-1) en la página 63
- <sup>l</sup> Abra el resultado de la búsqueda en una vista detallada. Puede seguir estos pasos:
	- <sup>l</sup> En la lista de resultados de la búsqueda, haga doble clic en el resultado de búsqueda para verlo en modo de pantalla completa. Haga doble clic de nuevo para volver a la lista de resultados de búsqueda
	- <sup>l</sup> Si estás viendo el resultado de la búsqueda en el área de vista previa, haga doble clic dentro de la imagen de vídeo. El resultado de búsqueda se abre en modo de pantalla completa. Haga doble clic de nuevo para volver a la zona de previsualización

## **La línea temporal principal**

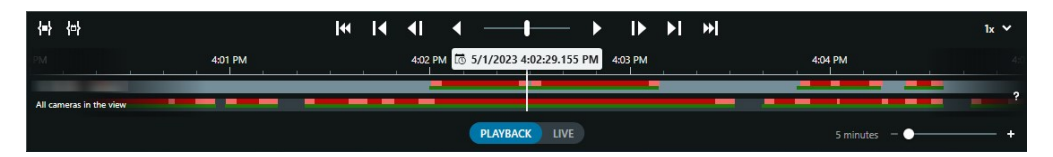

La línea temporal principal muestra un resumen de periodos de tiempo con grabaciones desde las cámaras y otros dispositivos en su vista actual. La línea temporal principal está disponible en la pestaña de vistas y dispone de varios controles que puede utilizar para navegar por sus grabaciones durante las investigaciones o para seleccionar secuencias de grabación para su exportación, protección con bloqueos de evidencias, adición de marcadores u otros.

Seleccione la pestaña Vistas y cambie al modo de reproducción para mostrar todos los controles de línea temporal.

Puede ajustar el aspecto y comportamiento de sus líneas temporales. Seleccione los tipos de grabación y otros elementos que mostrar en las pistas de línea temporal. Por ejemplo, ¿querría mostrar el audio grabado y los marcadores? También puedes seleccionar cómo reproducir los espacios entre grabaciones. También puede ocultar la línea temporal principal en caso de inactividad para liberar la mayor parte de la pantalla para la visualización de vídeos en XProtect Smart Client.

#### **Las pistas de línea temporal**

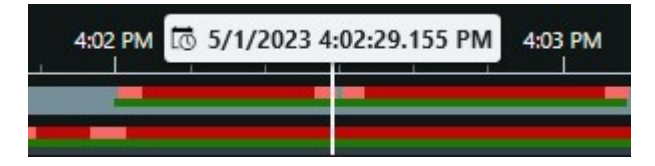

- La pista de línea temporal superior muestra los periodos de grabación de la cámara seleccionada.
- La pista de línea temporal inferior muestra los periodos de grabación de todas las cámaras en la vista, incluida la cámara seleccionada.

Si tiene ventanas independientes que se sincronizan a tiempo con la ventana principal, las grabaciones de cámaras y dispositivos en estas ventanas también se muestran en la pista de línea temporal inferior.

#### **Leyenda de color**

En la pista de línea temporal, los diferentes tipos de grabaciones tienen colores diferentes. Los colores más importantes para conocer son:

- Rojo claro indica grabaciones
- Rojo indica grabaciones con movimiento
- Verde claro indica grabaciones con audio saliente
- Verde indica grabaciones con audio entrante

Para obtener una leyenda de todos los colores mostrados actualmente en las pistas de línea temporal,

seleccione el pequeño signo de interrogación **de la finanza de las pistas de línea temporal.** 

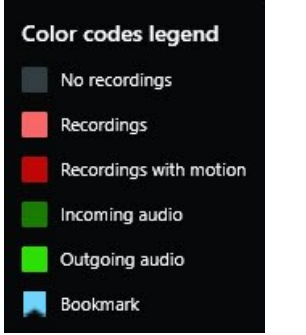

#### **Marcadores**

Las pistas de línea temporal muestran marcadores con un icono de marcador azul **. A l**. Para ver el vídeo marcado, coloque el puntero de su ratón sobre el icono.

#### **Marcadores adicionales**

Si hay disponibles fuentes adicionales de datos en su sistema VMS XProtect, los incidentes de estas fuentes se muestran como marcadores en otros colores aparte del azul. Los incidentes pueden aparecer como ventanas emergentes en las pistas de línea temporal.

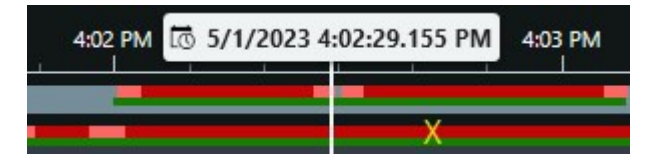

#### **La línea vertical**

La línea vertical muestra la ubicación el cabezal de reproducción desde donde se están reproduciendo las grabaciones. Esto se denomina tiempo de reproducción principal, y el texto de arriba muestra la fecha y hora exactas del vídeo que se está reproduciendo. La hora de reproducción principal se aplica a todas las cámaras de la vista y a cualquier vista sincronizada, a menos que esté viendo la reproducción independiente de algunas de las cámaras. Si no hay vídeo grabado de una o más cámaras en la vista que coincida con la hora de reproducción principal, se mostrará el último fotograma de la base de datos de cámaras anterior a la hora de reproducción principal, pero el fotograma aparecerá atenuado.

#### **Navegar por las grabaciones desde la línea temporal**

Con los controles de la línea temporal principal, puede avanzar y retroceder en sus grabaciones de muchas formas. Puede arrastrar las pistas de la línea temporal hacia la derecha o hacia la izquierda. Si pulsa la tecla CTRL mientras arrastra, el movimiento será más lento.

Se pueden utilizar los controles de la línea temporal, la rueda de desplazamiento del ratón o seleccionar la fecha situada encima del cabezal de reproducción para ir a otro momento de las grabaciones.

#### **La línea temporal controla**

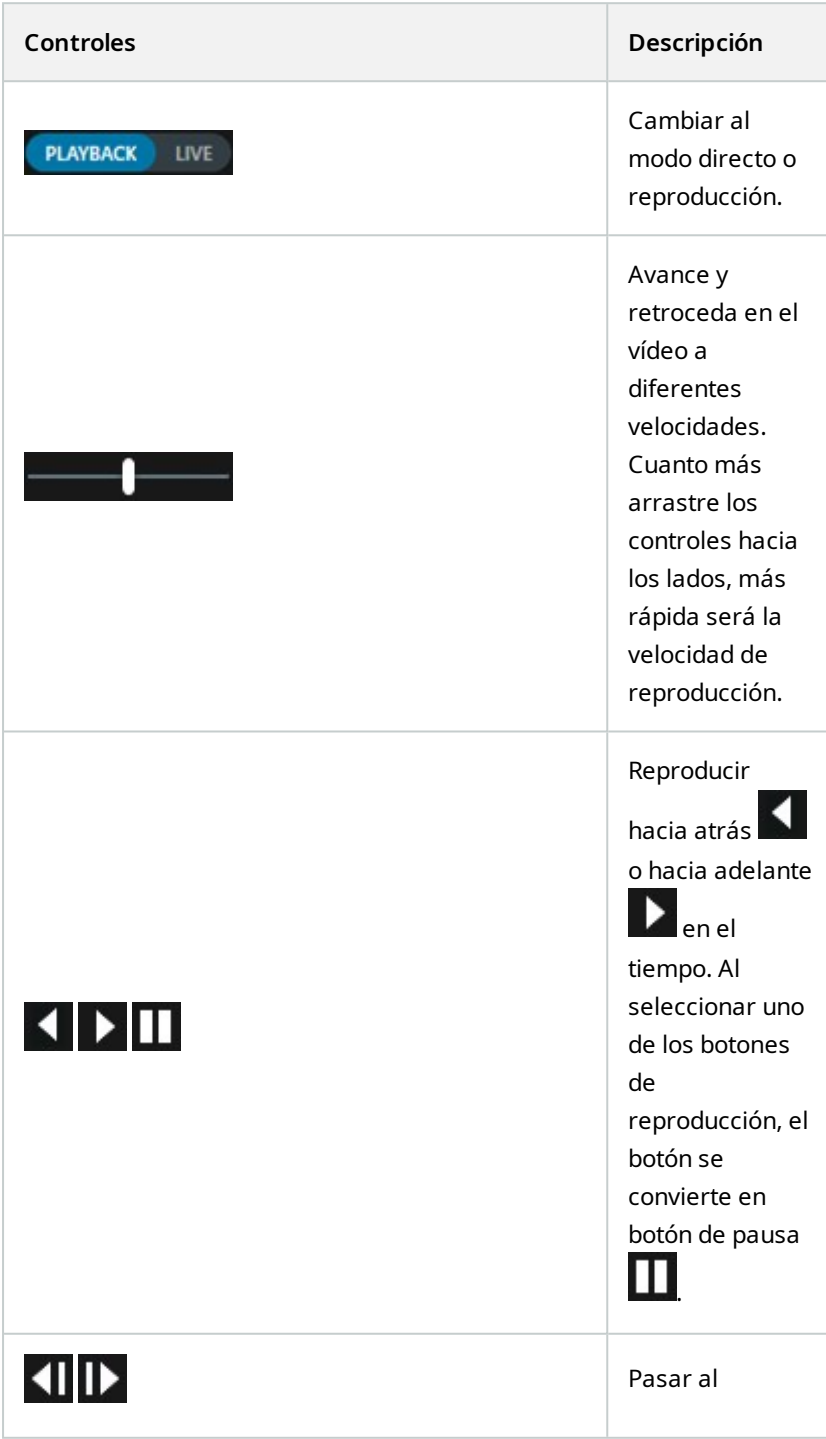

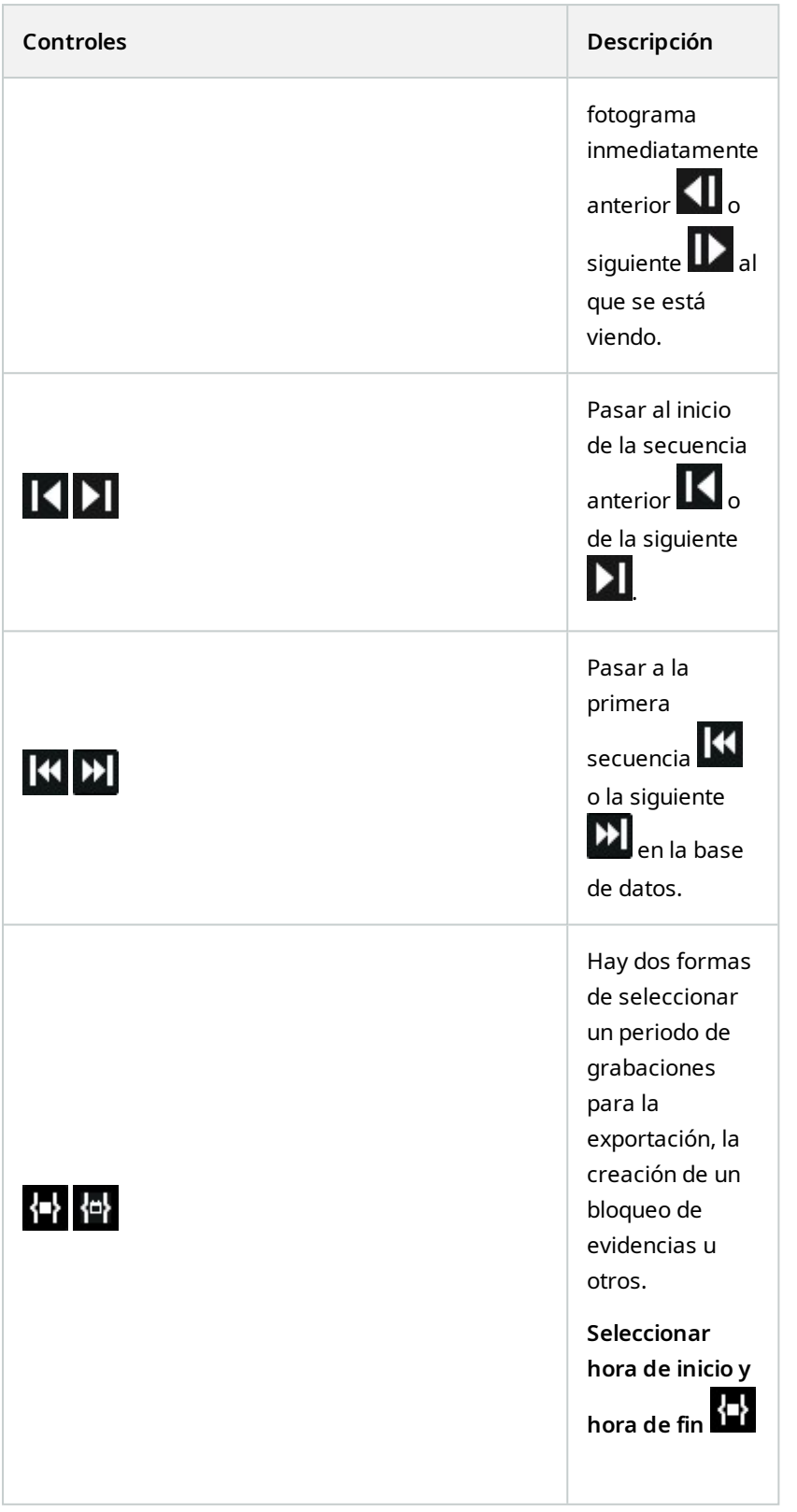

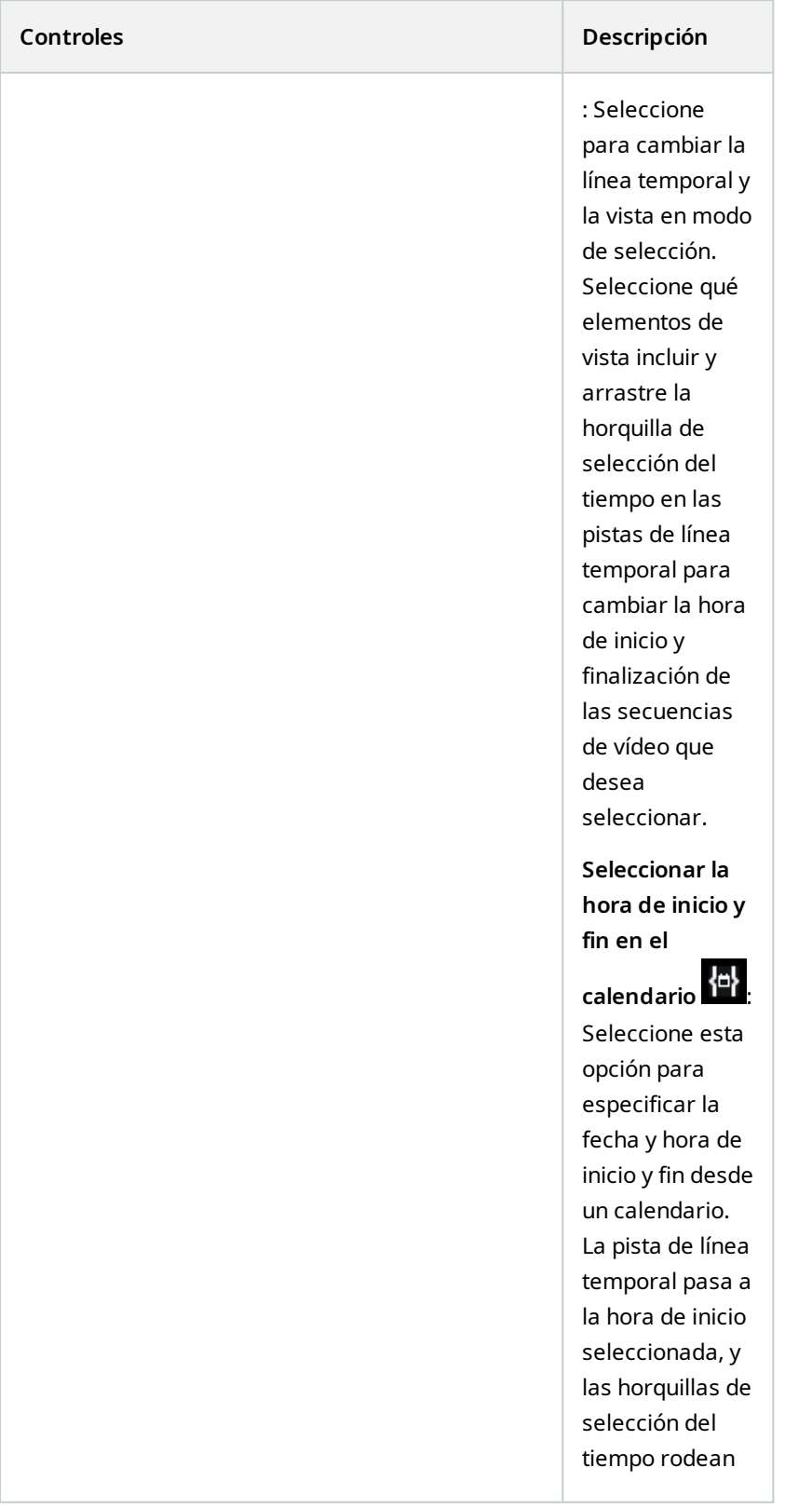

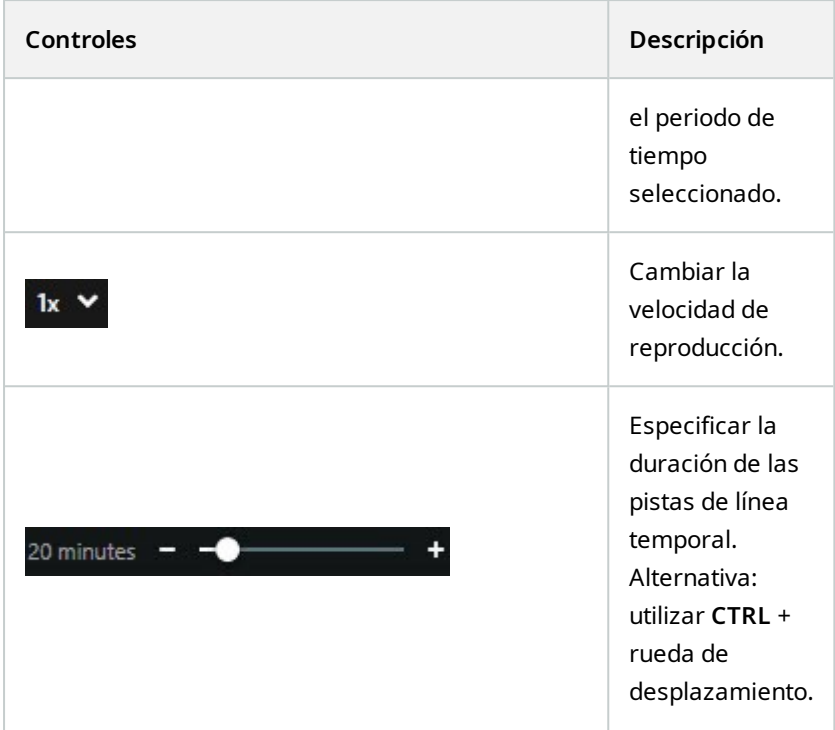

# <span id="page-46-0"></span>**Buscar datos de vídeo**

Las funciones de búsqueda están disponibles principalmente en la pestaña **Buscar**, pero están integradas con la visualización de vídeo en el modo directo y el modo reproducción.

### **Buscar vídeo**

La pestaña **Buscar** le permite buscar grabaciones de vídeo, y, basándose en los resultados de búsqueda, le permite tomar medidas, por ejemplo exportando.

#### **¿Qué puede buscar?**

- <sup>l</sup> Secuencias de vídeo
- Secuencias de vídeo con movimiento
- Vídeo marcado
- Secuencias de vídeo con alarmas
- Secuencias de vídeo con eventos
- Secuencias de video con personas
- Secuencias de vídeo con vehículos
- <sup>l</sup> Vídeo grabado en un lugar determinado

#### **Requisitos**

- Buscar personas, vehículos y ubicación sólo está disponible si han sido habilitadas estas categorías de búsqueda por el administrador del sistema.
- <sup>l</sup> La búsqueda de vehículos sólo está disponible si tiene XProtect® LPR instalado en su sistema. Para obtener más información, pregunte al administrador del sistema

Las categorías de búsqueda **Alarmas**, **Eventos**, **Personas**, **Vehículos**, y **Ubicación** están sólo disponibles si está utilizando uno de estos productos:

- XProtect Corporate
- XProtect Expert

Sólo puede combinar categorías de búsqueda si se utiliza uno de los productos mencionados anteriormente.

Pasos:

**A** 

1. Haga clic en la flecha para seleccionar un lapso de tiempo predefinido, o defina su propio **intervalo personalizado**.

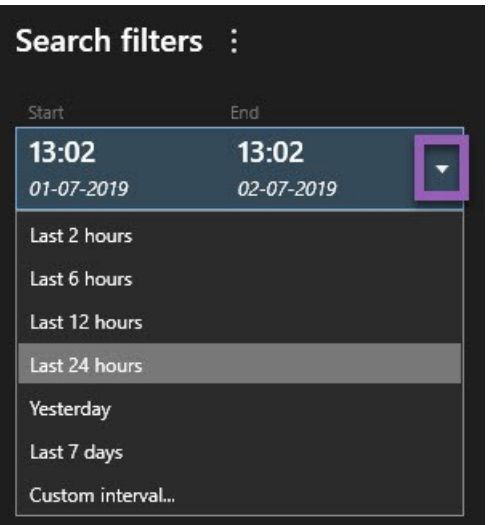

2. En la lista de **Cámaras seleccionadas**, realice algo de lo siguiente para añadir cámaras a su búsqueda:

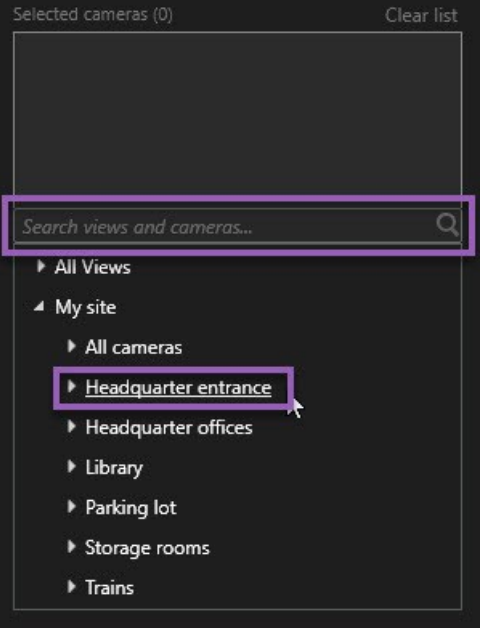

- <sup>l</sup> Utilizar la función de búsqueda para encontrar cámaras o vídeos
- Seleccione manualmente las cámaras en la estructura de árbol. Para añadir todas las cámaras dentro de una vista, seleccione el nombre de la vista

Mientras añade cámaras, la búsqueda se ejecuta inmediatamente.

3. Haga clic en **Buscar** para seleccionar las categorías de búsqueda. Puede buscar categorías de búsqueda solo o combinada.

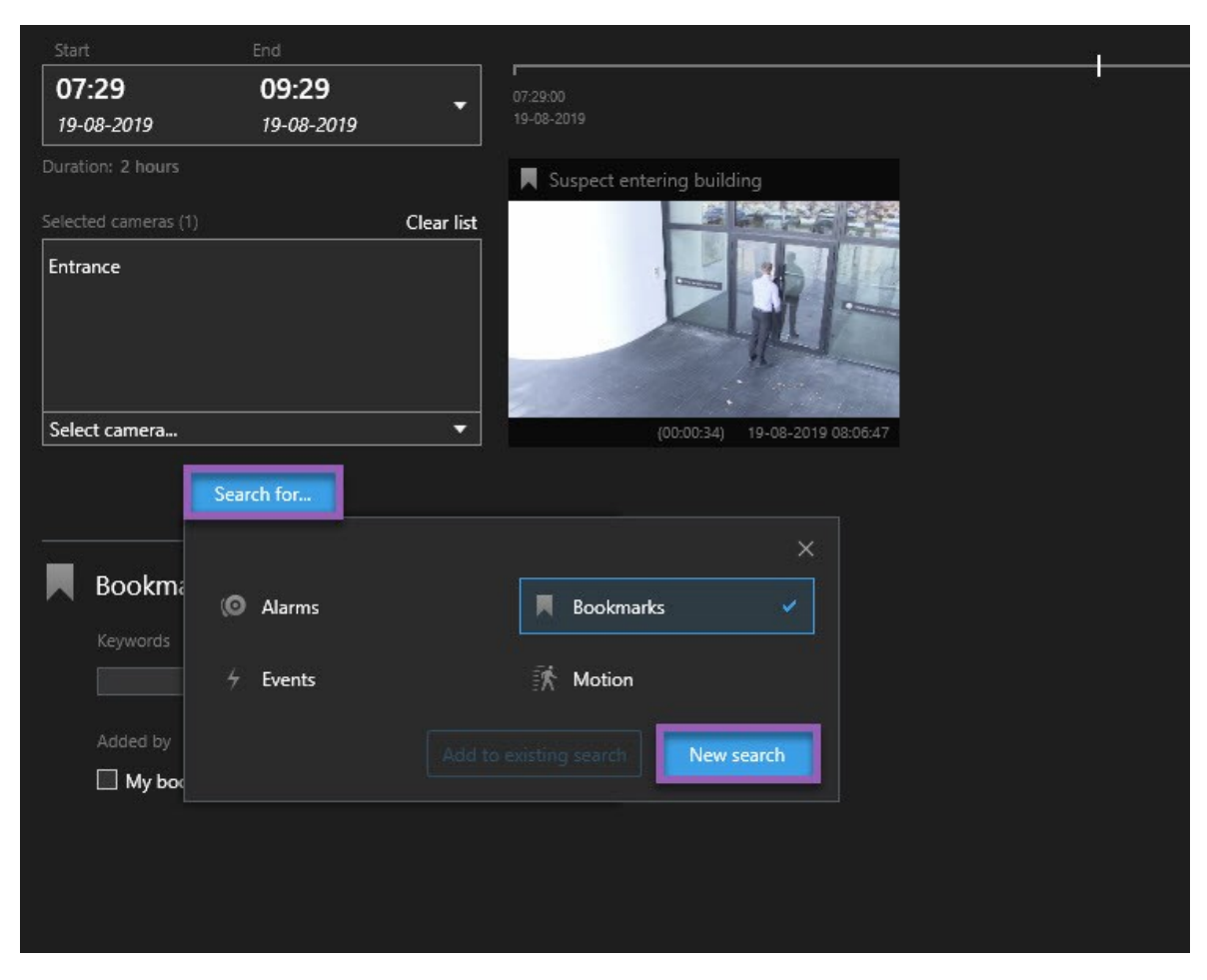

4. Para cada categoría de búsqueda que añada, puede refinar la búsqueda añadiendo filtros de búsqueda.

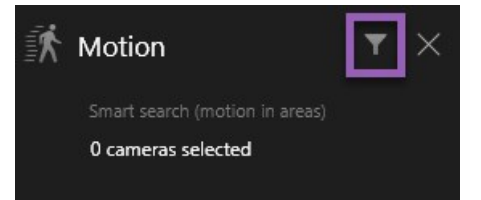

5. Para previsualizar vídeo desde un resultado de búsqueda, seleccione el resultado de búsqueda y haga clic en el panel de previsualización **D** 

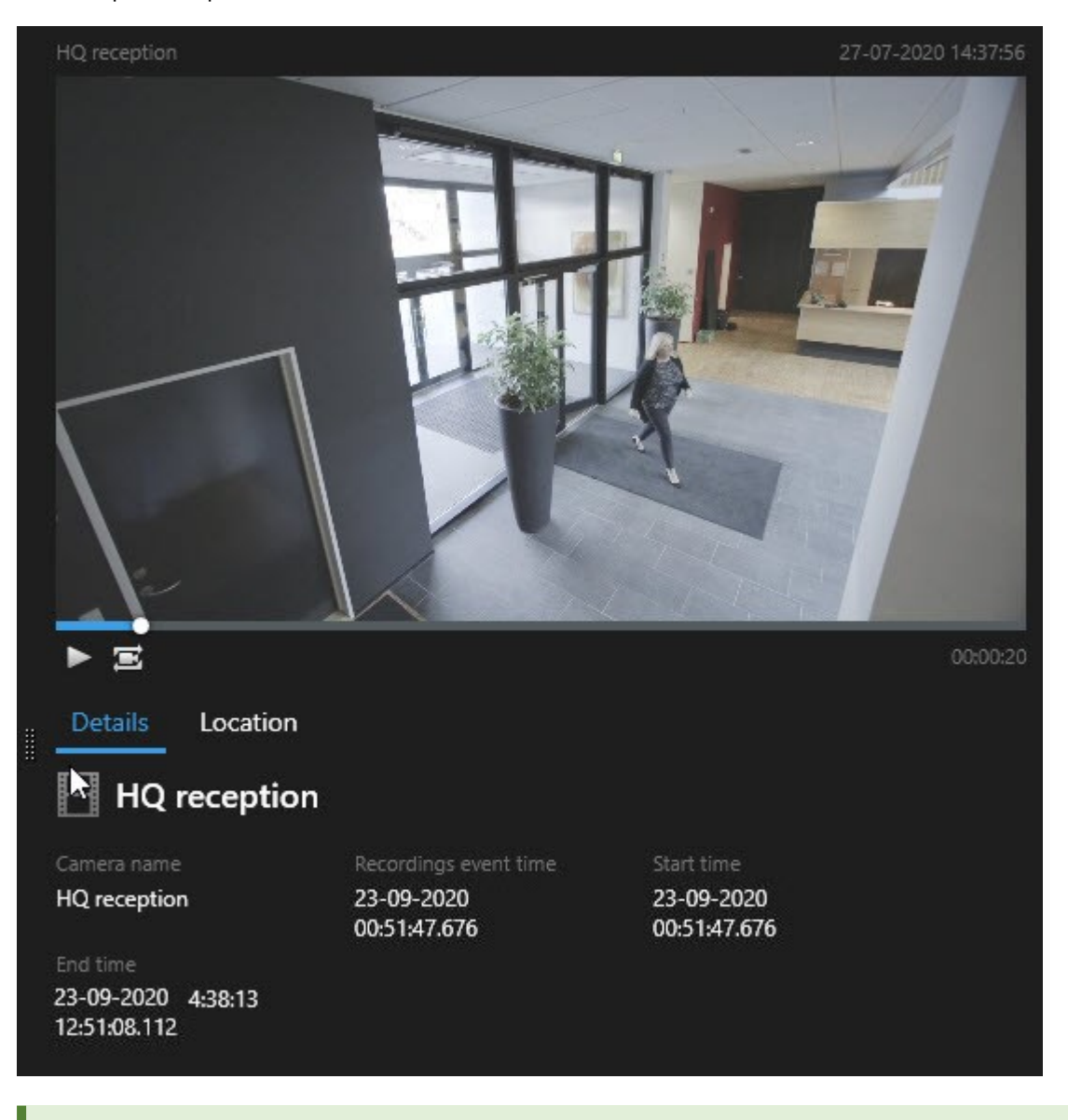

Para reproducir la secuencia de vídeo en modo de pantalla completa, haga doble clic en el resultado de búsqueda.

6. Para que aparezca la barra de acción, pase el cursor por encima de los resultados de búsqueda, y seleccione la casilla de verificación.

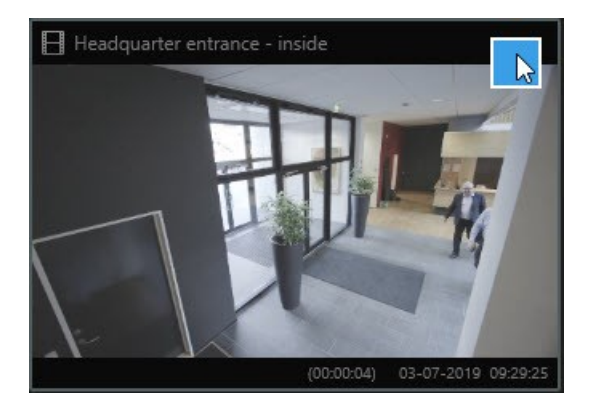

Aparece la barra de acción azul:

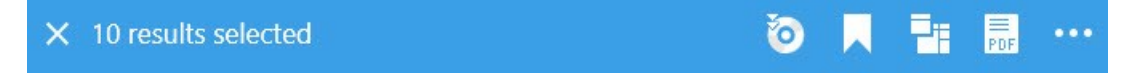

## **Búsqueda de movimiento (búsqueda inteligente)**

Cuando busque grabaciones de vídeo con movimiento, puede aplicar filtros de búsqueda avanzada para mostrar sólo resultados de la búsqueda con movimiento en zonas que defina.

#### **Ejemplo**

Utilice la búsqueda avanzada para encontrar grabaciones de vídeo de una persona que esté entrando a través de una entrada que esté monitorizada por múltiples cámaras.

#### **Requisitos**

Para utilizar los filtros de búsqueda avanzada, la búsqueda avanzada debe estar habilitada en su perfil de usuario por su administrador de sistema.

- 1. En la pestaña **Búsqueda**, seleccione un intervalo de tiempo.
- 2. Seleccione las cámaras que desea incluir en su búsqueda.
- 3. Haga clic en **Búsqueda de** > **Movimiento** > **Nueva búsqueda**. Si la base de datos no tiene ninguna grabación con movimiento dentro del lapso de tiempo seleccionado y las cámaras, las grabaciones aparecen como imágenes en miniatura en el panel de resultados de búsqueda.
- 4. Para encontrar movimiento solo en las zonas seleccionadas:
	- 1. Debajo de **Movimiento**, haga clic en **0 cámaras seleccionadas**.

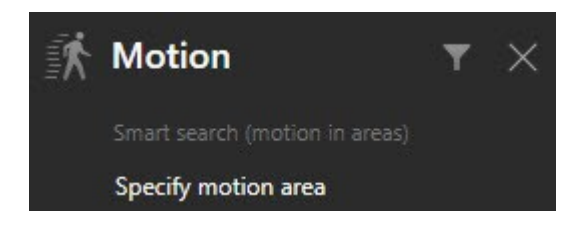

Aparece un cuadro de diálogo con una lista de las cámaras que seleccionó.

2. Seleccione una cámara a la vez y, en la zona de previsualización roja, haga clic y arrastre para eliminar la máscara al menos en una zona. El sistema buscará movimiento sólo en esa área. Puede quitarle la máscara a múltiples áreas.

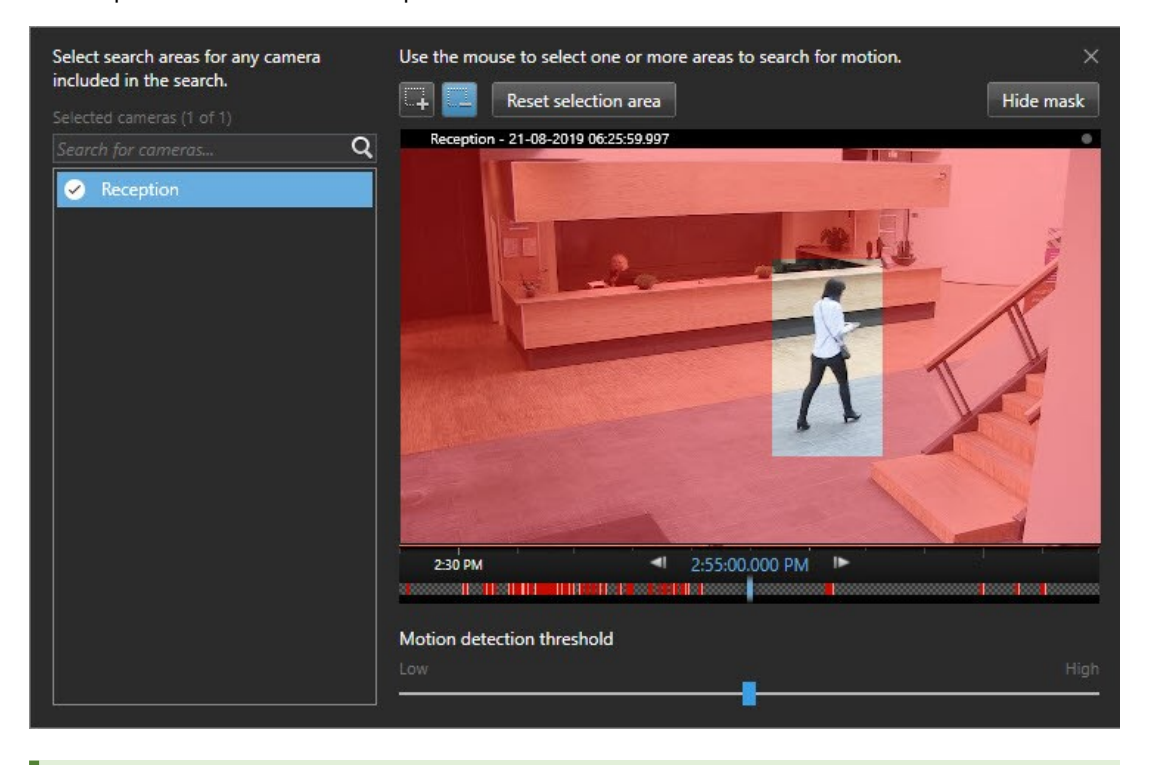

La sensibilidad de la detección de movimiento está definida por su administrador de sistema en Management Client en cámaras individuales. Sin embargo, puede utilizar el control deslizante para ajustar la sensibilidad. Si desea más información, consulte Umbral de [búsqueda](#page-52-0) de movimiento [\(explicación\)](#page-52-0) en la página 53.

3. Se ejecuta la búsqueda automáticamente. Haga clic fuera del cuadro de diálogo para volver a los resultados de búsqueda.

4. Para realizar acciones, por ejemplo, marcar resultados de búsqueda, pase el cursor por encima de los resultados de búsqueda y seleccione la casilla de verificación **X**. Aparece la barra de acción.

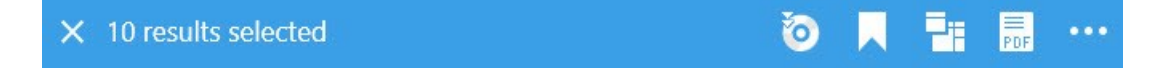

### <span id="page-52-0"></span>**Umbral de búsqueda de movimiento (explicación)**

Cuando busque movimiento en las zonas seleccionadas de la cámara, puede ajustar el umbral de movimiento. El umbral de movimiento determina la sensibilidad del mecanismo de búsqueda de movimiento:

- <sup>l</sup> Cuanto más alto es el umbral, más movimiento es necesario para activar la detección de movimiento. Lo más probable es que esto produzca menos resultados de búsqueda
- <sup>l</sup> Cuanto más bajo es el umbral, menos movimiento es necesario para activar la detección de movimiento. Lo más probable es que esto produzca más resultados de búsqueda

### <span id="page-52-1"></span>**Búsqueda de marcadores**

Puede encontrar incidentes que estén marcados por ti u otros para cualquier número de cámaras.

Pasos:

- 1. Seleccione las cámaras que desea incluir en su búsqueda.
- 2. Haga clic en **Búsqueda de** > **Marcador** > **Nueva búsqueda**. Si la base de datos tiene alguna grabación marcada, aparecen como imagen en miniatura en el panel de resultados de búsqueda.
- 3. Opcionalmente, introduzca una palabra clave para filtrar los resultados de la búsqueda. La palabra clave puede ser:
	- <sup>l</sup> El **ID de marcador** completo, por ejemplo no.000004
	- Quién añadió el marcador, por ejemplo site\user2
	- <sup>l</sup> Cualquier texto que aparezca en el **Encabezado** o en la **Descripción**

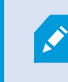

De forma predeterminada, el sistema buscará la palabra clave en el **Encabezado** y en la **Descripción**. Utilice **Buscar palabra clave en** para cambiar eso.

4. Para previsualizar la secuencia de vídeo y los detalles del marcador, seleccione un resultado de búsqueda y reproduzca el vídeo en el panel de vista previa en el lado derecho.

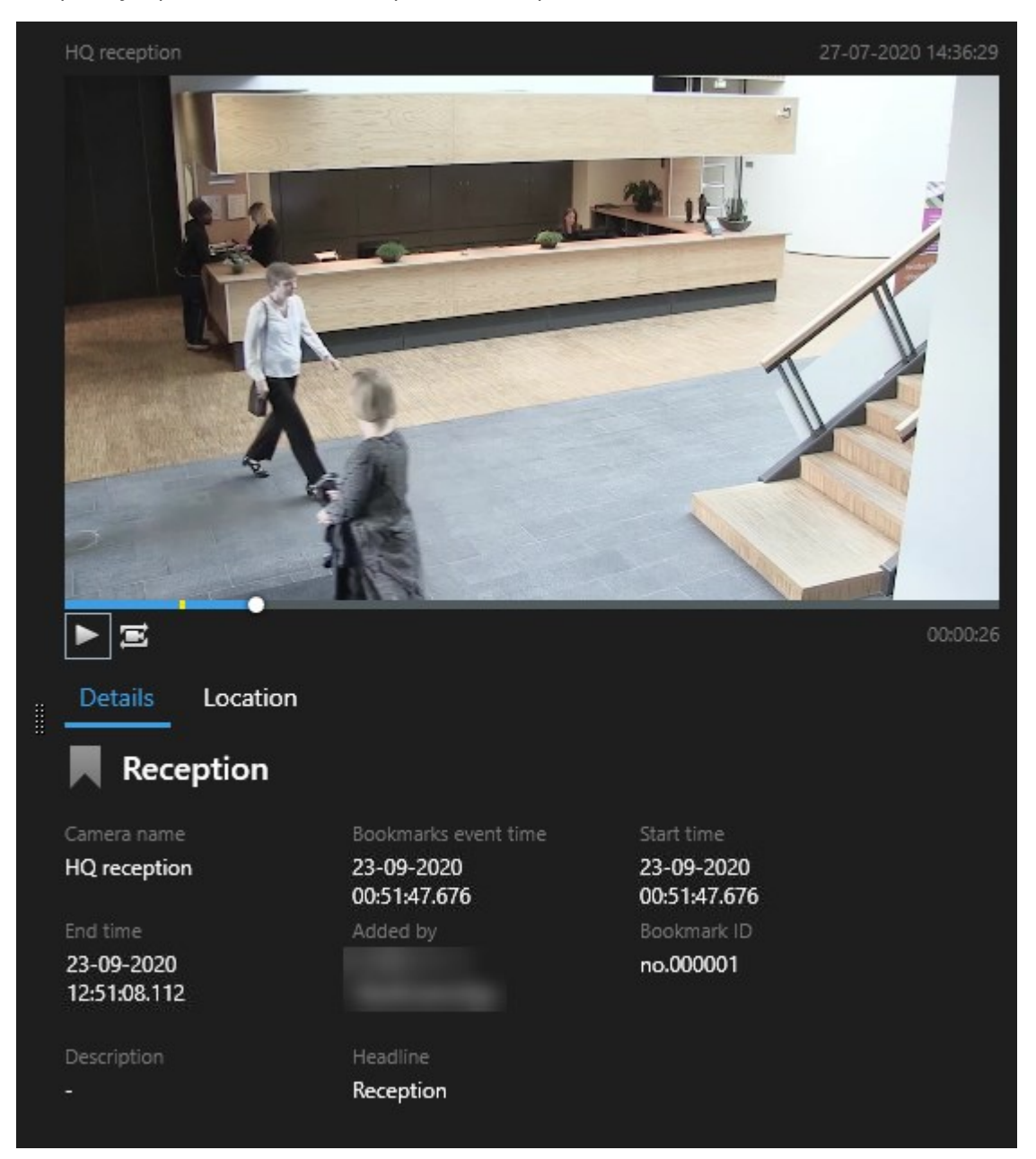

- 5. Para ver la grabación en modo de pantalla completa, haga doble clic en el resultado de búsqueda.
- 6. Para realizar otras acciones, por ejemplo, marcar resultados de búsqueda, pase el cursor por encima del resultado de búsqueda y seleccione la casilla de verificación **X**. Se muestra la barra de acción.

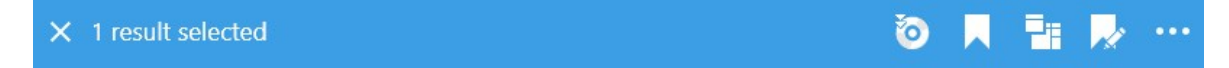

## <span id="page-54-0"></span>**Búsqueda de alarmas**

Cuando busque grabaciones de vídeo asociadas a las alarmas, puede aplicar filtros de búsqueda para mostrar sólo los resultados de la búsqueda con determinadas alarmas, por ejemplo, las alarmas en un determinado estado que se asignan a un operador específico.

Pasos:

- 1. Seleccione las cámaras que desea incluir en su búsqueda.
- 2. Haga clic en **Búsqueda de** > **Alarmas** > **Nueva búsqueda**.
- 3. Aplique filtros de búsqueda para refinar los resultados de búsqueda. Puede filtrar por:
	- <sup>l</sup> **Prioridad**
	- <sup>l</sup> **Estado**
	- **· ID** Escriba el ID completo para filtrar por él
	- **Propietario**
	- Servidor solo disponible si está utilizando Milestone Federated Architecture™

Si está utilizando Milestone Federated Architecture™, se aplican los filtros **Prioridad** y **Estado** en todos los sitios conectados.

# **Búsqueda de eventos**

 $\overrightarrow{S}$ 

Cuando busque grabaciones de vídeo asociadas con eventos, puede aplicar filtros de búsqueda para mostrar sólo los resultados de la búsqueda con determinadas alarmas, por ejemplo, eventos que provienen de una fuente o servidor específico.

- 1. Seleccione las cámaras que desea incluir en su búsqueda.
- 2. Haga clic en **Búsqueda de** > **Eventos** > **Nueva búsqueda**.
- 3. Aplique filtros de búsqueda para refinar los resultados de búsqueda. Puede filtrar por:
	- <sup>l</sup> **Fuente**
	- ID Escriba el ID completo para filtrar por él
	- <sup>l</sup> **Servidor** solo disponible si está utilizando Milestone Federated Architecture™

### **Búsqueda de personas**

Esta categoría de búsqueda y sus filtros de búsqueda sólo están disponibles si han sido habilitados por el administrador del sistema.

Cuando busque grabaciones de vídeo asociadas con alarmas, puede aplicar filtros de búsqueda para mostrar sólo los resultados con personas que tengan determinadas características, por ejemplo, personas de una determinada edad o altura.

- 1. Seleccione las cámaras que desea incluir en su búsqueda.
- 2. Haga clic en **Buscar** > **Personas** > **Nueva búsqueda**.
- 3. Aplique filtros de búsqueda para refinar los resultados de búsqueda. Puede filtrar por:
	- <sup>l</sup> **Edad** Filtro para personas en un determinado rango de edad
	- <sup>l</sup> **Género** Filtro para hombres o mujeres
	- **Altura** Filtro para personas en un determinado rango de altura
	- <sup>l</sup> **Cara** Seleccione la casilla de verificación para limitar los resultados de la búsqueda a las personas cuya cara esté visible

### <span id="page-55-0"></span>**Búsqueda de vehículos**

Esta categoría de búsqueda y sus filtros de búsqueda sólo están disponibles si han sido habilitados por el administrador del sistema.

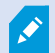

La búsqueda de vehículos sólo está disponible si tiene XProtect® LPR instalado en su sistema.

Para obtener más información, pregunte al administrador del sistema

Cuando busque grabaciones de vídeo que incluyan vehículos, puede aplicar filtros de búsqueda para mostrar sólo los resultados con ciertos vehículos con una determinada matrícula que fue emitida por un determinado país.

- 1. Seleccione las cámaras que desea incluir en su búsqueda.
- 2. Haga clic en **Búsqueda de** > **Vehículos** > **Nueva búsqueda**.
- 3. Aplique filtros de búsqueda para refinar los resultados de búsqueda. Puede filtrar por:
- <sup>l</sup> **Color** Filtro para vehículos de determinados colores
- <sup>l</sup> **Matrícula** Escriba una parte de una matrícula o la matrícula completa para filtrarla
- <sup>l</sup> **País** Filtro para placas de matrícula que fueron emitidas por ciertos países

Este filtro de búsqueda sólo está disponible si tiene XProtect® LPR instalado en su sistema.

- <sup>l</sup> **Velocidad del vehículo** Filtro para vehículos que se mueven a determinada velocidad
- <sup>l</sup> **Tipo de vehículo** Filtro por tipos de vehículos, por ejemplo camiones
- <sup>l</sup> **Lista de coincidencia de matrículas**: filtro para las matrículas que forman parte de ciertas listas de coincidencia de matrículas

فو

Este filtro de búsqueda sólo está disponible si tiene XProtect® LPR instalado en su sistema.

### <span id="page-56-0"></span>**Buscar vídeo en ubicación**

Ì

Esta categoría de búsqueda y sus filtros de búsqueda sólo están disponibles si han sido habilitados por el administrador del sistema.

Cuando busque grabaciones de vídeo grabadas en una determinada ubicación, puede aplicar filtros de búsqueda para mostrar sólo resultados de búsqueda en una ubicación específica.

- 1. Seleccione las cámaras que desea incluir en su búsqueda.
- 2. Haga clic en **Búsqueda de** > **Ubicación** > **Nueva búsqueda**.
- 3. Aplique filtros de búsqueda para refinar los resultados de búsqueda. Puede filtrar las coordenadas geográficas especificando las coordenadas de latitud y longitud y el radio del área de búsqueda.

# **Resultados de búsqueda, ajustes y acciones**

Esta sección describe la línea temporal de búsqueda y los diferentes ajustes y cosas que puede hacer mientras busca.

Para obtener información sobre cómo guardar y gestionar las búsquedas, consulte [Gestionando](#page-74-0) sus búsquedas en la [página](#page-74-0) 75.

### **La línea temporal de búsqueda en la pestaña Buscar**

La línea temporal de búsqueda le proporciona un resumen de como se distribuyen los resultados de búsqueda. También puede navegar en los resultados de búsqueda.

El alcance de la línea temporal de búsqueda cambia de acuerdo con el intervalo de tiempo seleccionado, por ejemplo **Últimas 6 horas**.

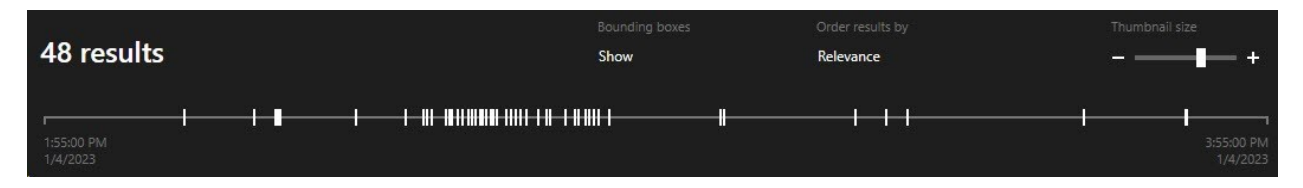

Los marcadores blancos indican donde están los resultados de búsqueda.

Los marcadores individuales pueden indicar que hay múltiples resultados de búsqueda. Pasando el cursor por encima de los marcadores, se mostrará información acerca del tiempo y las cámaras que han grabado los eventos o los incidentes.

Para navegar en los resultados de búsqueda, haga clic en un marcador. El marcador se vuelve azul y el resultado de búsqueda asociado se marca con un contorno azul.

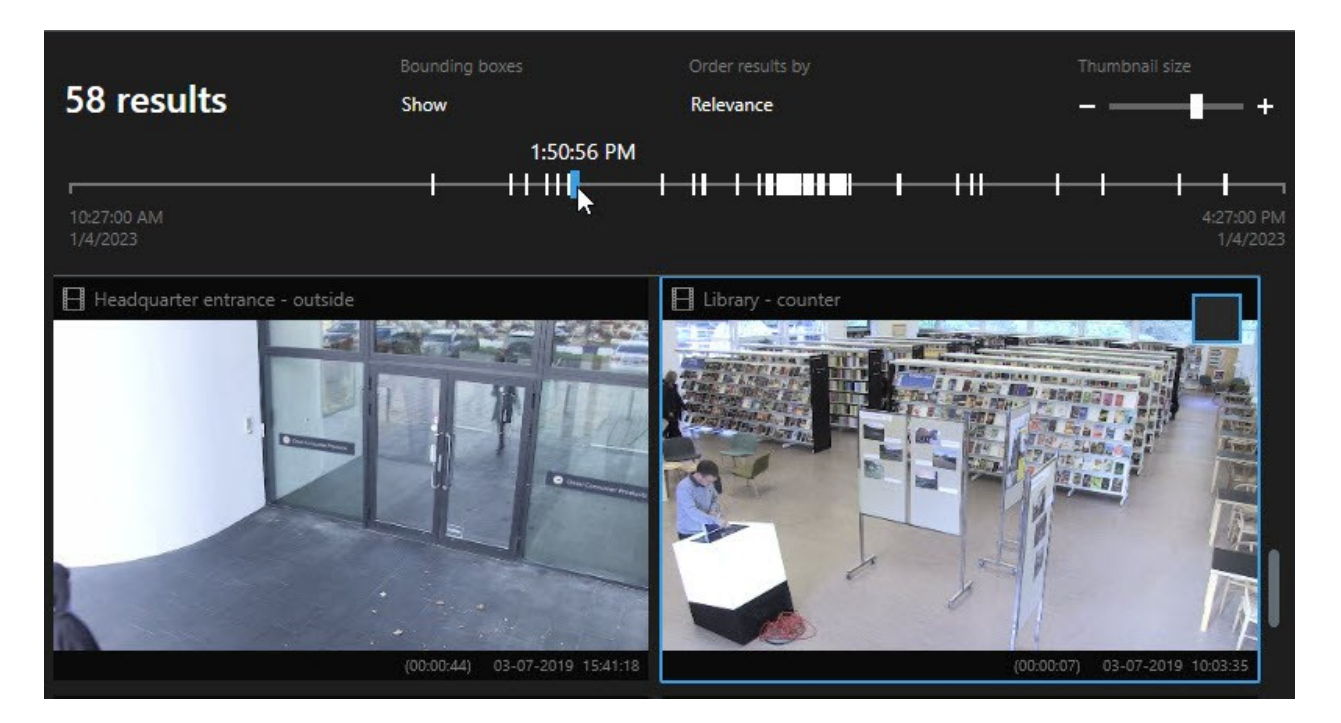

Si el marcador que selecciona muestra más de un resultado de búsqueda, se marca el primer resultado de búsqueda.

Si un marcador tiene más de 10 resultados de búsqueda, un mensaje le informará acerca del número de resultados de búsqueda y el número de cámaras asociadas.

# **Acciones disponibles en los resultados de la búsqueda (resumen)**

En función de los resultados de su búsqueda, hay disponibles múltiples acciones. Algunas acciones están disponibles en la barra de acciones azul, otras en el área de previsualización.

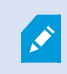

P

Las acciones disponibles pueden diferir dependiendo de sus permisos de usuario.

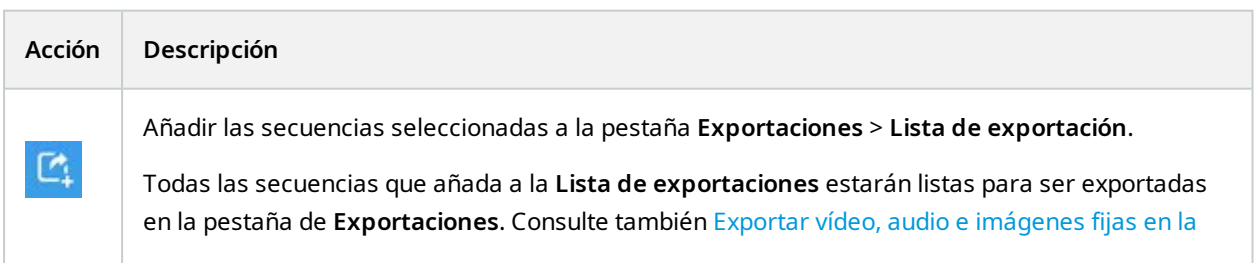

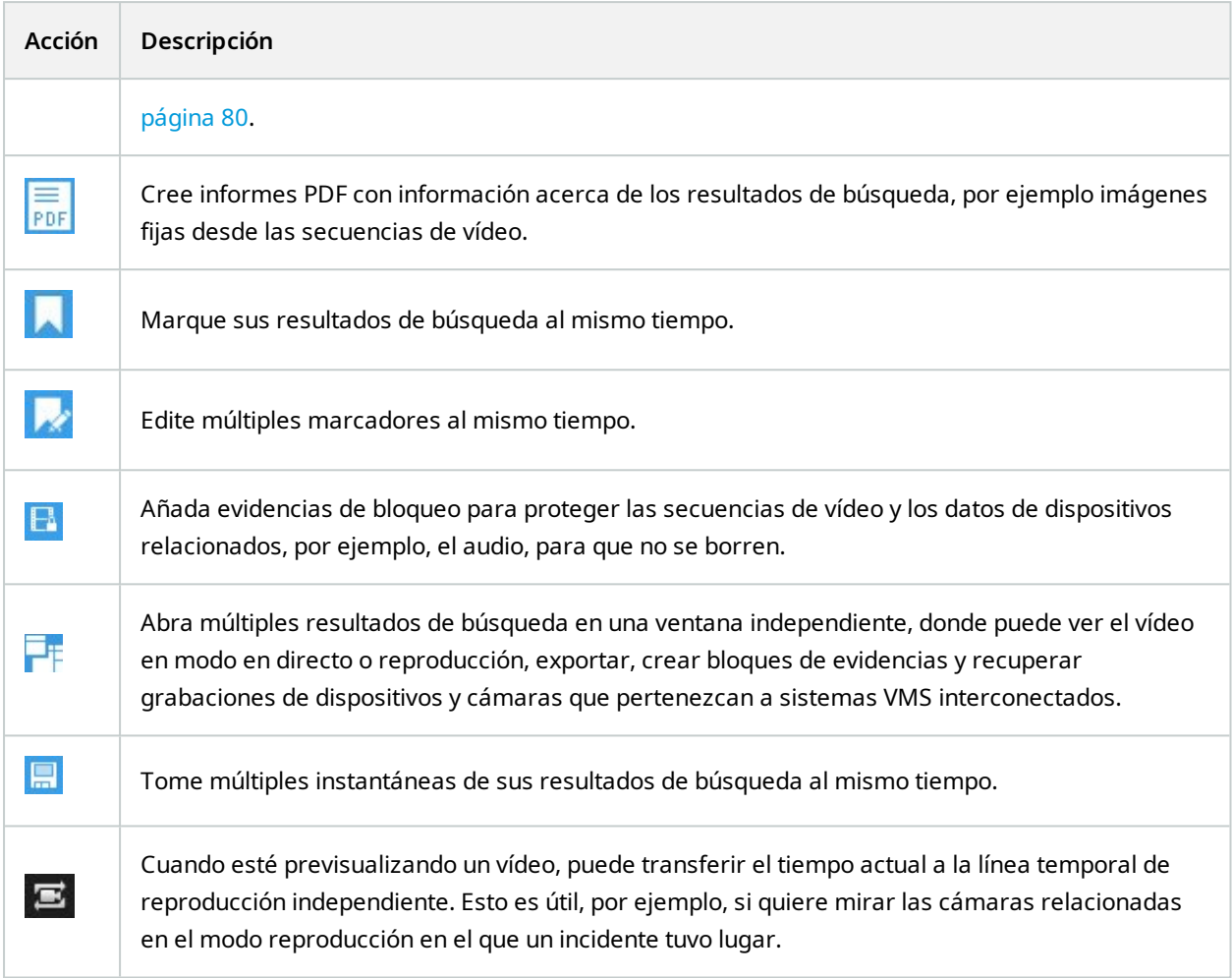

### **Acciones relacionadas con MIP**

<span id="page-59-0"></span>Puede haber acciones adicionales disponibles, relacionadas con software de terceras partes. La MIP SDK se utiliza para añadir estas acciones adicionales.

### **Resultados de búsqueda fusionados (explicación)**

Si está utilizando varias categorías de búsqueda, y los resultados de la búsqueda se superponen en el tiempo, se fusionan en una sola. En algunas situaciones en múltiples resultados de búsqueda. Esto ocurre cuando diferentes criterios de búsqueda coinciden con el vídeo de la misma cámara en el mismo periodo de tiempo. En lugar de devolver diferentes resultados de búsqueda que muestran básicamente las mismas secuencias de vídeo, XProtect Smart Client simplemente le da un resultado de búsqueda que contiene todos los detalles, por ejemplo el nombre de la cámara, indicaciones de la hora del evento y categorías de búsqueda.

Ejemplos:

**Encuentra un vehículo en Memory Lane 15**

Supongamos que quiere encontrar un vehículo del tipo camión en Memory Lane 15 en las últimas dos horas. Para configurar su búsqueda:

- 1. Seleccionar 10 cámaras colocadas en el área correcta.
- 2. Establecer **Duración** a **Últimas 2 horas**.
- 3. Añadir la categoría de búsqueda **Vehículos** y filtro en **Camión**.
- 4. Añadir la categoría de búsqueda **Ubicación** y filtrar en las coordenadas geográficas de la dirección y un radio de búsqueda.
- 5. Seleccione la casilla **Cumplir todos los criterios**.

Si desea más información, consulte [Búsqueda](#page-55-0) de vehículos en la página 56 o [Buscar](#page-56-0) vídeo en [ubicación](#page-56-0) en la página 57.

#### **Encontrar alarma marcada**

Ì

Hace dos días sonó una alarma en su sistema VMS XProtect. Para que sea más fácil encontrar la alarma de nuevo, la has marcado. Ahora desea encontrar el marcador de nuevo para realizar una exportación. Para configurar su búsqueda:

- 1. Si recuerda qué cámara grabó el incidente, seleccione la cámara. De lo contrario, seleccione un intervalo de posibles cámaras.
- 2. Establezca **Duración** a **Últimas 24 horas**, o especifique un **Intervalo personalizado**.
- 3. Añadir las categorías de búsqueda **Marcadores** y **Alarmas**.
- 4. Seleccione la casilla **Cumplir todos los criterios**.

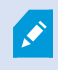

Si desea más información, consulte Búsqueda de [marcadores](#page-52-1) en la página 53 o [Búsqueda](#page-54-0) de alarmas en la página 55.

# **Coincidir con cualquiera o todos los criterios de búsqueda (explicación)**

Si está utilizando un XProtect Corporate o XProtect Expert, puede utilizar varias categorías de búsqueda en la misma búsqueda. Mientras configura su búsqueda, especifique si su búsqueda debe coincidir con alguna o con todas las categorías de búsqueda.

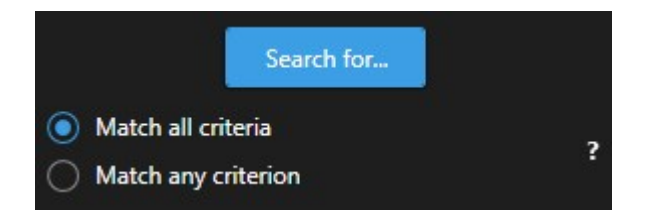

Coincidir todos los criterios proporcionan más resultados de búsqueda pero menos precisos. Además, si los resultados de búsqueda se superponen, se combinan en menos resultados. Consulte también [Resultados](#page-59-0) de búsqueda fusionados [\(explicación\)](#page-59-0) en la página 60.

Coincidir cualquier criterio proporciona más resultados de búsqueda pero menos precisos.

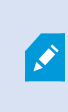

Las acciones que están disponibles normalmente en la barra de acción pueden no estar disponibles para los resultados de búsqueda fusionados. Esto sucede si la acción que está tratando de realizar no puede ser utilizada con una de las categorías de búsqueda.

### <span id="page-61-0"></span>**Iniciar búsqueda desde cámaras o vistas**

Si está buscando algo específico en uno o más flujos de vídeo, puede iniciar la búsqueda desde una cámara única, o desde una vista entera. El espacio de trabajo de búsqueda se abre en una nueva ventana flotante.

- 1. Cambie al modo directo o reproducción.
- 2. Para buscar un cámara única:
	- 1. Pase el cursor sobre el elemento de vista. Aparece la barra de herramientas de la cámara.
	- 2. Haga clic en  $\mathbb{E}_1$ . Se abre una nueva ventana de **Buscar**, y se inicia inmediatamente una búsqueda para vídeo grabado basada en el elemento de vista.
- 3. Para buscar todas las cámaras en una vista:
	- 1. Asegúrese de que la vista correcta esté abierta.
	- 2. En la parte superior de la vista, haga clic en . Se abre una nueva ventana de **Buscar**, y se inicia inmediatamente una búsqueda para vídeo grabado basada en la vista.
	- 3. Dependiendo de su objetivo, cambie el lapso de tiempo, categorías de búsqueda o similar. Si desea más información, consulte [Buscar](#page-46-0) datos de vídeo en la página 47.

# <span id="page-62-1"></span>**Abrir resultados de búsqueda en ventanas independientes**

Puede abrir un resultado de búsqueda en una nueva ventana. La ventana se abrirá en modo reproducción, permitiéndole investigar el incidente utilizando la línea temporal principal y realizar otras acciones; por ejemplo, exportar el vídeo.

1. Pase el cursor por encima y seleccione la casilla de verificación azul.

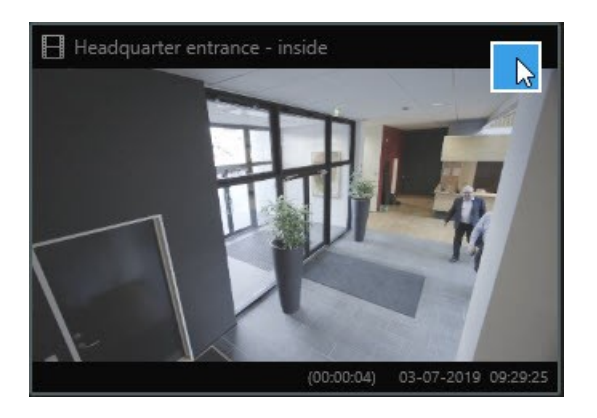

2. Aparece la barra de acción azul:

 $\times$  10 results selected

- 3. Haga clic en **para abrir el resultado de búsqueda en una nueva ventana flotante en modo** reproducción.
- <span id="page-62-0"></span>4. Para mover la ventana a un monitor diferente, haga clic y arrastre la ventana y suéltela cuando sea adecuado.

O

堳

# **Previsualización de vídeo a partir de resultados de búsquedas**

Para determinar si ha encontrado la secuencia de vídeo que estaba buscando, puede realizar una previsualización rápida.

1. Cuando haya ejecutado una búsqueda seleccione un resultado de búsqueda en la pestaña **Buscar**. Aparece una imagen fija desde la secuencia de vídeo asociada en la zona de previsualización.

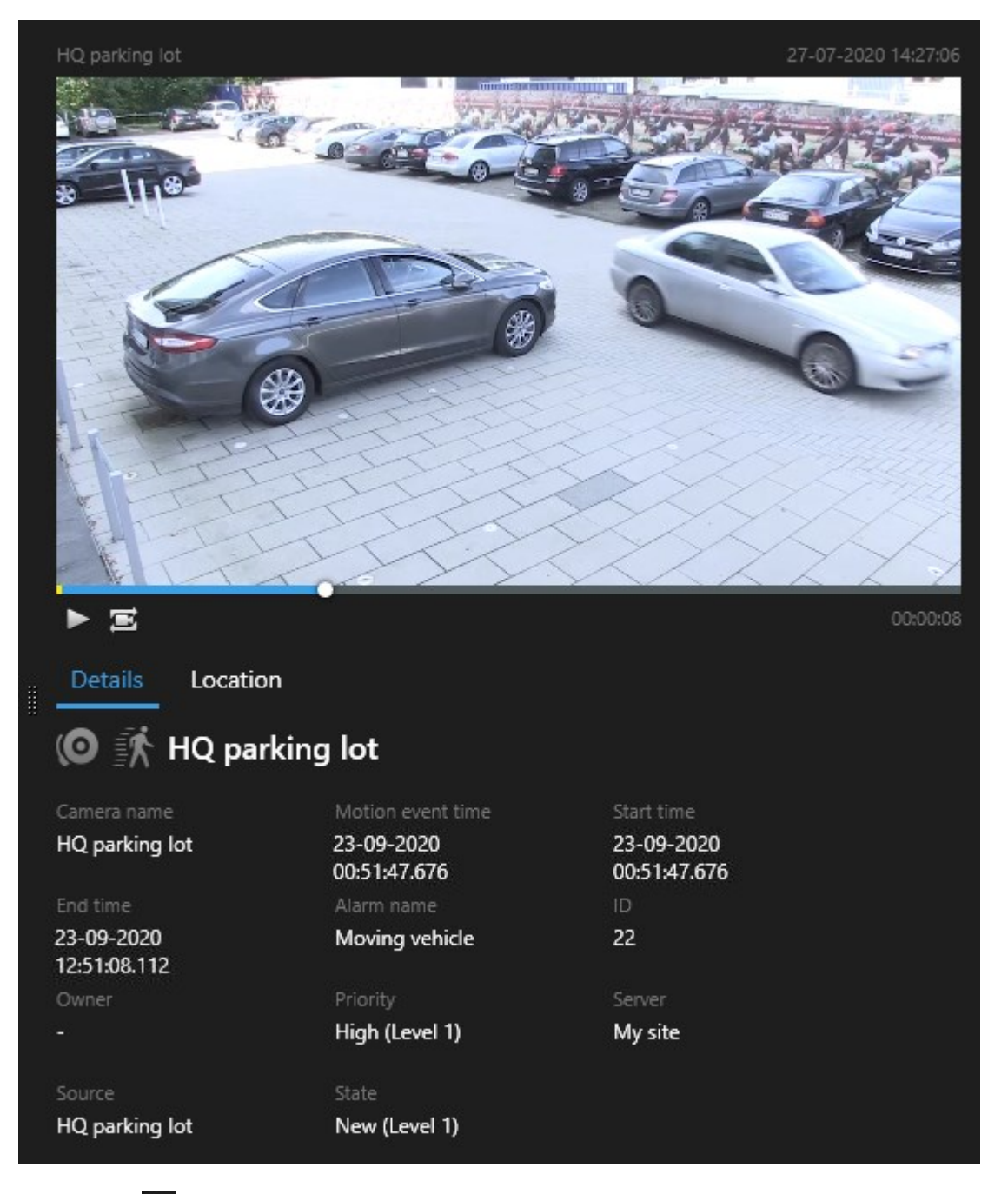

- 2. Haga clic en  $\blacktriangleright$  para reproducir el vídeo.
- 3. Para ver la grabación en modo de pantalla completa, haga doble clic en el resultado de búsqueda individual. Haga doble clic de nuevo para volver a los resultados de búsqueda.

4. Desplace con la rueda del ratón para acercar o alejar el zoom. Incluso puede hacer clic y arrastrar para acercar zoom en un área específica.

El marcador amarillo en la línea temporal de búsqueda indica la hora del evento. Pase el cursor por encima del marcador para ver la hora del evento.

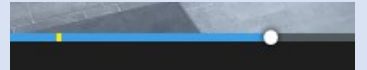

Aparecen múltiples marcadores en la misma línea temporal de búsqueda cuando se combinan los resultados de la búsqueda.

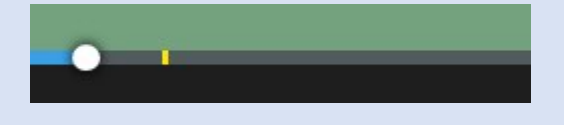

Esto sucede, por ejemplo, si ha buscado **Movimiento** y **Vehículos**, y el resultado de la búsqueda coincide con ambos criterios. En este ejemplo, un marcador indicaría cuándo comenzó el movimiento. El otro marcador indicaría cuando el vehículo fue identificado como tal.

### **Muestre u oculte cajas de unión durante la búsqueda**

Durante la búsqueda, las cajas de unión ayudan a identificar los objetos, por ejemplo, basándose en la detección de movimiento. Puede activar o desactivar las cajas de unión.

Las cajas de unión aparecen en su mayoría en las imágenes en miniatura de los resultados de la búsqueda. Sin embargo, si su sistema VMS está configurado para buscar metadatos, es posible que también aparezcan cajas de unión al previsualizar vídeo de los resultados de la búsqueda.

#### Pasos:

 $\bullet$ 

 $\mathcal{L}$ 

- 1. Vaya a la pestaña **Búsqueda** y realice una búsqueda.
- 2. En la esquina superior derecha debajo de **Cajas de unión**, realice una de las siguientes acciones:
- **.** Seleccione **Mostrar** para hacer que aparezcan las cajas de unión
- **.** Seleccione **Ocultar** para ocultar las cajas de unión

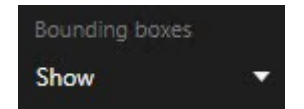

# **Opciones de ordenación**

### Puede ordenar los resultados de búsqueda por:

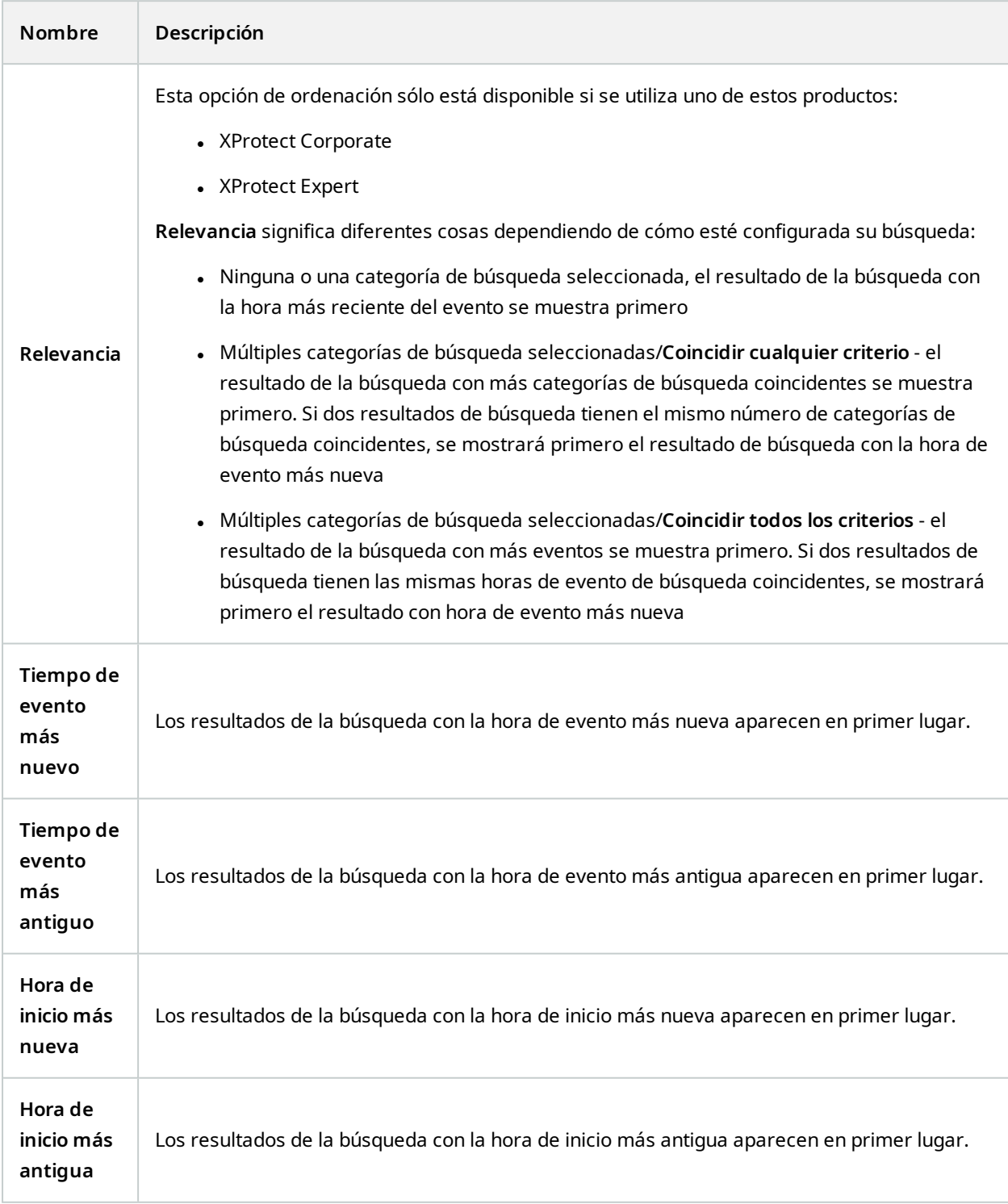

## **Ubicar las cámaras mientras busca**

Si su sistema VMS está configurado para utilizar un plano inteligente , puede ver la ubicación geográfica de las cámaras en una vista previa de plano inteligente mientras busca vídeo y datos relacionados.

#### **Requisitos**

- <sup>l</sup> Está utilizando uno de estos productos XProtect:
	- XProtect Corporate
	- XProtect Expert

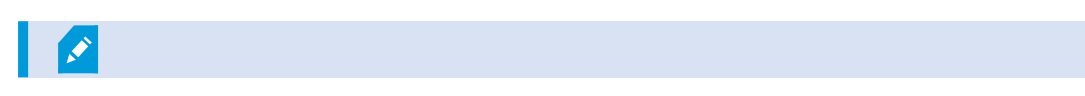

• Las cámaras deben estar ubicadas geográficamente. En caso de duda, consulte a su administrador de sistema

- 30-01-2020 12:41:21 **乔** Entrance lo. 30-01-2020 12:44:12 **张** Entrance 30-01-2020 12:42:39 扈 00:00:10 ► Entrance Details Location 靐 ٠ Evangelical<br>Free Church Œ, 30-01-2020 12:41:21 € Bloomsbury<br>Nursery<br>School<br>& Children's<br>Centre **乔** Entrance 30-01-2020 12:39:48 Entrance  **h**Entrance Ř 30-01-2020 12:38:31 Bloomsburg **永** Entrance Q
- 1. Seleccione el resultado de la búsqueda que le interesa.

2. En el área de vista previa, haga clic en **Ubicación**. La cámara se muestra en su contexto geográfico.

- 3. Para obtener una visión general de los alrededores, puede alejar zoom con la rueda de desplazamiento del mouse, o si la cámara es una cámara PTZ, puede desplazarse.
- 4. Para volver a la cámara, haga clic en **Recentrar**.

### **Iconos de cámara (explicación)**

Algunos de los iconos descritos en este tema aparecen sólo en el área **Ubicación** en la pestaña **Búsqueda**, mientras que los iconos en rojo se asocian a las alarmas y también aparecen en las vistas que contienen el plano inteligente. Los iconos difieren dependiendo de la situación.

En la siguiente tabla:

- <sup>l</sup> El fondo gris indica que *no* ha seleccionado la cámara
- El fondo azul indica que ha seleccionado la cámara

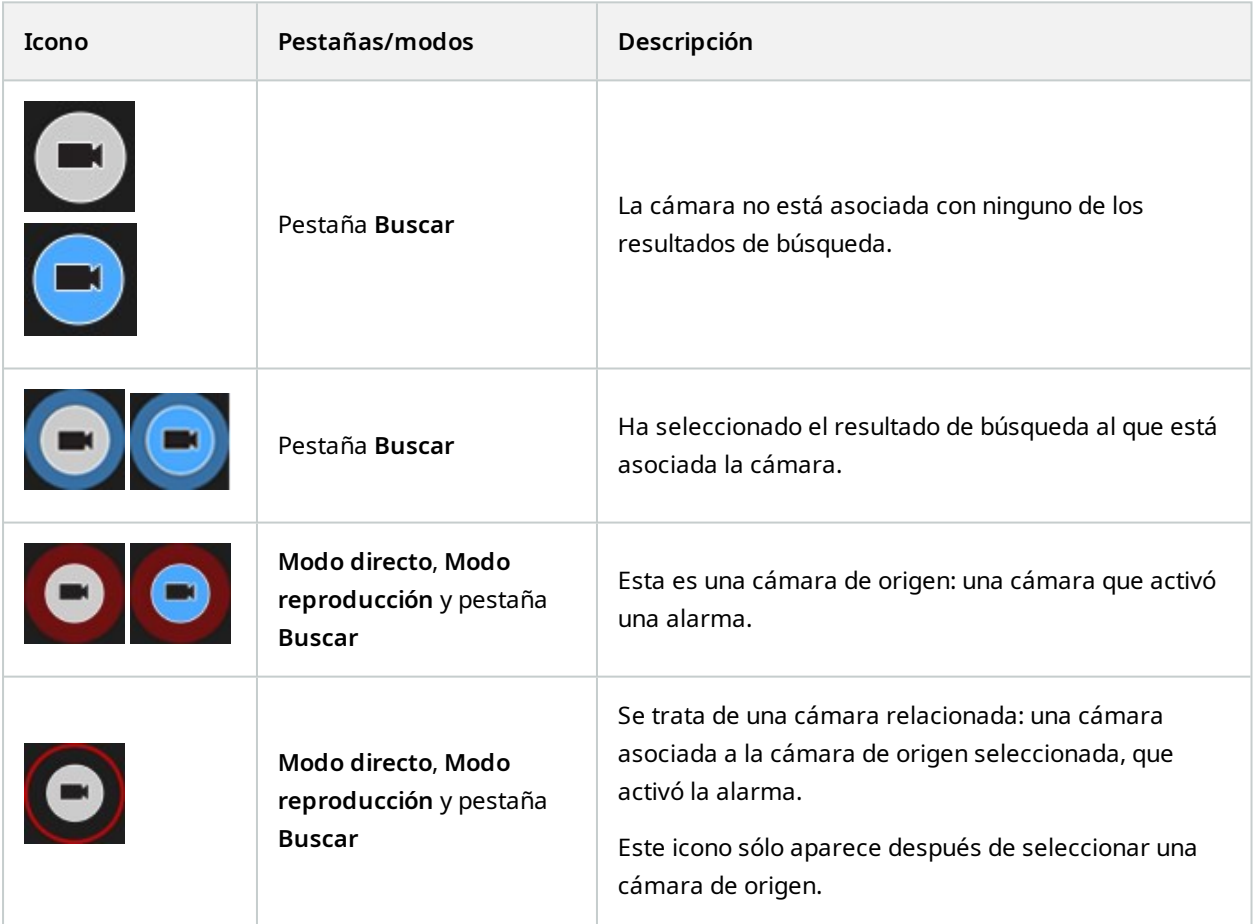

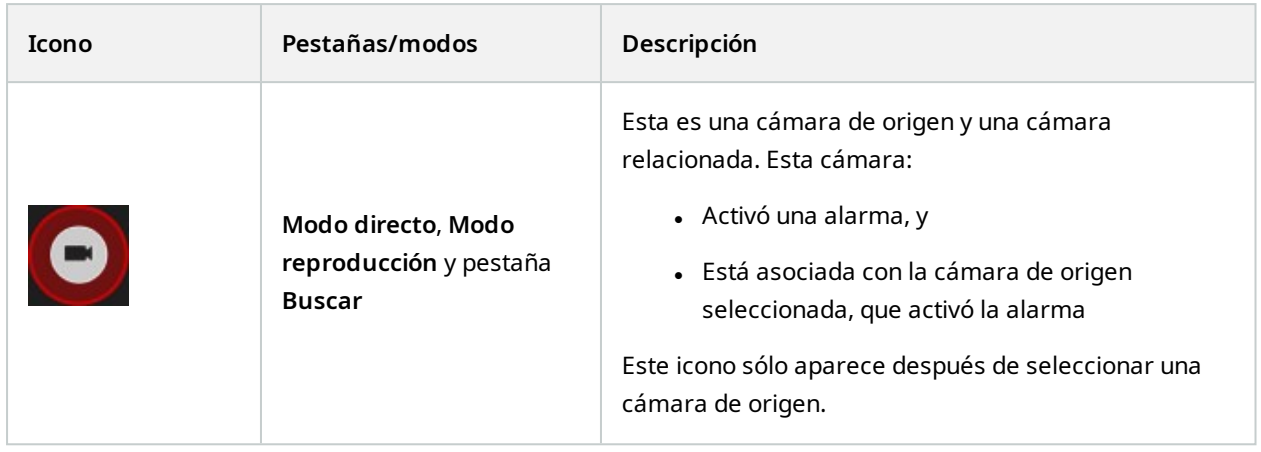

Las cámaras de origen y las cámaras relacionadas están definidas en XProtect Management Client como parte de la definición de la alarma.

# **Marcar resultados de búsqueda**

Para documentar o compartir incidentes que ha encontrado realizando la búsqueda, puede marcar múltiples resultados de búsqueda al mismo tiempo. Los incidentes de marcadores le permiten a usted u otros operadores encontrar incidentes más tarde.

Pasos:

 $\mathcal{L}$ 

- 1. Para cada resultado de búsqueda que quiera marcar, pase el cursor por encima y seleccione la casilla de verificación azul V
- 2. En la barra de acción azul, haga clic en **. Se muestra una ventana. La imagen refleja** la situación donde ha seleccionado dos resultados de búsqueda.

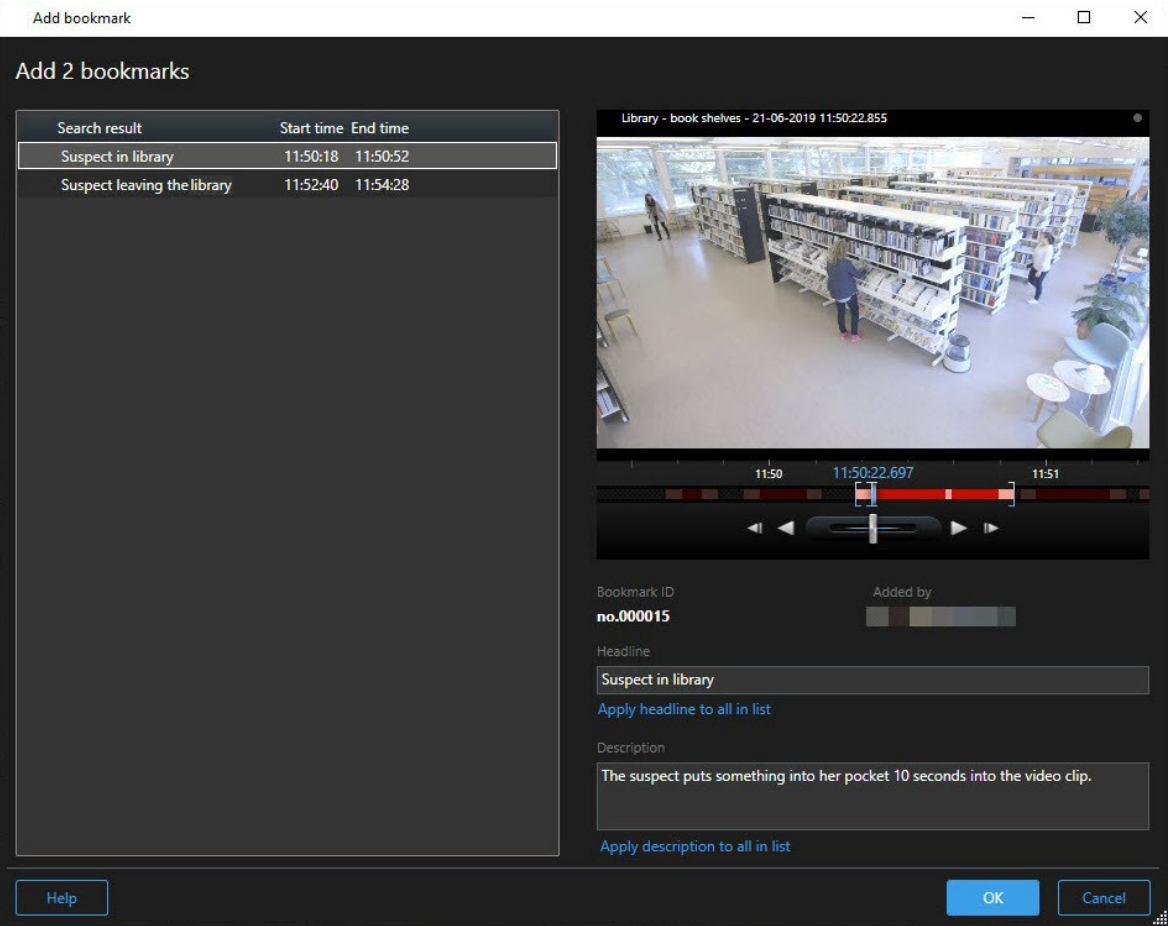

- 3. Seleccione los resultados de búsqueda uno a uno para añadir detalles y los marcadores y siga los siguientes pasos:
	- 1. Para cambiar el intervalo de tiempo por defecto, arrastre las palancas en la línea temporal de búsqueda a una nueva posición.

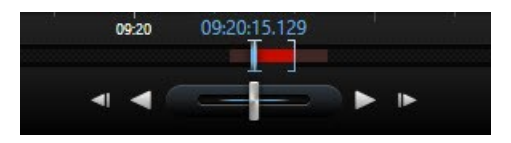

- 2. Introduzca un encabezado y posiblemente también una descripción del incidente.
- 3. Si quiere que se aplique el mismo encabezado o descripción a todos los marcadores, haga clic en:
	- <sup>l</sup> **Aplicar el encabezado a todo en la lista**
	- <sup>l</sup> **Aplicar descripción a todo en la lista**
- 4. Haga clic en **OK** para guardar los marcadores. Una barra de progreso le informa cuando se crean los marcadores.

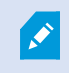

Si XProtect Smart Wall está configurado en su sistema, haga clic en **Mostrar en Smart Wall** para enviar un panel de vídeo a los marcadores Smart Wall.

### **Editar marcadores de resultados de búsqueda**

Puede editar los detalles de marcadores en tu sistema, por ejemplo, el intervalo de tiempo, encabezado. y descripción. También puede editar múltiples marcadores al mismo tiempo.

#### **Requisitos**

Debe tener los permisos de usuario para editar marcadores. Esto lo realiza su administrador de sistema Management Client en **Cometidos** > **Seguridad general**.

- 1. En la pestaña **Búsqueda**, encuentre los marcadores que quiere editar. Cuando realice la búsqueda, asegúrese de que ha seleccionado **Búsqueda de** > **Marcadores**.
- 2. Para cada marcador que desee editar, pase el cursor por encima y seleccione casilla de verificación azul  $\blacktriangledown$
3. En la barra de acción azul, haga clic en **1988**. Se muestra una ventana.

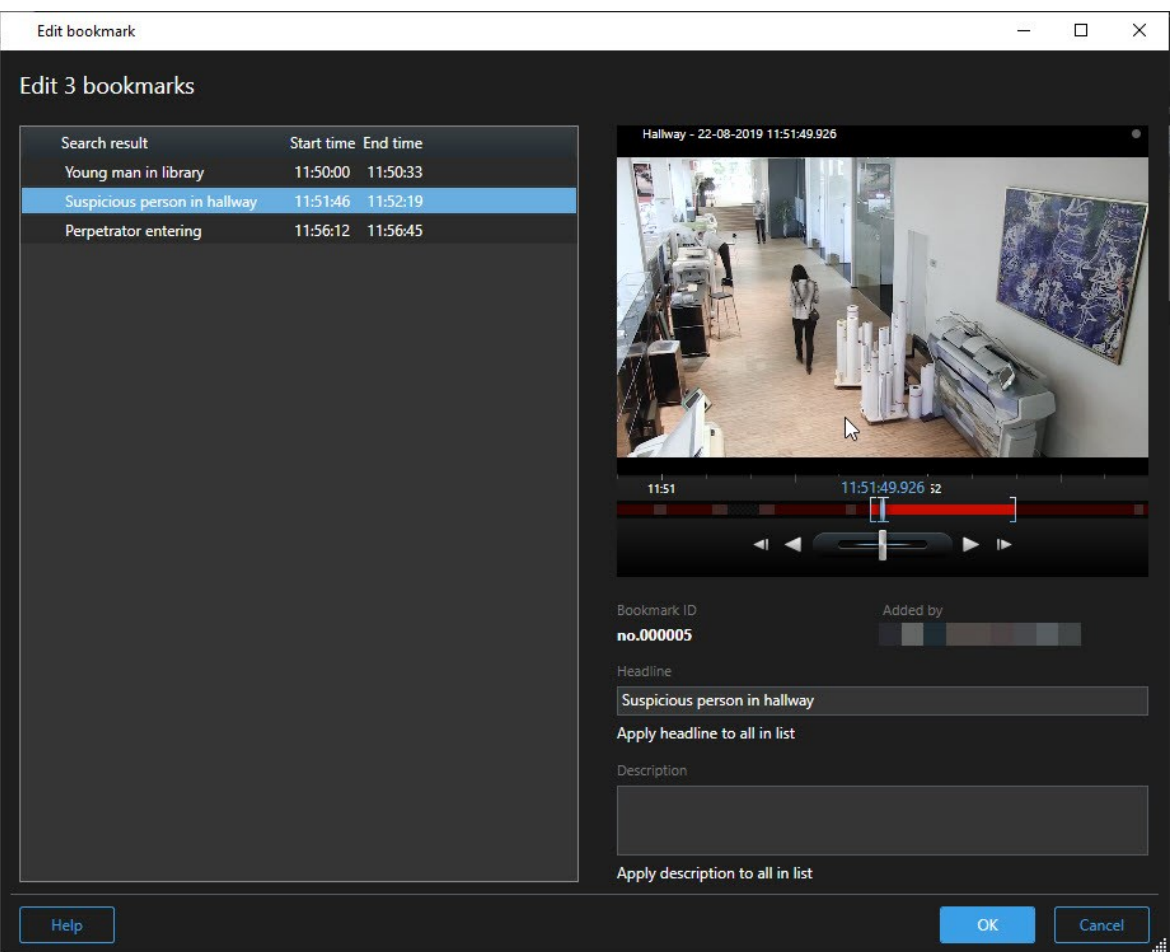

- 4. Seleccione los resultados de búsqueda uno a uno para editar los detalles, por ejemplo, el intervalo de tiempo, encabezado y descripción.
- 5. Haga clic en **OK** para guardar sus cambios. Una barra de progreso le informa cuando se guardan los cambios.

Si XProtect Smart Wall está configurado en su sistema, haga clic en **Mostrar en Smart Wall** para enviar un panel de vídeo a los marcadores.

# **Tomar instantáneas de los resultados de búsqueda**

Para guardar y compartir imágenes fijas de sus resultados de búsqueda, puede tomar múltiples instantáneas de sus resultados de búsqueda al mismo tiempo.

Pasos:

Ì

- 1. Cuando haya realizado una búsqueda, pase el cursor por encima de los resultados de búsqueda, y seleccione la casilla de verificación **.**
- 2. En la barra de acción azul, haga clic en y seleccione **Crear instantánea**. Una barra de progreso le informa cuando se crean las instantáneas.
- 3. Para localizar las instantáneas en su ordenador, vaya a la ubicación en que está especificada en el cuadro de diálogo **Ajustes** > **Aplicación** > **Ruta a instantáneas**.

# **Transferir el tiempo de búsqueda a la línea temporal principal**

Cuando esté previsualizando un resultado de búsqueda en la pestaña **Buscar**, puede sincronizar la hora en la línea temporal principal con la hora en la línea temporal de búsqueda. Esto es útil, por ejemplo, si ha encontrado un incidente, y desea investigar que sucedió en esa hora en otras cámaras.

- 1. En la pestaña **Buscar**, seleccione un resultado de búsqueda.
- 2. En el área de vista previa, haga clic en  $\left| \Xi \right|$  para transferir el tiempo actual de la línea temporal de búsqueda a la línea temporal principal. Permanecerá en la pestaña **Buscar**.

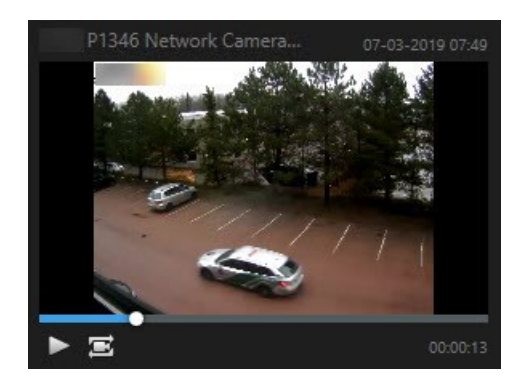

3. Para comprobar otras cámaras relacionadas, cambie a modo reproducción, y seleccione la vista que contenga las cámaras que le interesan. La línea temporal principal está ahora sincronizada con el resultado de la búsqueda.

# **Gestionando sus búsquedas**

Esta función solo está disponible en determinados sistemas VMS XProtect. Para obtener más información, consulte el gráfico de comparación de productos. <https://www.milestonesys.com/products/software/product-index/>

Puede guardar sus búsquedas, para poder reutilizarlas más tarde o compartirlas con otros operarios. Dependiendo de sus permisos de usuario, puede acceder y utilizar las búsquedas realizadas por otros, a no ser que sean privadas. Cuando se haya guardado una búsqueda, puede:

- <sup>l</sup> Cambiar el nombre y la descripción, y hacer que la búsqueda sea privada o pública.
- <sup>l</sup> Modificar como se configura la búsqueda, por ejemplo añadiendo o eliminando cámaras o ajustando las categorías de búsqueda.
- Elimine las búsquedas si se vuelven obsoletas.

# **Guardar búsquedas**

Puede guardar sus búsquedas, para poder reutilizarlas más tarde o compartirlas con otros operarios.

### **Requisitos**

Ì

Para guardar nuevas búsquedas que estarán disponibles para otros usuarios de su sistema VMS, el permiso de usuario **Crear búsquedas públicas** debe estar habilitado en su cometido en XProtect Management Client.

### Pasos:

- 1. En la pestaña **Buscar**, configure su búsqueda. Consulte [Buscar](#page-46-0) datos de vídeo en la página 47.
- 2. Haga clic en a la derecha de **Filtros de búsqueda**.

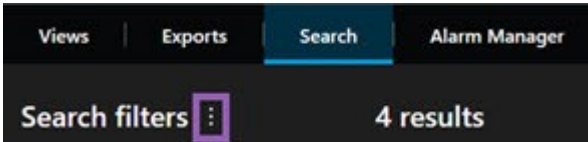

3. En la lista que aparece, haga clic en **Guardar como**. Se muestra una ventana.

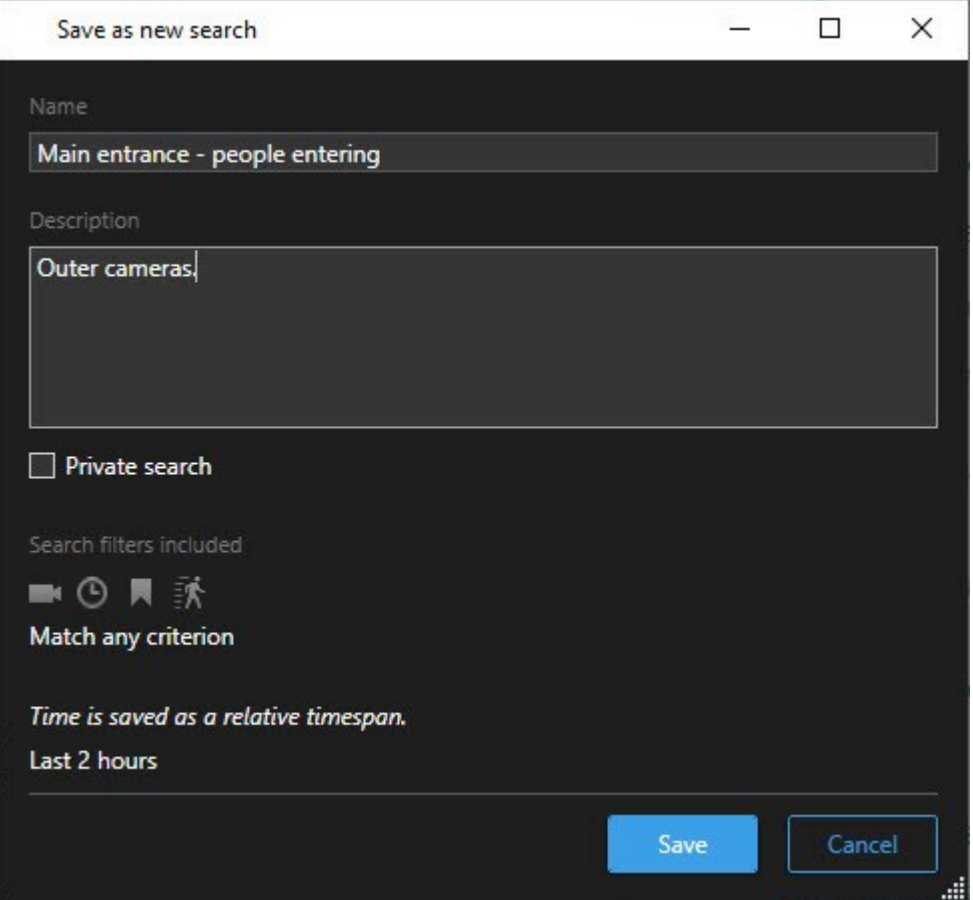

- 4. Seleccione un nombre que le facilitará encontrar la búsqueda, y posiblemente también una descripción. Más tarde, cuando utilice palabras clave para encontrar la búsqueda, la búsqueda incluye los campos **Nombre** y la **Descripción**.
- 5. Para hacer visible la búsqueda solo para usted, seleccione la casilla de verificación **Búsqueda privada**.
- 6. Haga clic en **Guardar**. Una barra de progreso le informa cuando se guardan los cambios.

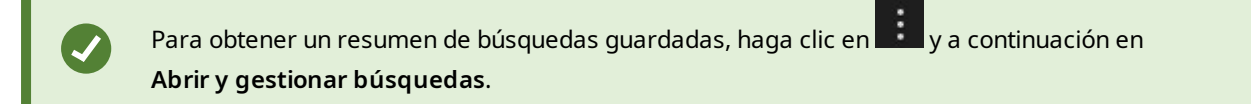

# **Encuentre y abra búsquedas guardadas**

### **Requisitos**

Para encontrar y abrir búsqueda públicas, el permiso de usuario **Leer búsquedas públicas** debe estar habilitado en su cometido en XProtect Management Client.

### Pasos:

1. En la pestaña **Buscar**, haga clic a la derecha de **Filtros de búsqueda**.

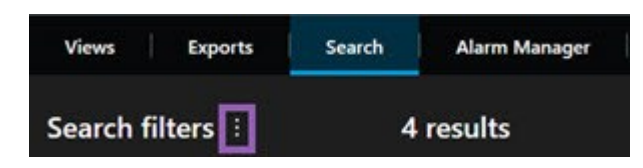

2. En la lista que aparece, haga clic en **Abrir y gestionar búsquedas**. Se muestra una ventana.

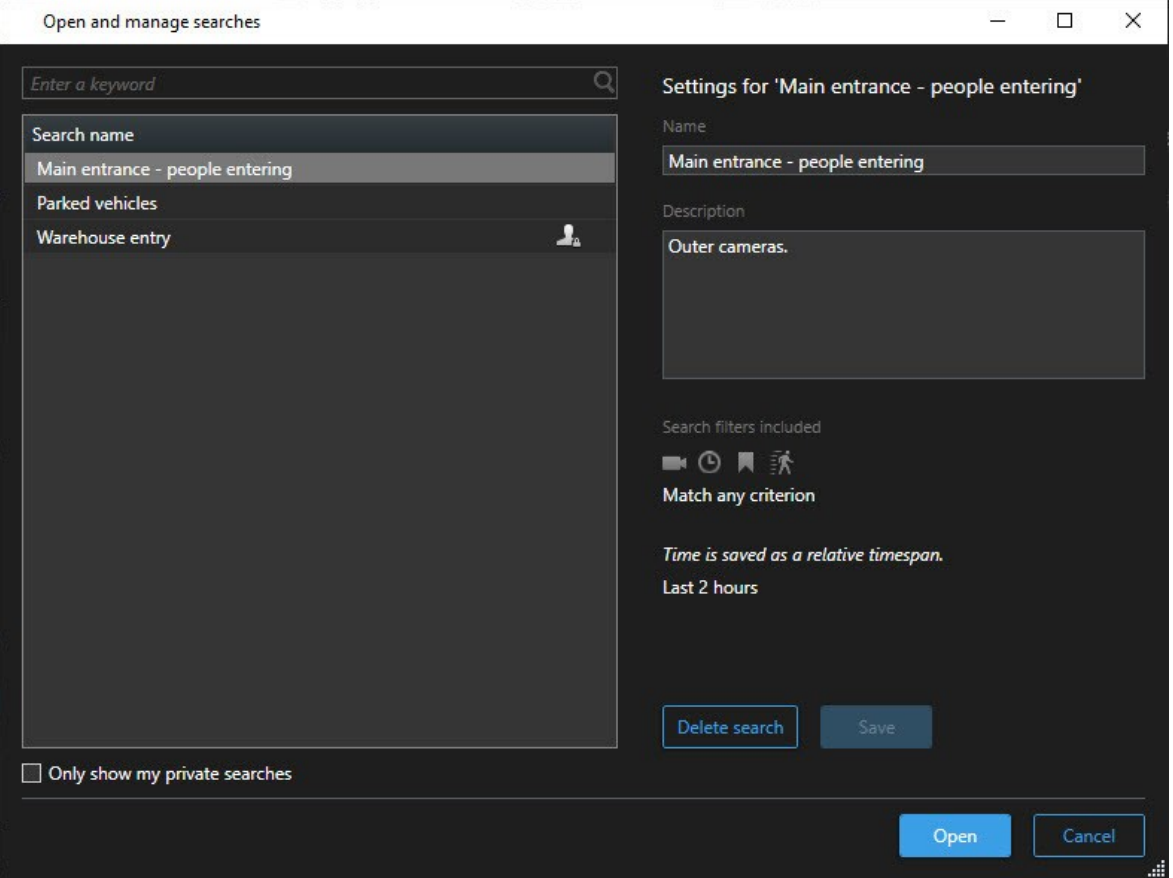

3. Encuentre y haga doble clic en la búsqueda que desea abrir, o haga clic en **Abrir**. La búsqueda se ejecuta inmediatamente.

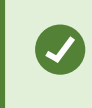

Si se listan muchas búsquedas, puede utilizar palabras clave para encontrar la búsqueda. La búsqueda incluye el campo **Nombre** y el campo **Descripción**.

4. Puede modificar la búsqueda, por ejemplo, añadiendo cámaras. Para guardar los cambios, haga clic en ÷ > **Guardar**.

# **Editar o eliminar búsquedas guardadas**

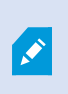

Esta función solo está disponible en determinados sistemas VMS XProtect. Para obtener más información, consulte el gráfico de comparación de productos. <https://www.milestonesys.com/products/software/product-index/>

Puede cambiar los detalles de una búsqueda guardada, o puede cambiar como se configura la búsqueda, por ejemplo las categorías de búsqueda.

Si las búsquedas se vuelven obsoletas, puede eliminarlas.

### **Requisitos**

Los siguientes permisos de usuario están habilitados en su cometido en XProtect Management Client:

- <sup>l</sup> Para encontrar y abrir búsqueda públicas, el permiso de usuario **Leer búsquedas públicas** debe estar habilitado
- <sup>l</sup> Para editar una búsqueda pública, el permiso de usuario **Editar las búsquedas públicas** debe estar habilitado
- <sup>l</sup> Para eliminar una búsqueda pública, el permiso de usuario **Eliminar las búsquedas públicas** debe estar habilitado

Aprenda como:

### **Edite los detalles de una búsqueda guardada**

1. En la pestaña **Buscar**, haga clic a la derecha de **Filtros de búsqueda**.

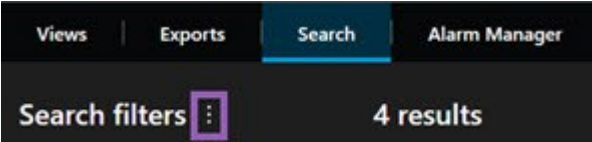

- 2. En la lista que aparece, haga clic en **Abrir y gestionar búsquedas**. Se muestra una ventana.
- 3. Encuentre y seleccione la búsqueda que desea cambiar.
- 4. Realice sus cambios, por ejemplo introduciendo el nombre de la búsqueda, y haga clic en **Guardar**.

### **Cambiar cómo se configura una búsqueda**

1. En la pestaña **Buscar**, haga clic a la derecha de **Filtros de búsqueda**.

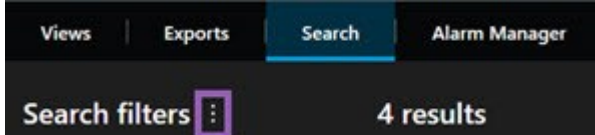

- 2. En la lista que aparece, haga clic en **Abrir y gestionar búsquedas**. Se muestra una ventana.
- 3. Encuentre y haga doble clic en la búsqueda que desea abrir, o haga clic en **Abrir**. La búsqueda se ejecuta inmediatamente.

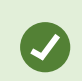

Si se listan muchas búsquedas, utilice la función de búsqueda para encontrar la búsqueda.

4. Modifique la búsqueda, por ejemplo, añadiendo cámaras, y haga clic en > **Guardar**.

### **Eliminar una búsqueda guardada**

- 1. Abra la ventana **Abrir y gestionar búsquedas** como se describe arriba.
- 2. Encuentre y seleccione la búsqueda que desea eliminar.
- 3. Haga clic en **Eliminar búsqueda**.

# **Exportar evidencia de vídeo.**

Si necesita documentar un incidente ocurrido, por ejemplo, para aportar pruebas legales, puede exportar una secuencia de vídeo desde XProtect Smart Client. Si necesita demostrar que las evidencias de vídeo no han sido manipuladas, puede exportarlas en formato XProtect. Si utiliza este formato, puede "bloquear" la evidencia tras una firma digital que verifica la autenticidad del vídeo exportado.

# **Exportar vídeo, audio e imágenes fijas**

Puede exportar el vídeo y el audio asociado en distintos formatos. Dependiendo de su sistema VMS, también puede exportar imágenes fijas y otros tipos de datos que puedan estar disponibles.

# <span id="page-79-0"></span>**Exportar formatos**

XProtect Smart Client le permite exportar en uno o más de los siguientes formatos.

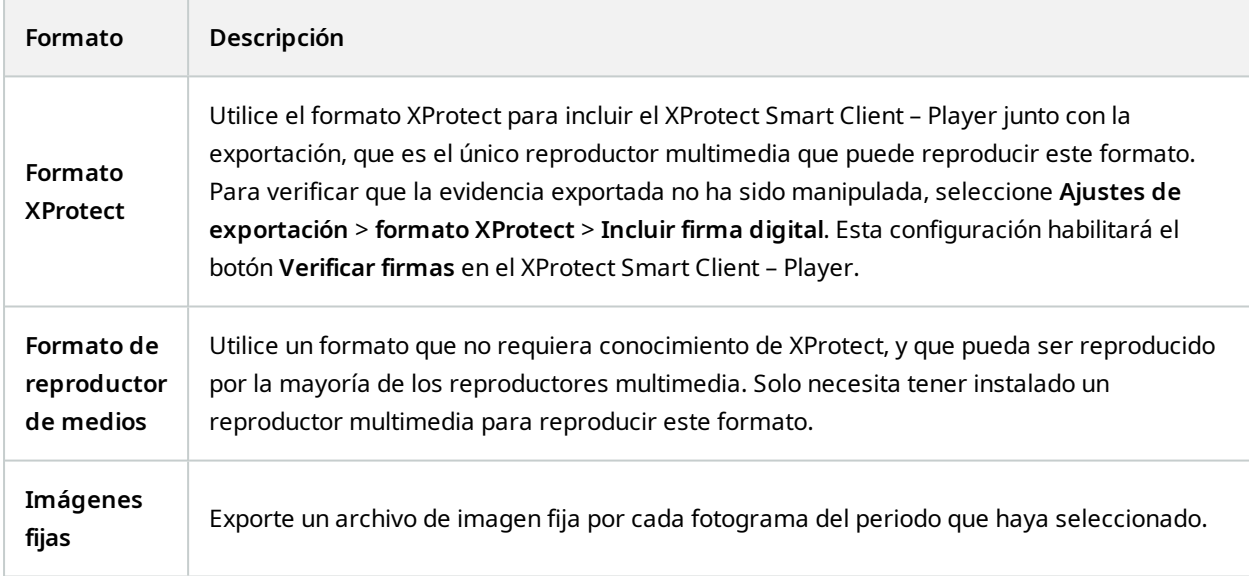

Al exportar secuencias con la opción **Exportar como reproductor multimedia**, puede exportarlas en dos formatos:

- <sup>l</sup> Formato de **Archivos individuales** que exporta un archivo por cada vídeo que haya añadido a la lista de exportación
- <sup>l</sup> Formato de **Archivo combinado** que exporta un único archivo que contiene todas las secuencias de vídeo que haya añadido a la lista de exportación, según el orden en que las haya dispuesto. Para redistribuir cualquiera de sus secuencias de vídeo añadidas antes de iniciar una exportación, utilice las flechas para reordenar los archivos en la lista de exportación.

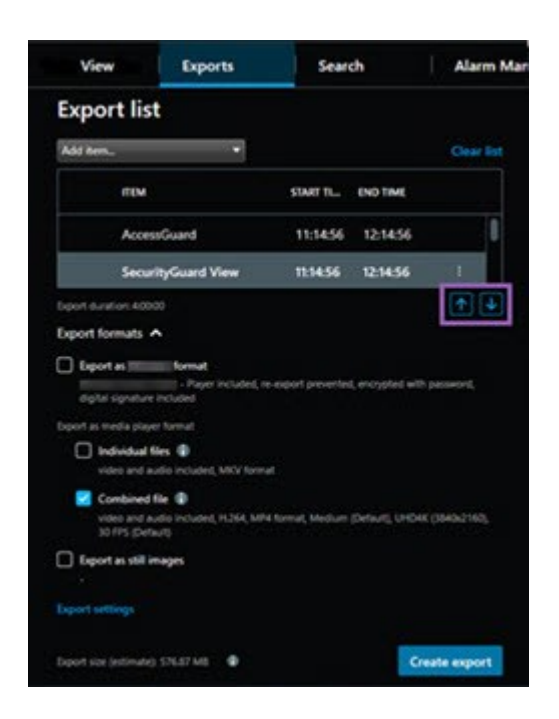

# **Añadir secuencias de vídeo a la Lista de exportación**

Puede añadir secuencias de vídeo a la **Lista de exportación** antes de que pueda crear la exportación. Puede añadir archivos desde varios lugares en XProtect Smart Client:

- 1. De la pestaña **Exportaciones**, en la **Lista de exportación**, seleccione **Añadir elemento** para añadirlo a las secuencias de vídeo.
- 2. En la pestaña **Búsqueda**, para cada resultado de búsqueda a exportar, seleccione la casilla azul <mark>V :</mark>; a continuación, selecione **Añadir a la lista de exportación** en la barra de acciones azul. Para seleccionar todos sus resultados de búsqueda, seleccione un resultado de búsqueda y pulse **Ctrl**+**A**. En la barra de

acciones azul visualizada, seleccione **Añadir a la lista de exportación** .

3. En la pestaña **Vista**, en el modo **Reproducción**, tiene dos opciones para añadir secuencias de vídeo a la **Lista de exportación**:

Opción 1:

- 1. En la línea temporal, seleccione **Configurar hora de inicio y finalización en la línea temporal** ╬ para seleccionar la hora de inicio y finalización de la secuencia a exportar.
- 2. Para cada elemento a incluir en la exportación, seleccione la casilla asociada  $\checkmark$ . Si desea

exportar todos los resultados de búsqueda a la vez, seleccione el botón **Seleccionar todo** en la barra de herramientas del espacio de trabajo, en la esquina superior derecha.

3. Seleccione **Exportar** > **Exportar** para añadir las secuencias de vídeo seleccionadas a la **Lista de exportación**. Esta acción le llevará automáticamente a la pestaña **Exportaciones**. Alternativamente, seleccione **Exportar** > **Añadir a la lista de exportación** para añadir las secuencias de vídeo seleccionadas a la **Lista de exportación** mientras permanece en el modo de reproducción y puede añadir más secuencias a la lista de exportación.

Opción 2:

- 1. En la lista de **Bloqueo de evidencias**, seleccione un bloqueo de evidencias existente.
- 2. Seleccione **Añadir a la lista de exportación** para añadir el bloqueo de evidencias seleccionado a la **Lista de exportación** y permanecer en modo reproducción, o bien seleccione **Bloqueo de evidencias** > **Vista** > **Lista de bloqueo de eviencias**.

Para exportar varias secuencias de vídeo de la misma cámara en la **Lista de exportaciones**, seleccione la secuencia y haga clic en el icono de cámara dividida  $\mathbb{H}$ .

# <span id="page-81-0"></span>**Ajuste las configuraciones de exportación**

Después de añadir al menos una secuencia a la pestaña **Exportaciones** > **Lista de exportaciones**, debe seleccionar también al menos un formato de exportación. Consulte Exportar [formatos](#page-79-0) en la página 80. Opcionalmente, puede ajustar la configuración de exportación.

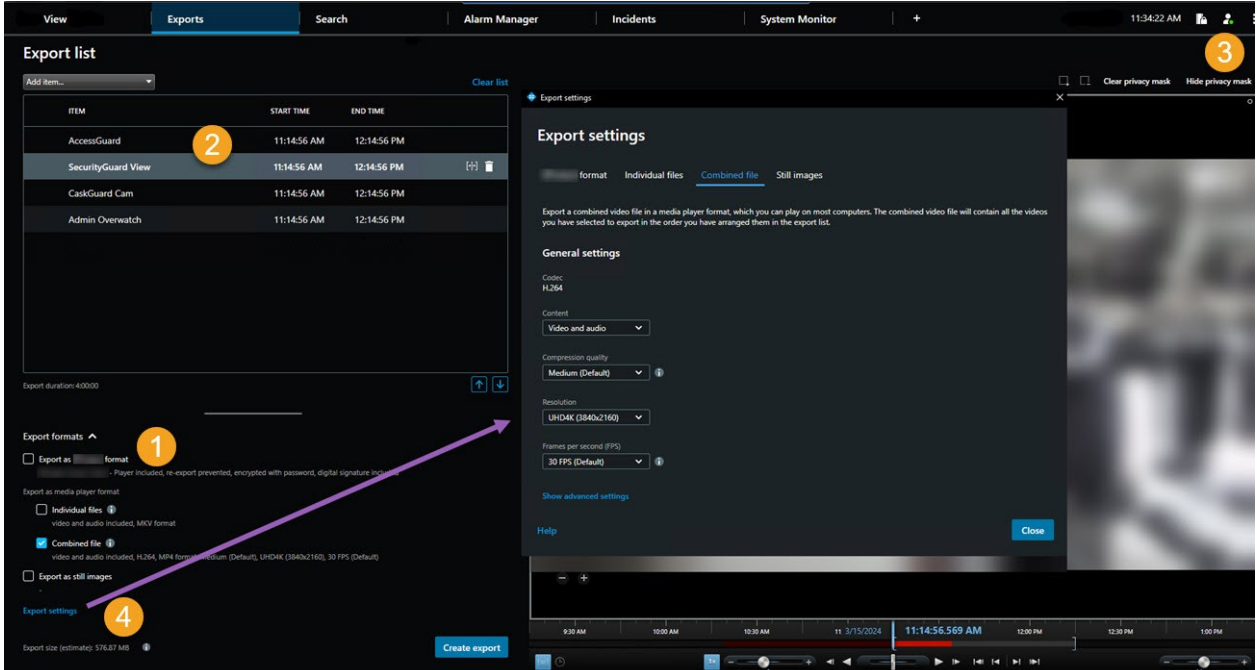

En la **Lista de exportación**, seleccione al menos un formato de exportación. Consulte Exportar [formatos](#page-79-0) en la [página](#page-79-0) 80.

Para cada secuencia de vídeo de la **Lista de exportación**, puede cambiar la **Hora de inicio** y la **Hora de finalización**.

Puede añadir máscaras de privacidad a las secuencias de vídeo para cubrir diferentes áreas de vídeo. Consulte también Añada máscaras de privacidad a las [grabaciones](#page-84-0) durante la exportación en la página 85.

Para cada formato, puede cambiar los **Ajustes de exportación**.

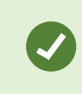

La duración de la exportación y el número de cámaras afectan a la duración de la exportación.

### <span id="page-82-0"></span>**Crear la exportación**

Después de haber añadido al menos una secuencia a la pestaña **Exportaciones** > **Lista de exportaciones** y haber seleccionado al menos un formato de exportación, puede crear la exportación.

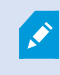

Es posible que no tenga permisos de usuario para exportar datos de vídeo.

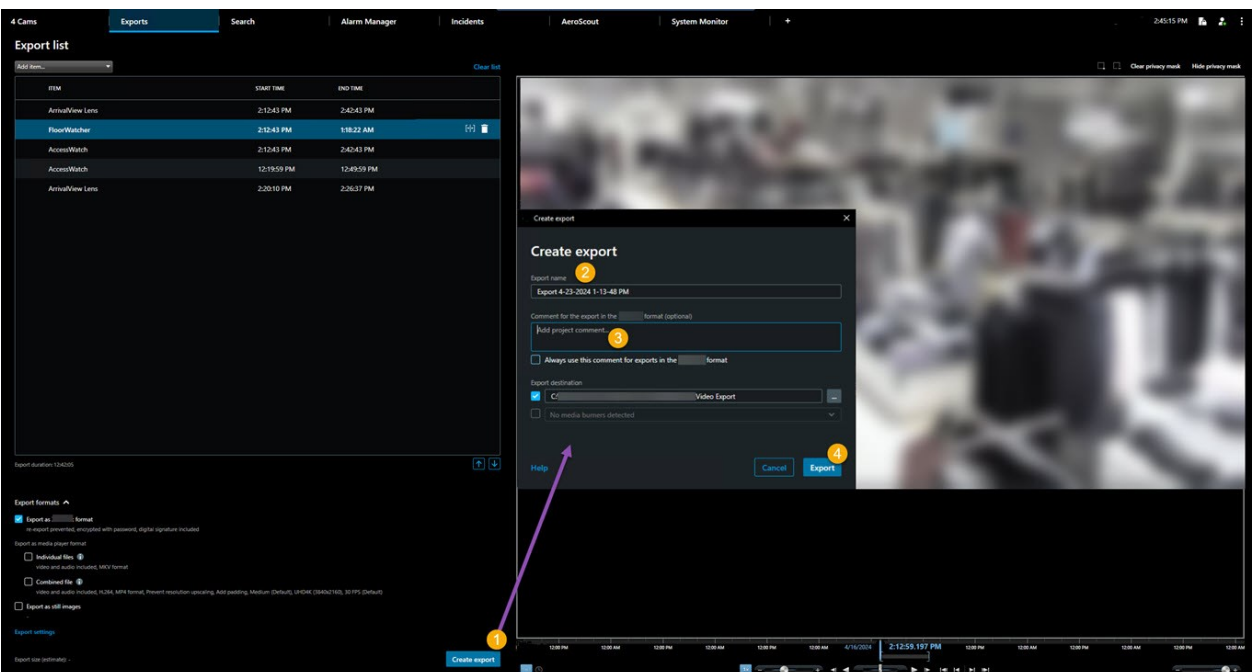

- 1. Seleccione el botón **Crear exportación**. Se abre la ventana **Crear exportación**.
- 2. En el campo **Nombre de exportación**, se crea automáticamente su nombre de exportación. Este nombre se puede cambiar.
- 3. En el campo **Destino de la exportación**, especifique una ruta para la exportación. La exportación que cree se guardará en la carpeta que elija aquí.
- 4. Seleccione **Crear exportación** para exportar la evidencia.
- 5. La exportación se creará y se almacenará en la carpeta que haya especificado como **Destino de la exportación**. Consulte también Ver imágenes de vídeo [exportadas](#page-86-0) en la página 87.

Para detener una exportación cuando haya finalizado, seleccione **Cancelar** y a continuación confírmelo haciendo clic en **Cancelar** en la ventana visualizada. Siempre puede restaurar su lista de exportación después de que la canceló, seleccionando **Restaurar la lista de exportación**. Del mismo modo, puede restaurar la lista de exportación después de exportaciones fallidas y exitosas. Al restaurar una lista de exportación, tiene el mismo orden que la lista de exportación original y no necesita reordenar ninguna secuencia de vídeo.

Si inicia la exportación de un archivo combinado y elimina o cambia el nombre de una de las secuencias de vídeo de la lista de exportación antes de que se combinen los archivos, esa secuencia de vídeo específica no aparecerá en el archivo final exportado. Aparecerá como **Completado con errores**, **Fallido** o **Parcialmente fallido** en la ventana de resultados de exportación. Tiene que crear una nueva exportación.

Ya está listo para almacenar y compartir el vídeo de forma segura. Consulte el Milestone [aprendizaje](https://learn.milestonesys.com/privacy) virtual sobre el RGPD para [operadores](https://learn.milestonesys.com/privacy) de VMS para obtener más información sobre la gestión de las exportaciones de datos.

# <span id="page-84-0"></span>**Añada máscaras de privacidad a las grabaciones durante la exportación**

Cuando exporte vídeo, puede añadir máscaras de privacidad para cubrir zonas seleccionadas. Cuando alguien ve el vídeo exportado, las áreas con máscaras de privacidad aparecen como bloques sólidos.

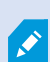

Las máscaras de privacidad que añada aquí solo se aplicarán a la exportación actual de la cámara que haya seleccionado en la **Lista de exportación**. Si elimina una máscara de privacidad de una secuencia de vídeo, también se eliminará automáticamente de todas las demás secuencias de vídeo de dicha cámara. La exportación ya puede incluir máscaras de privacidad que hayan sido definidas por su administrador del sistema para determinadas cámaras.

- 1. En la pestaña **Exportaciones** > **Lista de exportación**, seleccione la cámara a la que desee añadir una máscara de privacidad.
- 2. Para cada área a la que desee añadir una máscara de privacidad, haga clic en el botón + y arrastre el cursor sobre el área.
- 3. Para eliminar parte de una máscara de privacidad, haga clic en el botón  $\Box$  y, a continuación, arrastre el cursor sobre el área de la que desee eliminar una máscara de privacidad. Repita este paso para cada parte que desee eliminar.

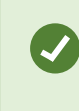

 $\overrightarrow{C}$ 

Para ocultar temporalmente máscaras de privacidad, haga clic y mantenga pulsado el botón **Ocultar máscara de privacidad**.

4. Haga clic en **Aceptar** para volver a la pestaña de **Exportaciones**.

La imagen de previsualización posee una cuadrícula invisible con celdas. Si el área que ha seleccionado incluye una porción de una celda, el sistema añadirá una máscara de privacidad a toda la celda. El resultado puede ser que el sistema añada una máscara de privacidad a una parte de la imagen levemente superior a la que tenía previsto.

# **Clips de vídeo (explicación)**

La función de clip de vídeo le ayuda a unificar las secuencias de vídeo desde una o múltiples cámaras en una única toma cohesiva. Puede usar la secuencia de eventos o clip de vídeo como prueba de evidencia en investigaciones internas o en cualquier juicio.

Puede omitir todas las secuencias que no sean relevantes y así evitar pérdidas de tiempo buscando en secuencias largas de vídeo que no necesita. También evita gastar espacio de almacenamiento en secuencias almacenadas que no incluyan vídeo que sea relevante a su caso.

# **Exportar clips de vídeos**

Puede crear clips de vídeo pegando las secuencias de vídeo en un flujo cohesivo y después exportarlo.

- 1. En el modo reproducción empiece abriendo una vista que contenga elementos que quiera añadir a sus clips de vídeos.
- 2. En la línea temporal, haga clic en .
- 3. Seleccione la hora de inicio y la hora de fin para los clips de vídeo.
- 4. Para cada elemento de la vista que desee añadir, seleccione la casilla correspondiente  $\checkmark$  y haga clic en **Exportar** > **Añadir a la lista de exportación**.

Repita los pasos 1-4 hasta que haya añadido todos los elementos que necesita para sus clips de vídeo.

5. Continúe con el proceso de exportación. Consulte Ajuste las [configuraciones](#page-81-0) de exportación en la página [82](#page-81-0) y Crear la [exportación](#page-82-0) en la página 83.

# **Exportar bloqueo de evidencia de vídeo**

Cuando exporta bloqueos de evidencias, también se incluyen en la exportación los datos de los dispositivos relacionados con las cámaras.

- 1. Cambie al modo reproducción.
- 2. En la barra de herramientas del espacio de trabajo en la esquina superior derecha, haga clic en **Bloqueo de evidencias** y seleccione **Vista**.
- 3. Si desea permanecer en modo directo en lugar de en modo reproducción, seleccione **Bloqueo de evidencias** en la barra de herramientas global.

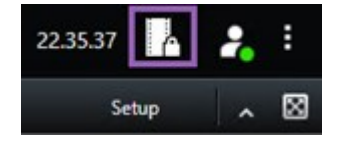

Aparecerá una lista de los bloqueos de evidencias existentes con los dispositivos respecto a los que posee permisos de acceso.

- 4. Seleccione un bloqueo de evidencia y haga clic en **Añadir a la lista de exportación**.
- 5. Continúe con el proceso de exportación. Consulte Ajuste las [configuraciones](#page-81-0) de exportación en la página [82](#page-81-0) y Crear la [exportación](#page-82-0) en la página 83.

# <span id="page-86-0"></span>**Ver imágenes de vídeo exportadas**

Las exportaciones que cree se almacenan en la carpeta que haya especificado en la ventana **Crear exportación** > campo **Destino de la exportación**.

- 1. Para ver el vídeo exportado inmediatamente después de crearlo:
	- 1. En la esquina superior derecha de XProtect Smart Client, seleccione **Detalles de exportación**.

En la ventana **Detalles de exportación** > campo **Ubicación de exportación**, un enlace muestra la ubicación de la carpeta de salida.

2. Haga clic en el enlace para abrir la carpeta de salida y acceder a los archivos exportados.

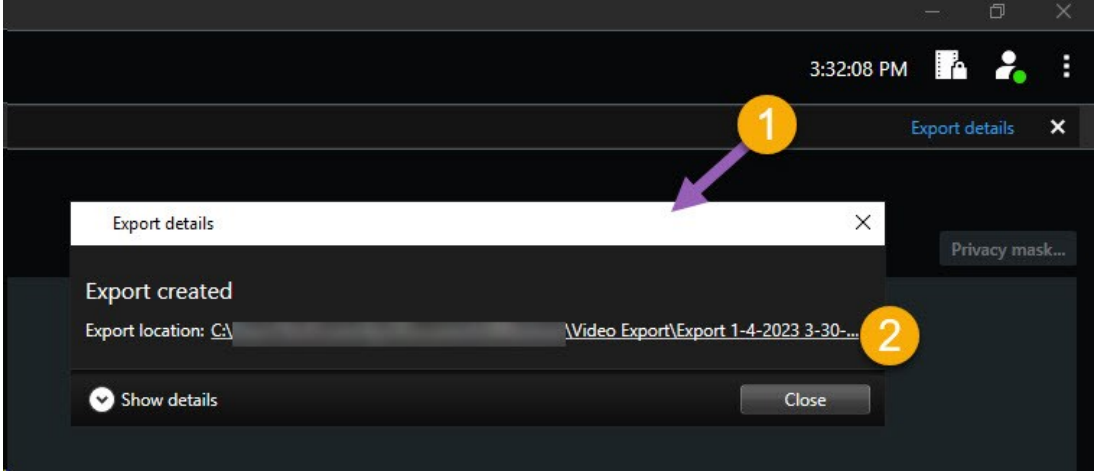

- 2. Si ha exportado el vídeo en un momento anterior:
	- 1. Vaya a la carpeta donde almacena las exportaciones. La ubicación predeterminada es C:\Users\ [nombre de usuario]\Documents\Milestone\Video Export. Puede comprobar la ubicación de la carpeta en la ventana **Crear exportación** > **Campo de destino de la exportación**. Esto solo funciona si siempre usa el mismo destino de exportación.
	- 2. Según el formato de salida, abra la carpeta correspondiente y haga doble clic en el archivo de vídeo o en la imagen fija. Si el formato es **formato XProtect**, haga doble clic en el archivo de Smart Client – Player que tenga la extensión .exe.

# **Imprimir o crear informes de vigilancia**

Dependiendo de sus necesidades, puede imprimir informes de vigilancia sobre la marcha basándose en imágenes fijas desde cámaras de vigilancia, o puede crear informes de vigilancia que guarda en su ordenador.

## **Imprimir informe desde cámaras únicas**

Puede imprimir imágenes fijas únicas e información relacionada desde cámaras en directo o desde vídeo grabado. Las notas que añade también son impresas.

- 1. Para imprimir una imagen fija grabada, cambie al modo reproducción.
- 2. Para imprimir una imagen fija en directo, cambie al modo directo.
- 3. Abra la vista que contenga las cámaras en las que tenga interés.
- 4. Pase el cursor sobre el elemento de vista. Aparece la barra de herramientas de la cámara.

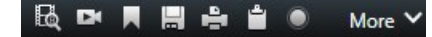

5. Haga clic en el icono **. Se muestra una ventana.** 

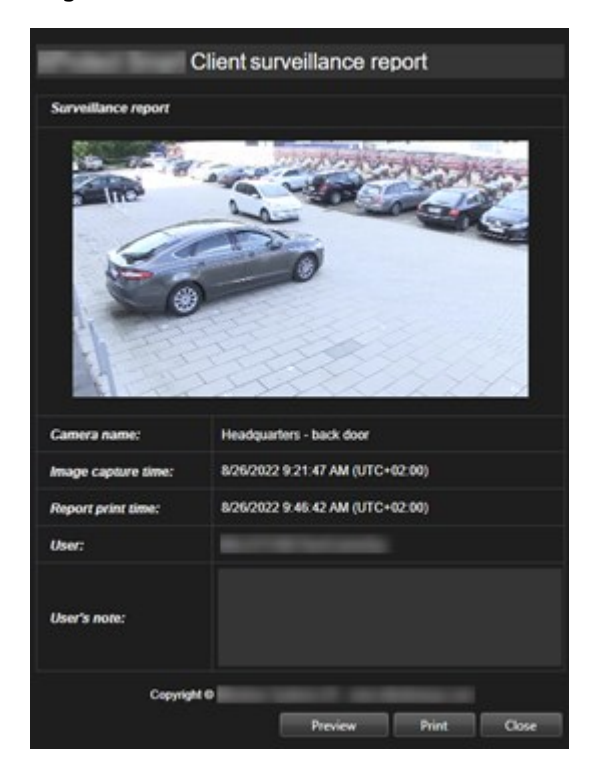

- 6. Añada notas si es necesario.
- 7. Haga clic en **Imprimir**. Aparece el cuadro de diálogo de Windows **Imprimir**.
- 8. Si es necesario, cambie los ajustes de impresión e imprima. De lo contrario, simplemente haga clic en **Imprimir**.

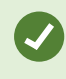

También puede imprimir información acerca de alarmas si su organización utiliza las características de gestión de alarma.

## **Crear informes de resultados de búsqueda**

En base a los resultados de búsqueda, puede crear un informe de vigilancia que contiene información acerca de los eventos o incidentes, por ejemplo imágenes fijas, tiempo de evento, información acerca de cámaras y notas. El informe se guarda como un archivo PDF.

- 1. Vaya a la pestaña **Búsqueda** y realice una búsqueda.
- 2. Para cada resultado de búsqueda que desee incluir en el informe, pase el cursor por encima y seleccione casilla de verificación azul V
- 3. En la barra de acción azul, haga clic en PDF. Se muestra una ventana.
- 4. Cambie el nombre del informe por defecto por algo con sentido. En el informe, el nombre se muestra como el encabezado de página.
- 5. Para cambiar la carpeta en la que se guarda el informe, en la sección **destino de informe**, haga clic en y seleccione una carpeta diferente.
- 6. Opcionalmente, escriba una nota en el campo **Nota del informe**.
- 7. Haga clic en **Crear**. Una barra de progreso muestra que se ha generado el informe.

**Creating PDF**  $\mathbf{x}$ Cancel

- 8. Cuando se genere un informe, seleccione **Detalles** en la barra de progreso.
- 9. Seleccione **Abrir** para abrir el informe o haga clic en el enlace para abrir la carpeta de destino del informe.

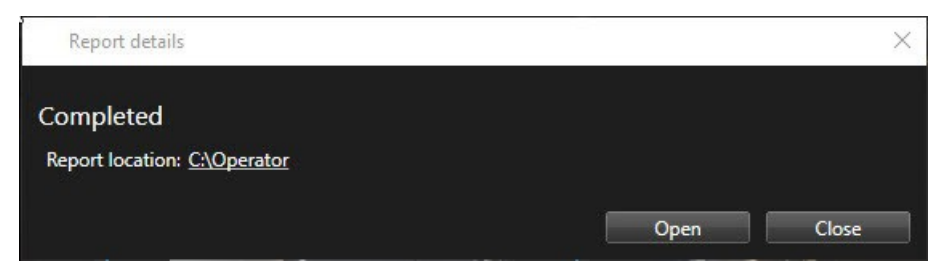

Para cambiar la distribución del informe, abra el cuadro de diálogo **Ajustes**, haga clic en **Avanzado**, y a continuación seleccione un valor diferente en la lista de **formato de informe PDF**.

# **Copiar imágenes al portapapeles**

Puede copiar imágenes fijas únicas de cámaras específicas. A continuación, las imágenes copiadas se pueden pegar (como imágenes de mapa de bits) en otras aplicaciones, como procesadores de texto, clientes de correo electrónico, etc. Solamente se puede copiar una imagen simultánea desde cualquier cámara.

<sup>l</sup> En la barra de herramientas de la cámara, haga clic en el botón **Copiar al portapapeles** para copiar una imagen

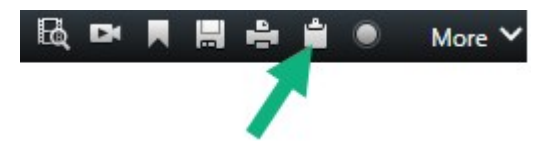

Ahora puede pegar (CTRL+V) la imagen en la aplicación de su preferencia.

# **Glosario**

### **A**

### **Ajustes predeterminados Smart Wall**

Disposición predefinida para uno o varios monitores Smart Wall en XProtect Smart Client. Los valores preestablecidos determinan qué cámaras se muestran y cómo se estructura el contenido en cada monitor del panel de vídeo.

### **alarma**

Incidente definido en el sistema de vigilancia para activar una alarma en XProtect Smart Client. Si su organización utiliza la característica, las alarmas activadas se mostrarán en vistas que contengan listas de alarmas o planos.

#### **archivado**

La transferencia automática de grabaciones desde una base de datos por defecto de la cámara a otra ubicación. De este modo, la cantidad de grabaciones que se puede almacenar no se ve limitada por el tamaño de la base de datos por defecto de la cámara. Gracias al archivado, podrá también realizar copias de seguridad de sus grabaciones en el soporte de copia de seguridad que elija.

### **AVI**

Formato de archivo de vídeo de gran popularidad. Los archivos que presentan este formato poseen la extensión ".avi".

### **B**

#### **bloqueo de evidencias**

Una secuencia de vídeo que está protegida, por lo que no se puede borrar.

#### **botón superpuesto**

Un botón que aparece como una capa sobre el vídeo cuando se mueve el cursor del ratón sobre elementos de vista individuales con cámaras en

modo directo. Los botones superpuestos sirven para activar altavoces, eventos y salidas; mover cámaras PTZ; iniciar grabaciones; borrar señales de las cámaras, etc.

#### **búsqueda avanzada**

Una característica de búsqueda con la que puede encontrar vídeos con movimiento en una o más áreas seleccionadas de grabaciones de una o más cámaras.

## **C**

#### **capa**

El entorno geográfico de un plano inteligente, una sobreposición personalizada o un elemento del sistema, por ejemplo, una cámara. Las capas son todos los elementos gráficos que existen en un plano inteligente.

#### **clúster**

Un grupo de dispositivos o elementos enchufables o una combinación de los mismos- en el plano inteligente, que se muestra visualmente como un icono circular con un número. En determinados niveles de zoom aparecen clústeres que indican el número de dispositivos o elementos enchufables dentro de una zona geográfica determinada.

#### **códec**

Tecnología para comprimir y descomprimir datos de audio y vídeo; por ejemplo, en un archivo AVI exportado.

#### **control de acceso**

Un sistema de seguridad que controla el acceso de personas, vehículos u otros en un edificio o en una zona.

#### **Control Smart Wall**

Una representación gráfica de un panel de vídeo que permite controlar lo que se muestra en los diferentes monitores.

### **CPU**

Siglas de "Central Processing Unit" (Unidad de procesamiento central), el componente en un ordenador que ejecuta el sistema operativo y las aplicaciones.

### **D**

### **destinatario de Matrix**

Equipo en el cual se puede visualizar vídeo activado por Matrix.

### **Dirección MAC**

Dirección de Media Access Control (Control de Acceso a Medios), número hexadecimal de 12 caracteres que identifica específicamente cada dispositivo en una red.

### **DirectX**

Extensión de Windows que permite capacidades multimedia avanzadas.

## **E**

### **Elemento MIP**

Un elemento de plug-in añadido a través de MIP SDK.

### **evento**

Incidente predefinido que ocurre en el sistema de vigilancia, el cual lo utiliza para activar acciones. Dependiendo de la configuración del sistema de vigilancia, los eventos pueden activarse por medio de señales procedentes de sensores externos, detección de movimientos, datos recibidos desde otras aplicaciones o manualmente a través de la acción del usuario. La aparición de un evento puede aprovecharse, por ejemplo, para que una cámara grabe a una velocidad de fotogramas específica, para activar salidas, enviar correos electrónicos o una combinación de todo ello.

### **Explorador de secuencias**

El Explorador de secuencias recopila las imágenes en miniatura que representan secuencias grabadas procedentes de una cámara concreta o de todas las

cámaras de una vista. El hecho de que pueda comparar las imágenes en miniatura una al lado de la otra, mientras navega en el tiempo simplemente arrastrando la vista en miniatura, le permite evaluar muy rápidamente un gran número de secuencias e identificar la más relevante, que puede reproducir de manera inmediata.

## **F**

### **FIPS**

Siglas de "Federal Information Processing Standards" (Estándares federales para el procesamiento de información).

### **FIPS 140-2**

Un estándar del gobierno de EE. UU. que define los parámetros de seguridad críticos que los proveedores deben utilizar para el cifrado antes de vender el software o el hardware a las agencias del gobierno de EE. UU.

### **fotograma representativo**

Un fotograma representativo es un fotograma que se guarda a intervalos especificados; se usa en el estándar MPEG para la compresión de vídeo digital. El fotograma representativo graba toda la vista de la cámara, mientras que los fotogramas siguientes graban sólo los píxeles que cambian. Contribuye a reducir notablemente el tamaño de los archivos MPEG. Un fotograma representativo es similar a un I-Frame.

### **FPS**

Fotogramas por segundo: medida que indica la cantidad de información que contiene el vídeo. Cada fotograma representa una imagen fija, pero cuando varios fotogramas se muestran en sucesión se crea la impresión de movimientos animados. Cuanto más alto sea el valor de FPS, más fluido parecerá el movimiento. Sin embargo, téngase en cuenta que un valor alto de FPS también puede significar un gran tamaño de archivo cuando se guarde el vídeo.

### **G**

### **GOP**

Grupo de imágenes; agrupación de fotogramas individuales para formar una secuencia de vídeo de animación.

### **GPU**

Siglas de "Graphics Processing Unit" (Unidad de procesamiento de gráficos), que es un procesador diseñado para gestionar operaciones de gráficos.

### **grabación**

En sistemas de vigilancia por vídeo IP, el término grabación significa que hay que guardar el vídeo y, si procede, el audio de una cámara en una base de datos del sistema de vigilancia. En muchos sistemas de vigilancia por IP, no todo el vídeo/audio recibido de las cámaras se guarda. En muchos casos, el almacenamiento de vídeo y audio se inicia solo cuando hay una razón para hacerlo; por ejemplo, cuando se detecta movimiento, cuando ocurre un evento en particular, o cuando se inicia un período de tiempo específico. Así, la grabación se detiene después de un tiempo especificado, cuando deja de detectarse movimiento, cuando ocurre otro evento o en circunstancias parecidas. El término grabación procede del mundo analógico, donde el vídeo/audio no se grababa hasta que se pulsaba el botón de grabación.

## **H**

### **H.264/H.265**

Una norma de compresión para vídeo digital. Igual que el MPEG, el estándar utiliza la compresión con pérdida de información.

### **hotspot**

Posición específica destinada a visualizar imágenes de cámara ampliadas o de alta calidad en vistas de XProtect Smart Client.

# **I**

### **i-frame**

Abreviatura de "intraframe" ('fotograma interno'). Un I-frame es un fotograma que se guarda a intervalos especificados; se usa en el estándar MPEG para la compresión de vídeo digital. El Iframe graba toda la vista de la cámara, mientras que los fotogramas siguientes (P-frames) graban solo los píxeles que cambian. Contribuye a reducir notablemente el tamaño de los archivos MPEG. Un I-frame es parecido a un fotograma representativo.

### **IDP externo**

Una entidad externa que se puede asociar al VMS XProtect para gestionar información de identidad del usuario y proporcionar servicios de autenticación de usuario al VMS.

### **imagen fija**

Una sola imagen estática.

### **instantánea**

Una instantánea es una captura de un fotograma de vídeo en un momento determinado.

# **J**

## **JPEG**

Método de compresión de imágenes, conocido también como JPG (siglas de "Joint Photographic Experts Group"). El método es lo que se denomina una "compresión con pérdida de información", lo que significa que parte de los detalles de la imagen se suelen perder durante la compresión. Las imágenes comprimidas de esta manera se conocen de forma genérica como JPG o JPEG.

# **L**

### **lente de ojo de pez**

Lente que permite crear y visualizar de imágenes panorámicas de 360°.

### **LPR**

Siglas de "License Plate Recognition" (Reconocimiento de matrículas).

## **M**

### **marcador**

Se trata de un factor importante en cualquier grabación de vídeo; es un aspecto que queda marcado y, de forma opcional, se anota para que tanto usted como sus compañeros/as de trabajo puedan encontrarlo fácilmente más adelante.

### **máscara de privacidad**

Un color borroso o sólido que tapa una zona del vídeo en la vista de la cámara. Las zonas definidas están borrosas o cubiertas en los modos de reproducción en directo, hotspot, ronda, plano inteligente, búsqueda avanzada y exportación.

### **Matrix**

Producto integrado en algunos sistemas de vigilancia que posibilita el control de vistas de cámaras en directo en ordenadores remotos para su visualización distribuida. Los equipos desde los que se puede visualizar vídeo activado por Matrix reciben la denominación de destinatarios de Matrix.

### **MIP**

Siglas de "Milestone Integration Platform".

### **MIP SDK**

Siglas de "software development kit" (kit de desarrollo de software Milestone Integration Platform).

### **MKV**

Abreviatura de "Matroska Video". Un archivo MKV es un archivo de vídeo guardado en el formato contenedor multimedia Matroska. Soporta varios tipos de códecs de audio y vídeo.

### **MPEG**

Conjunto de estándares de compresión y formatos de archivo para vídeo digital, desarrollado por

Moving Pictures Experts Group (MPEG). Los estándares MPEG utilizan la denominada compresión con pérdidas, ya que guardan únicamente los cambios entre fotogramas representativos, eliminando a menudo cantidades considerables de información redundante: Los fotogramas representativos graban toda la vista de la cámara a intervalos especificados, mientras que los fotogramas siguientes graban sólo los píxeles que cambian. Contribuye a reducir notablemente el tamaño de los archivos MPEG.

## **O**

### **operador**

Un usuario profesional de una aplicación cliente XProtect.

## **P**

### **P-frame**

Abreviatura de "predictive frame" ('fotograma predictivo'). El estándar MPEG de compresión de vídeo digital usa P-frames junto con I-frames. Conocido también como "fotograma representativo", un I-frame es cada uno de los fotogramas que se almacena a intervalos especificados. El I-frame graba toda la vista de la cámara, mientras que los fotogramas siguientes (Pframes) graban sólo los píxeles que cambian. Contribuye a reducir notablemente el tamaño de los archivos MPEG.

### **panel**

Pequeñas agrupaciones de botones, campos, etc., ubicadas en el lado izquierdo de la ventana de XProtect Smart Client. Los paneles proporcionan acceso a la mayoría de las características de XProtect Smart Client. Los paneles que ve exactamente dependen de su configuración y de su tarea; por ejemplo, de si está viendo vídeo en directo cuando está en modo directo o vídeo grabado cuando está en modo reproducción.

### **Patrulla PTZ**

Giro automático de cualquier cámara PTZ entre varias posiciones preestablecidas.

### **perfil de patrulla**

Definición exacta del modo en que se lleva a cabo una patrulla con una cámara PTZ, incluidos la secuencia para moverse entre posiciones preestablecidas, los ajustes de sincronización, etc. También se denomina "programa de patrulla".

### **plano**

1) Característica de XProtect Smart Client diseñada para utilizar planos, planos de planta, fotografías, etc., con fines de navegación y visualización de estados. 2) El plano, plano de planta, fotografía, etc., actual utilizado en una vista.

### **plano inteligente**

Funcionalidad de planos que utiliza un sistema de información geográfica para visualizar los dispositivos (por ejemplo, cámaras y micrófonos), estructuras y elementos topográficos de un sistema de vigilancia en imágenes geográficamente precisas del mundo real. Los planos que usan elementos de esta funcionalidad se denominan planos inteligentes.

### **PoS**

Siglas de "Point of Sale" (Punto de venta); suele referirse a una caja registradora o un mostrador de caja en una tienda minorista o un almacén.

### **posición prestablecida**

Pueden utilizarse para que las cámaras PTZ se desplacen automáticamente en diferentes direcciones concretas cuando tengan lugar determinados eventos o para especificar perfiles de patrulla PTZ.

### **propietario de tarjeta**

Una persona que posee una tarjeta que es reconocible por un sistema de control de acceso y proporciona acceso a una o más zonas, edificios o similares. Consulte también control de acceso.

### **PTZ**

Pan/Tilt/Zoom (Giro/Inclinación/Zoom); tipo de cámara muy móvil y flexible.

### **puerto**

Punto de llegada lógico del tráfico de datos. Las redes utilizan puertos distintos para los diferentes tipos de tráfico de datos. Por tanto, a veces, pero no siempre, es necesario especificar qué puerto utilizar para una determinada comunicación de datos. La mayoría de los puertos se utilizan automáticamente según los tipos de datos incluidos en la comunicación. En redes TCP/IP, los números de puerto van de 0 a 65 536, pero solo los puertos 0 a 1024 se reservan para fines específicos. Por ejemplo, el puerto 80 se usa para tráfico HTTP, que se utiliza al visualizar páginas web.

# **Q**

### **QVGA**

Una resolución de vídeo de 320×240 píxeles. QVGA son las siglas de "Quarter Video Graphics Array" (Conjunto de gráficos de vídeo de cuarta parte); se denomina así porque la resolución 320×240 píxeles es una cuarta parte del tamaño de la resolución VGA estándar, que es de 640×480 píxeles.

# **R**

### **relación de aspecto**

Relación entre la altura y la anchura de una imagen.

### **ronda**

Posición específica destinada a visualizar imágenes de vídeo procedentes de distintas cámaras, una tras otra, en una vista de XProtect Smart Client.

# **S**

## **salida**

Datos que produce cualquier ordenador. En sistemas de vigilancia IP, la salida se usa con frecuencia para activar dispositivos como puertas, sirenas, luces estroboscópicas, etc.

### **SCS**

Extensión de archivo (.scs) de una secuencia de comandos destinada a controlar XProtect Smart Client.

### **sobreposición personalizada**

Elemento gráfico definido por el usuario que este último puede añadir a un plano inteligente; por ejemplo, para ilustrar el plano de planta de un edificio o para marcar los límites entre regiones. Una sobreposición personalizada puede ser una imagen, un dibujo CAD o un archivo de forma.

# **T**

### **TCP**

Siglas de "Transmission Control Protocol" (Protocolo de control de transmisión); protocolo (es decir, estándar) utilizado para enviar paquetes de datos a través de redes. El TCP se suele combinar con otro protocolo, IP (Internet Protocol, o Protocolo de Internet). Esta combinación, conocida como TCP/IP, permite enviar paquetes de datos en ambos sentidos entre dos puntos de una red durante periodos de tiempo más largos y se utiliza al conectar ordenadores y otros dispositivos en Internet.

### **TCP/IP**

Siglas de "Transmission Control Protocol/Internet Protocol" (Protocolo de control de transmisión/protocolo de Internet); combinación de protocolos (es decir, estándares) que se utiliza al conectar ordenadores y otros dispositivos a redes, incluyendo Internet.

### **transmisión adaptable**

Una característica que mejora la capacidad de decodificación de vídeo y, por lo tanto, el rendimiento general del ordenador donde se ejecuta XProtect Smart Client u otro cliente de visualización de vídeo.

# **V**

### **velocidad de fotogramas**

Medida que indica la cantidad de información que contiene el vídeo de animación. Por lo general, se mide en IPS (Fotogramas por segundo).

### **vista**

Conjunto de imágenes de vídeo procedentes de una o varias cámaras y presentadas de forma conjunta en XProtect Smart Client. Una vista puede incluir otros contenidos además de vídeo procedente de cámaras, como páginas HTML e imágenes estáticas. Una vista puede ser privada (sólo visible para el usuario que la creó) o compartida con otros usuarios.

### **VMD**

Siglas de "Video Motion Detection" (Detección de movimiento de vídeo). En sistemas de vigilancia por IP, la grabación de vídeo suele iniciarse a partir de la detección de movimiento. Esta puede ser una excelente manera de evitar grabaciones innecesarias. Por supuesto, la grabación de vídeo también puede iniciarse a partir de otros eventos o a partir de programaciones de tiempo.

### **VMS**

Siglas de "Video Management Software" (Software de gestión de vídeo).

## **X**

### **XProtect Transact**

Producto disponible en forma de add-on de sistemas de vigilancia. XProtect Transact le permite combinar vídeo con datos de Point of Sale (PoS) o de transacción de ATM.

## **Z**

### **zona muerta**

Una zona muerta determina cuánto se puede mover la palanca de un joystick antes de que se envíe información al sistema. Muchas palancas de joystick, aunque idealmente deberían permanecer

completamente verticales cuando no se usan, se inclinan ligeramente. Cuando se usan joysticks para controlar cámaras PTZ, una palanca de joystick que se incline, aunque sea ligeramente, podría mover las cámaras PTZ inoportunamente. Por lo tanto, en la mayoría de los casos es deseable poder llevar a cabo la configuración de zonas muertas.

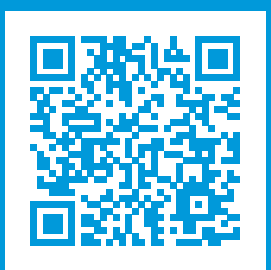

# **helpfeedback@milestone.dk**

### Acerca de Milestone

Milestone Systems figura entre los proveedores más destacados de software de gestión de vídeo de plataforma abierta, tecnología que ayuda a determinar cómo garantizar la seguridad, proteger activos y aumentar la eficiencia empresarial. Milestone Systems da soporte a una comunidad de plataforma abierta que fomenta la colaboración y la innovación en el desarrollo y uso de tecnologías de vídeo en red, gracias a soluciones fiables y escalables de eficacia probada en más de 150 000 instalaciones de todo el mundo. Milestone Systems se fundó en 1998 y es una empresa independiente dentro del Canon Group. Para obtener más información, visite https://www.milestonesys.com/.

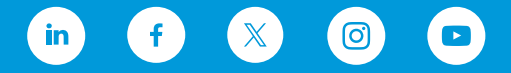